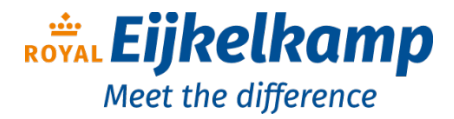

Nijverheidsstraat 9 6987 EN Giesbeek, The Netherlands

**T** + 31 313 880 200 **E** info@eijkelkamp.com **I** royaleijkelkamp.com

bbe

# AlgaeTorch

# Mode d'emploi

Version 2.12 E1, Octobre 2023

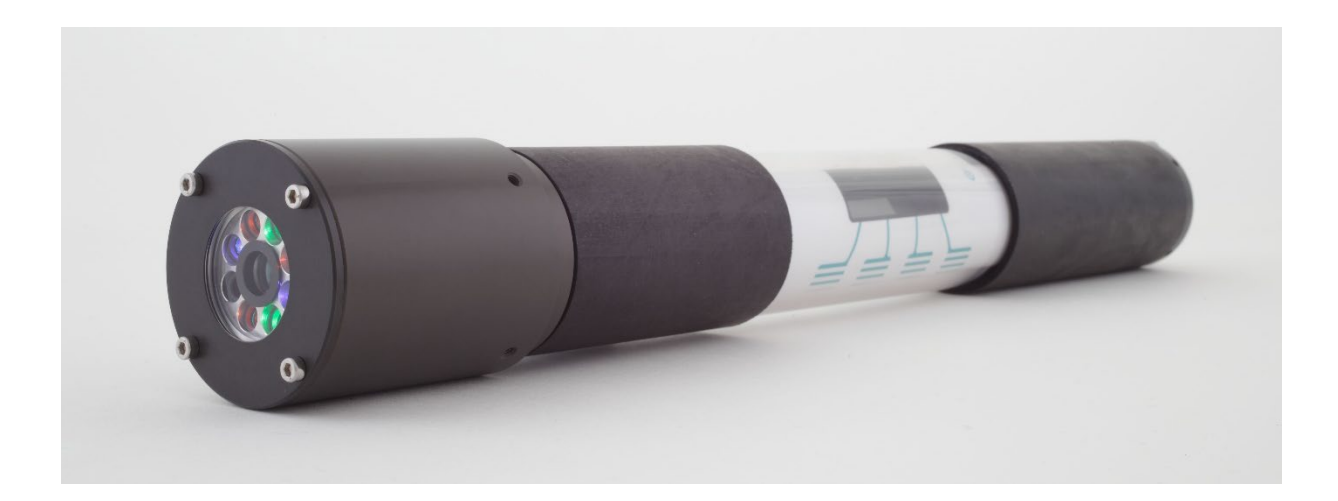

M-186501f

## <span id="page-1-0"></span>**Nouveautés**

#### <span id="page-1-1"></span>Firmware

Firmware V 1.0.3: Intégration de la mesure de pression AlgaeTorch 100

Firmware V 1.0.4: Intégration du comptage cellulaire et de l'étalonnage à 2 points

Firmware V 1.0.7: Intégration de l'étalonnage de turbidité à 2 points Intégration du facteur de correction

Firmware V 1.1.0: Intégration de la mesure d'intervalle

Firmware V 2.1.0: Intégration du GPS

### <span id="page-1-2"></span>Matériel

Séries 03 et supérieures: Livraison de l'AlgaeTorch avec une fixation pour les eaux peu profondes.

Séries 04 et supérieures: Module GPS intégré.

Séries 04-040 et supérieures: Interrupteur magnétique pour démarrer l'AlgaeTorch en alternative au mécanisme d'inclinaison.

Veuillez noter:

Les points décimaux suivent les paramètres locaux de Windows, c'est-à-dire qu'internationalement, le point décimal est " . " mais dans la plupart de l'Europe, c'est ", " ". Veuillez faire attention à cela. La plupart des difficultés d'import/export sont causées par l'utilisation du "point" ou de la "virgule" et vice versa. Les captures d'écran du logiciel contiennent des "virgules décimales", c'est-à-dire le système européen.

# Table de matières

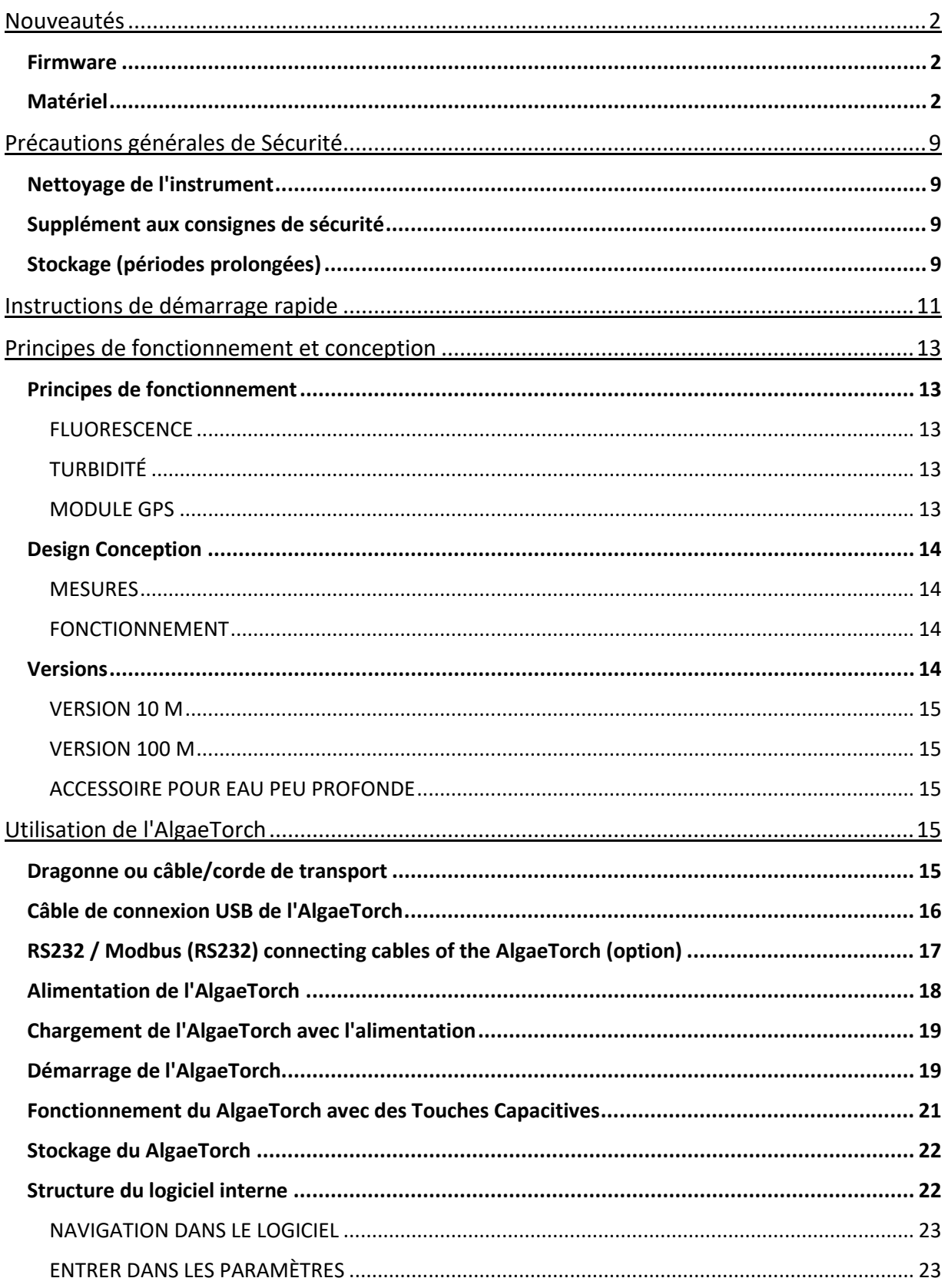

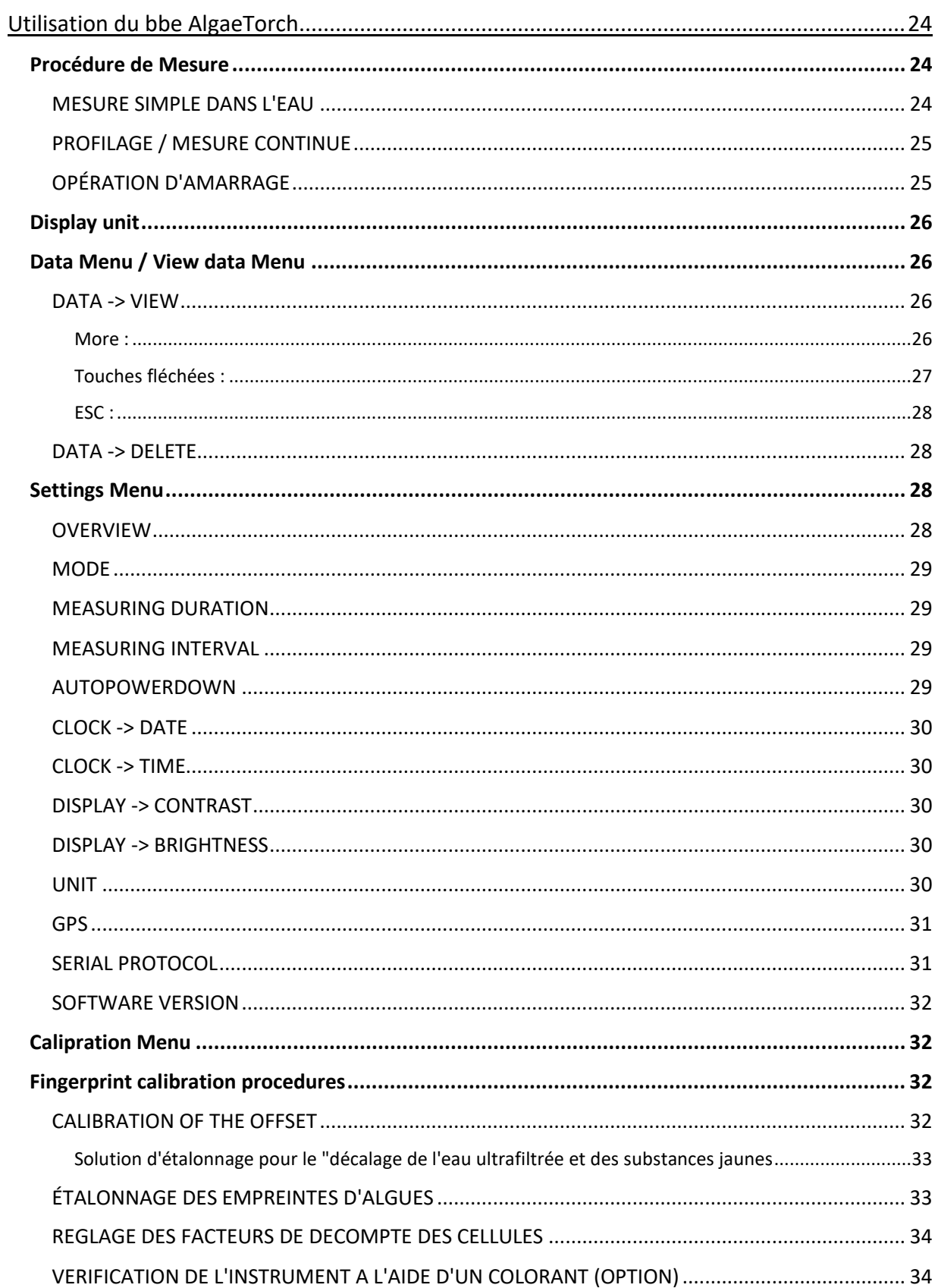

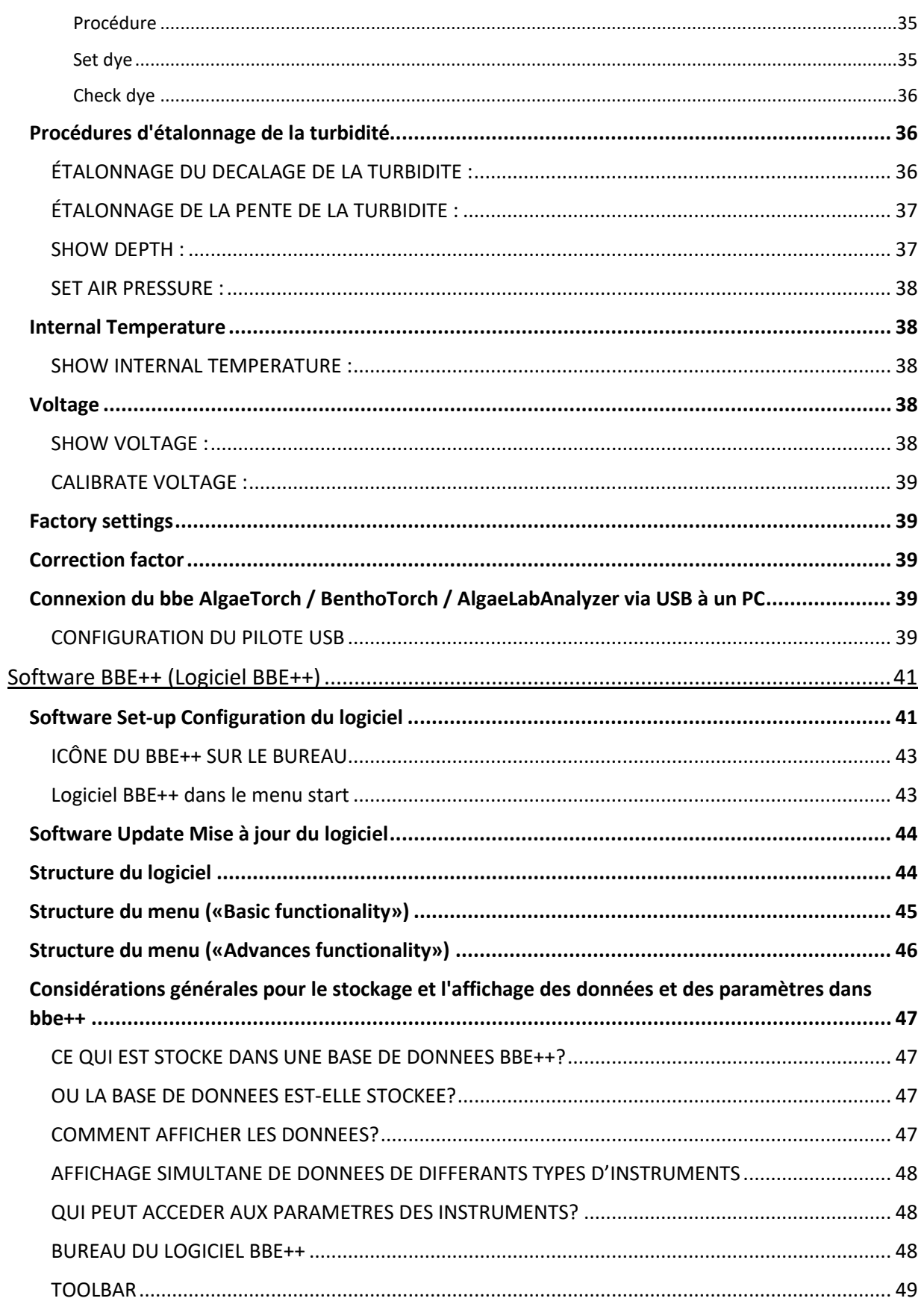

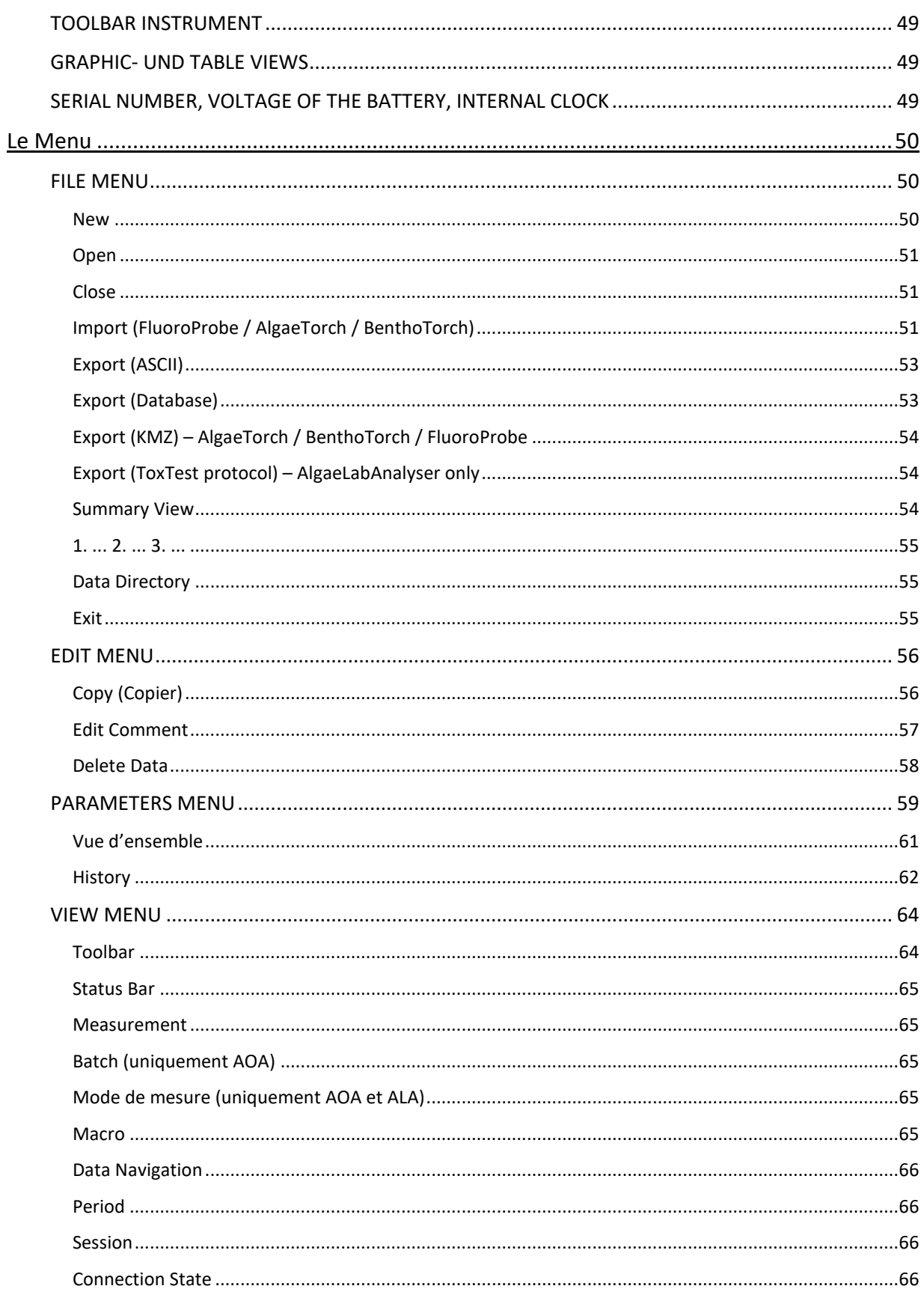

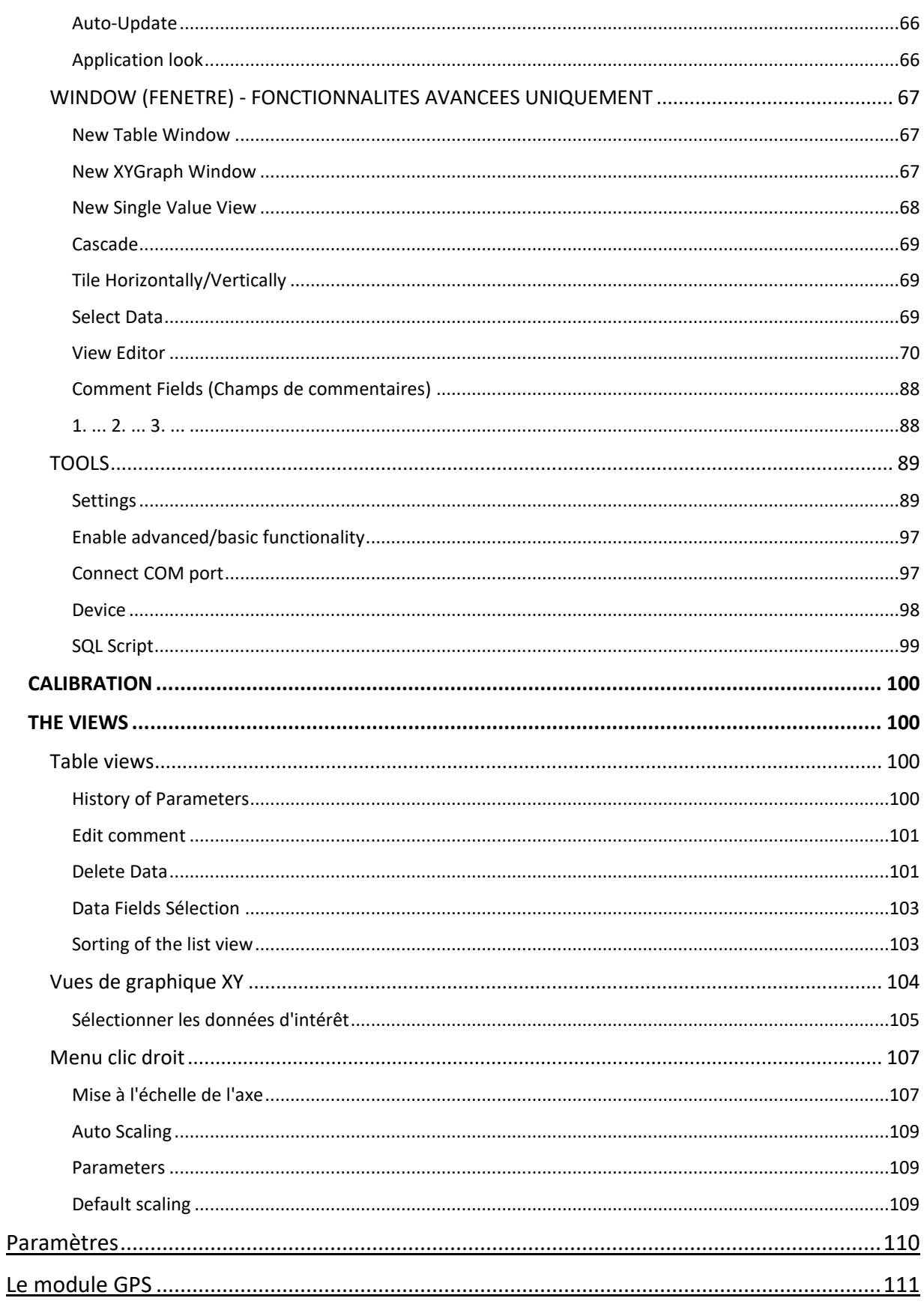

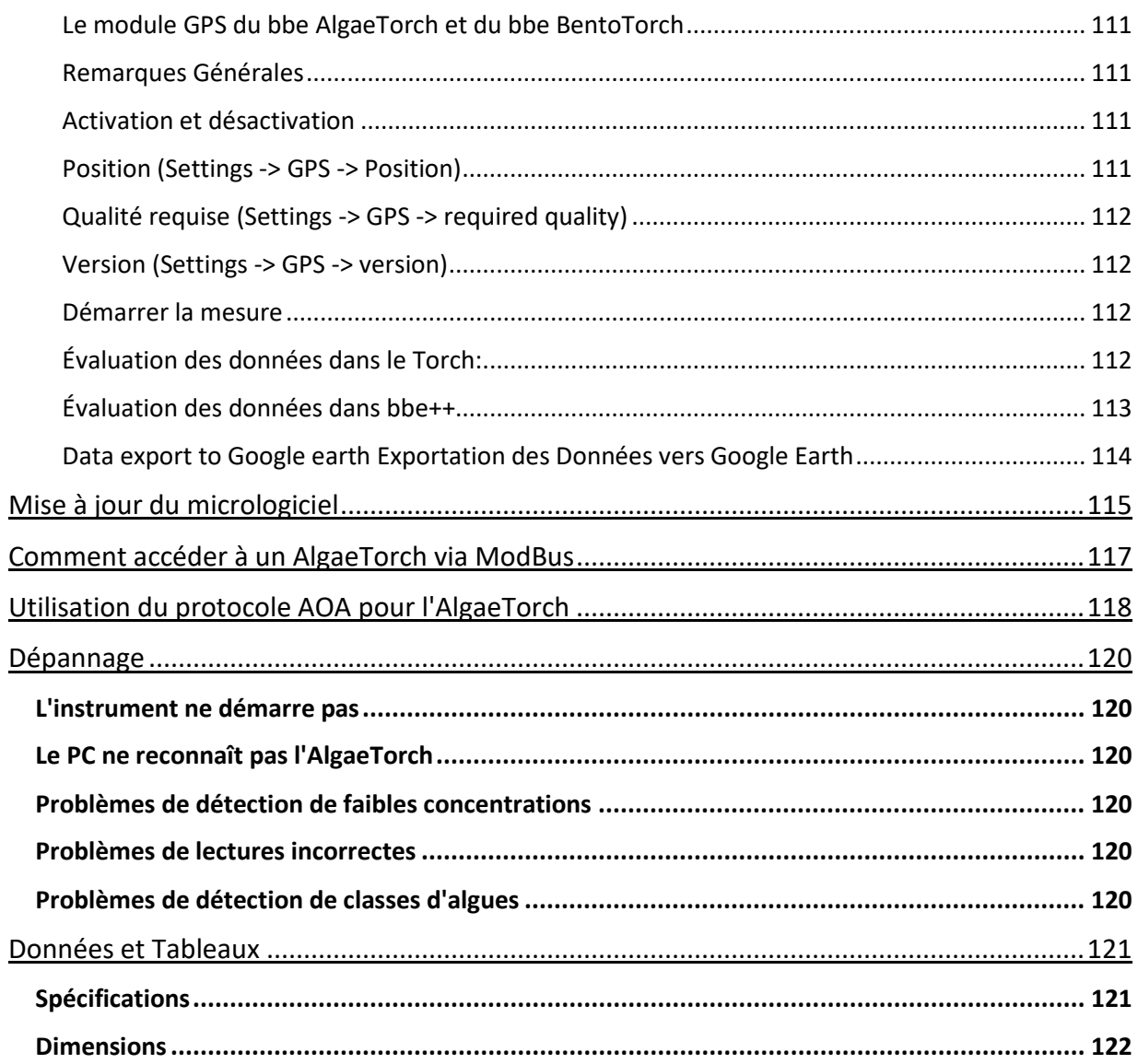

## <span id="page-8-0"></span>Précautions générales de Sécurité

Le bbe AlgaeTorch est un instrument destiné à la détermination de la concentration de chlorophylle dans l'eau. Il ne doit être utilisé que dans ce but.

Seul le personnel formé doit manipuler cet instrument.

En cas d'utilisation de composés et de solutions dangereux, consulter le manuel de sécurité approprié. Porter des gants, une blouse et des lunettes de protection.

Le raccordement électrique de l'instrument doit être effectué uniquement par du personnel qualifié.

Le connecteur de la bbe AlgaeTorch (version 100 m) doit être lubrifié périodiquement.

L'instrument ne doit être ouvert que par un personnel autorisé.

Toute modification des connexions électriques et des circuits peut endommager l'instrument et entraîner une perte de garantie.

### <span id="page-8-1"></span>Nettoyage de l'instrument

L'instrument doit être nettoyé après utilisation. Éviter l'utilisation de liquides de nettoyage agressifs ou d'eau à haute pression. Aucun nettoyant mécanique ou appareil ne doit entrer en contact avec la tête du capteur ou l'affichage LED. Attention : afin d'obtenir des résultats de mesure précis, la tête de mesure doit être exempte de graisse.

Avant de ranger les instruments, ils doivent être nettoyés des saletés sous l'eau courante. Si nécessaire, un liquide vaisselle ordinaire du commerce peut être utilisé. Essuyer l'instrument avec un chiffon doux et prendre soin de sécher les contacts électriques.

La manière la plus simple de ranger l'instrument pour une durée quelconque est dans son étui d'origine, où les accessoires peuvent également être rangés et conservés au sec.

## <span id="page-8-2"></span>Supplément aux consignes de sécurité

Le raccordement électrique ne peut être effectué que par du personnel formé. L'entretien, comme par exemple le remplacement de la batterie rechargeable, ne peut être effectué que par du personnel formé et autorisé par bbe Moldaenke. Les pièces de rechange et les matériaux de réparation doivent être émis/approuvés par Eijkelkamp Soil & Water pour chaque cas.

### <span id="page-8-3"></span>Stockage (périodes prolongées)

Nettoyez l'instrument avant de le ranger. Stockez l'instrument au sec et à l'abri du gel.

Les cellules NiMH présentent un certain niveau d'autodécharge. Lorsque vous rangez votre appareil pendant plusieurs semaines sans l'utiliser, veuillez suivre les étapes suivantes :

- 1. Chargez généralement complètement la batterie (par exemple, pendant la nuit) avant de ranger l'appareil.
- 2. Sortez l'appareil du stock toutes les deux ou trois mois (ou une fois par an pour les appareils de la série 6 et supérieure) et :

a. Chargez la batterie pendant environ 6 heures.

b. Déchargez la batterie en lançant une mesure continue - laissez la mesure se poursuivre jusqu'à ce que la batterie soit vide et que l'appareil s'éteigne automatiquement.

**Note :** utilisez l'appareil intentionnellement jusqu'à la mise hors tension automatique uniquement lorsque vous avez effectué la mise à niveau du micrologiciel mentionnée cidessus avec la version suivante (ou supérieure) :

- 2.34 (pour AlgaeTorch/BenthoTorch 1 = Série 1 à 5)

- 3.05 (pour AlgaeTorch/BenthoTorch 2 = Série 6 et supérieure)

c. Chargez complètement la batterie avant de ranger l'appareil.

Veuillez noter : Après cette procédure, tous les résultats de mesure antérieurs stockés dans la mémoire interne de la Torch seront écrasés ! Nous vous recommandons de télécharger vos résultats dans une base de données bbe++ avant de suivre la procédure ci-dessus.

## <span id="page-10-0"></span>Instructions de démarrage rapide

Pour utiliser immédiatement l'instrument AlgaeTorch, veuillez-vous référer aux deux pages suivantes. Si des informations plus détaillées sont nécessaires, veuillez-vous reporter au chapitre "Utilisation de l'AlgaeTorch".

- 1. Chargez l'AlgaeTorch en utilisant l'alimentation connectée au petit boîtier de câble du câble USB.
- 2. Démarrez l'AlgaeTorch en le retournant rapidement et en le ramenant dans un mouvement rapide.

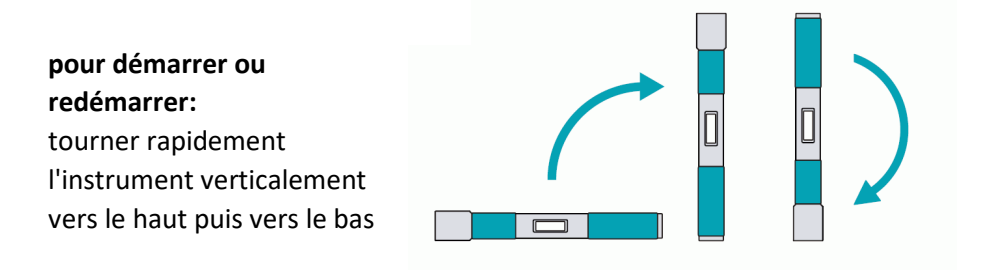

Si l'AlgaeTorch est équipé d'un commutateur à lame pour le mettre en marche avec un aimant, un symbole est imprimé sur l'étiquette de l'AlgaeTorch. Tapez sur le symbole avec l'aimant pour allumer l'AlgaeTorch. L'interrupteur magnétique peut être utilisé en alternative au mécanisme d'inclinaison (décrit ci-dessus).

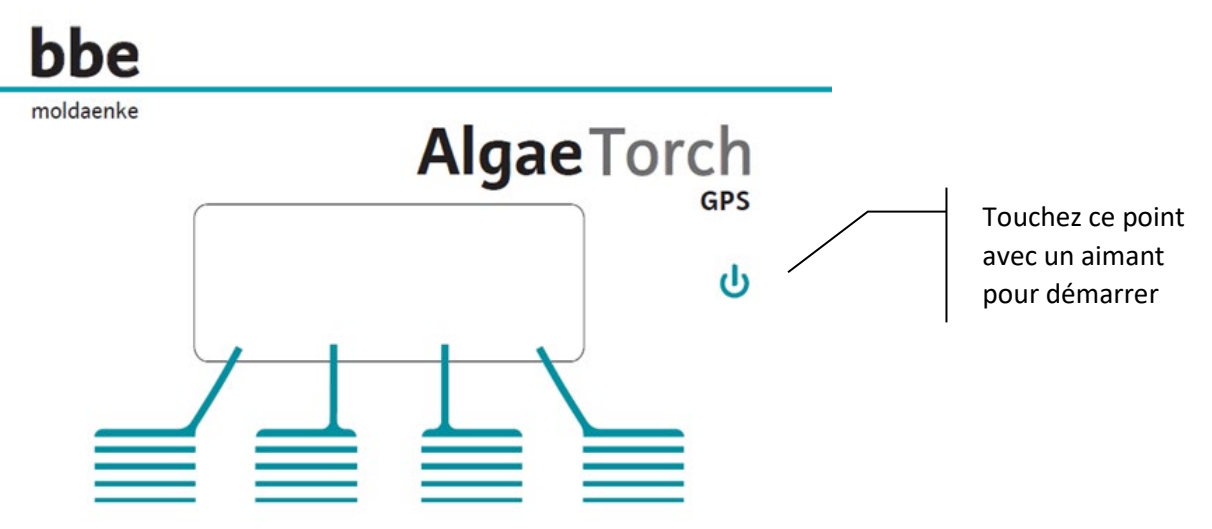

- 3. Utilisez une dragonne pour fixer l'instrument à votre poignet.
- 4. Assurez-vous que le connecteur est fermé avec le capuchon.
- 5. Allez sur "Démarrer la mesure".
- 6. Plongez l'AlgaeTorch dans l'eau. Assurez une distance suffisante par rapport au fond de l'eau et veillez à ce qu'aucun matériau fluorescent tel que des feuilles ne soit à proximité. Cela peut influencer la mesure. Utilisez l'accessoire pour les eaux peu profondes dans ce cas. Déplacez légèrement l'AlgaeTorch pour éviter les bulles d'air sur la fenêtre avant. Ces bulles d'air pourraient influencer les résultats de la mesure.
- 7. En laboratoire, veuillez utiliser le récipient d'étalonnage bbe.

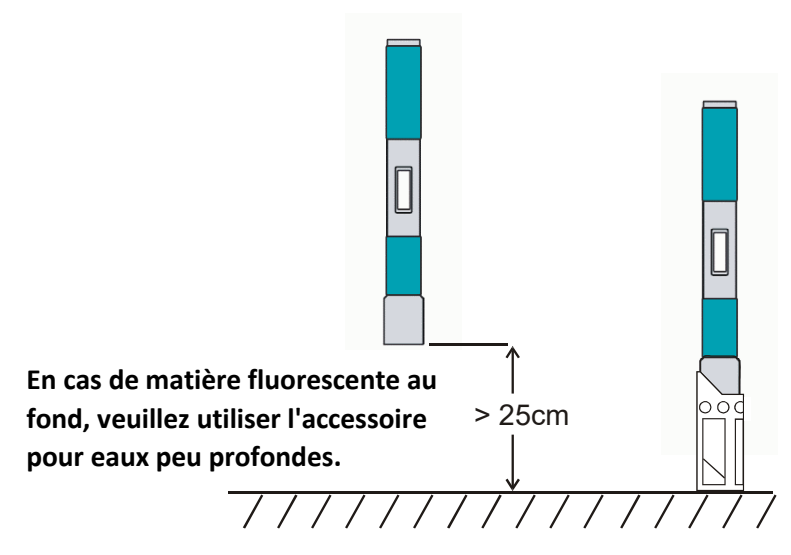

8. Si un module GPS interne est disponible et activé, l'état du signal GPS est affiché. Si les critères de qualité donnés sont respectés, la mesure démarre automatiquement, sinon, les informations de positionnement médiocres peuvent être utilisées (takepos) ou les informations GPS peuvent être omises.

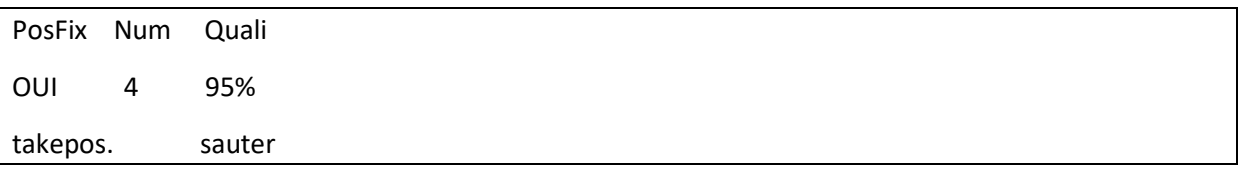

Si aucun signal GPS n'est disponible, par exemple à l'intérieur des bâtiments, seul "sauter" est disponible.

9. Pendant l'étalonnage interne, un nombre décroissant de # est affiché.

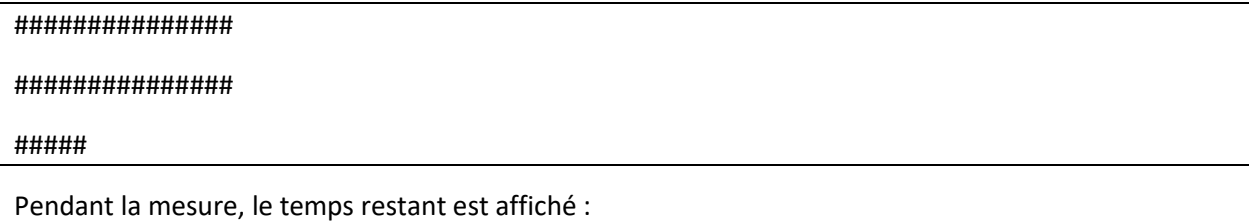

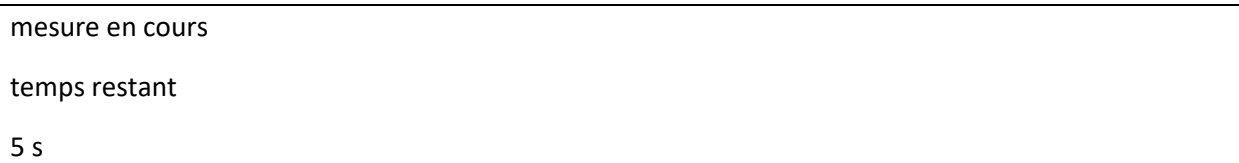

La fin de la mesure est signalée par une courte vibration. Le résultat peut être lu à partir de l'écran :

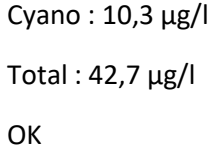

## <span id="page-12-0"></span>Principes de fonctionnement et conception

## <span id="page-12-1"></span>Principes de fonctionnement

#### <span id="page-12-2"></span>**FLUORESCENCE**

L'AlgaeTorch est un fluorimètre conçu pour des mesures rapides et faciles de la chlorophylle totale et des cyanobactéries.

Étant donné que les algues de la même division contiennent une quantité et une qualité similaires de pigments photosynthétiques, leur spectre d'excitation de fluorescence (avec une longueur d'onde d'émission fixe à 680 nm) est significatif. Ainsi, il est possible de différencier les divisions des algues par leur spectre d'excitation de fluorescence.

L'AlgaeTorch de bbe pour la différenciation des algues utilise 7 LED pour l'excitation de fluorescence. Les LED émettent de la lumière à 3 longueurs d'onde sélectionnées (470 nm, 525 nm, 610 nm).

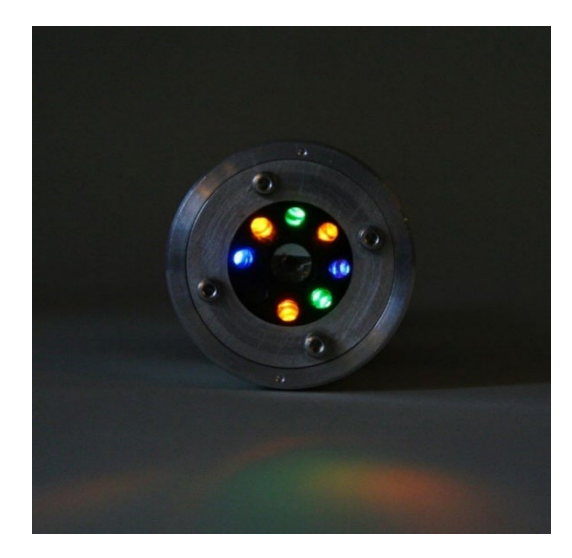

### <span id="page-12-3"></span>TURBIDITÉ

Une LED supplémentaire est utilisée en option pour les mesures de turbidité basées sur la lumière réfléchie par les particules dans l'eau.

La mesure de turbidité est basée sur la rétrodiffusion. L'étalonnage est effectué avec du formazine.

Les résultats sont affichés en FTU (unités de turbidité de formazine). Ce résultat est également utilisé pour effectuer une compensation de la turbidité de la mesure de chlorophylle. Par conséquent, la mesure de chlorophylle dans une eau trouble est améliorée par la mesure de turbidité.

#### <span id="page-12-4"></span>MODULE GPS

L'AlgaeTorch est équipé d'un module de système de positionnement global (GPS) pour déterminer la position exacte de la mesure. En mode simple, la longitude et la latitude sont stockées avec les résultats de mesure et peuvent être transférées vers un PC pour une évaluation ultérieure. En mode intervalle ou continu, les données GPS ne seront pas stockées en mémoire.

Le logiciel bbe++ contient une fonction pour exporter les données vers un fichier appelé \*.KMZ afin d'afficher les données dans Google Maps.

### <span id="page-13-0"></span>**Design Conception**

#### <span id="page-13-1"></span>**MESURES**

- Chlorophylle totale
- Cyanobactéries
- Capteur de pression (AlgaeTorch 100)
- Capteur de turbidité

#### <span id="page-13-2"></span>FONCTIONNEMENT

- Fonctionnement sans câble
- Affichage sur l'instrument
- Enregistreur de données
- Batteries rechargeables internes
- Affichage interne
- 4 touches tactiles capacitives
- Retour par vibration
- Capteurs de position pour démarrer l'AlgaeTorch
- Fonctionnalités d'extinction automatique

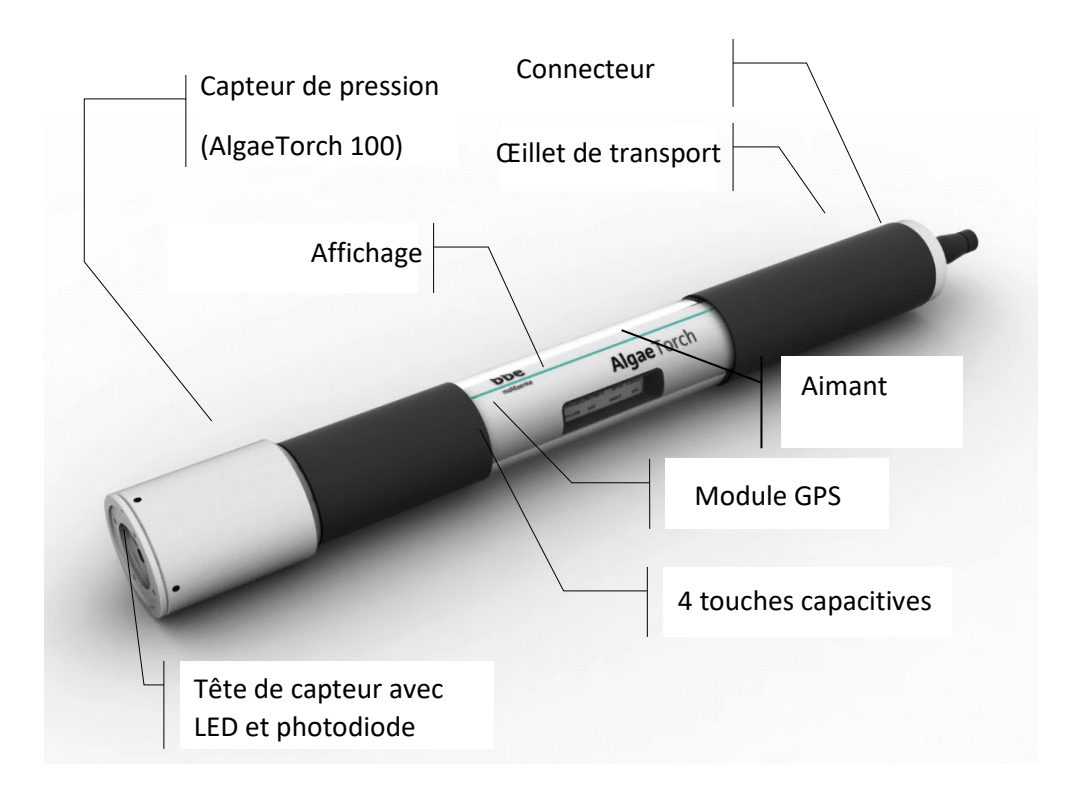

## <span id="page-13-3"></span>Versions

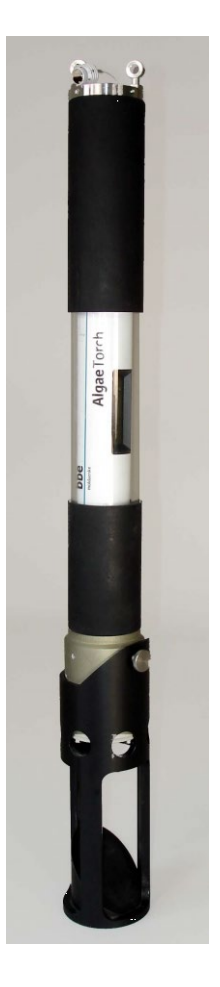

#### <span id="page-14-0"></span>VERSION 10 M

Cette version est conçue pour une utilisation en eau peu profonde. Elle est conçue pour une profondeur maximale de 10 m. Pour une utilisation sous-marine, veuillez-vous assurer que le capuchon du connecteur est fermé. Il est étanche uniquement dans cette configuration.

#### <span id="page-14-1"></span>VERSION 100 M

Cette version est conçue pour une utilisation en eau peu profonde et en eau profonde jusqu'à 100 m. Elle est équipée d'un connecteur sous-marin permettant de lire les données depuis sous la surface. De plus, elle est équipée d'un capteur de pression.

#### <span id="page-14-2"></span>ACCESSOIRE POUR EAU PEU PROFONDE

Pour éviter que les mesures de fluorescence ne soient influencées par les algues benthiques ou les algues marines, l'AlgaeTorch est livré avec un accessoire pour eaux peu profondes. Veuillez utiliser cet accessoire lorsque vous mesurez près du fond de la rivière ou du lac.

Pour fixer l'accessoire pour eaux peu profondes, veuillez utiliser une vis moletée, que vous trouverez parmi les accessoires de l'AlgaeTorch.

<span id="page-14-4"></span><span id="page-14-3"></span>Utilisation de l'AlgaeTorch Dragonne ou câble/corde de transport Sur le dessus de l'AlgaeTorch, il y a un œillet pour monter une dragonne ou un câble/corde de transport. Câble de connexion USB de l'AlgaeTorch.

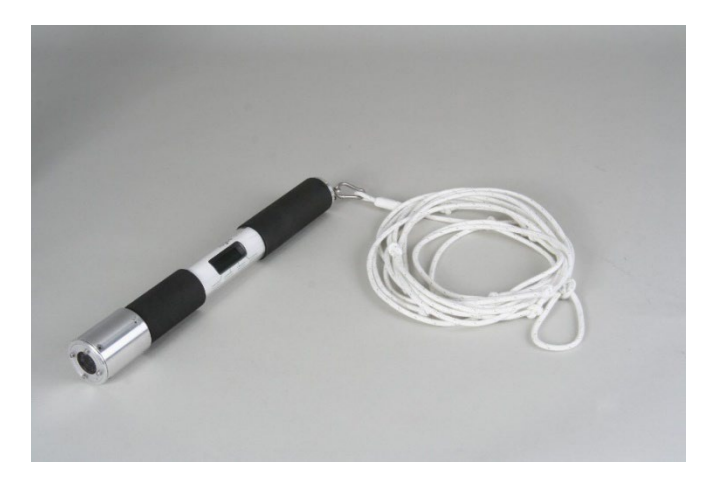

## <span id="page-15-0"></span>Câble de connexion USB de l'AlgaeTorch

L'AlgaeTorch est livré avec un câble de connexion. Ce câble remplit deux fonctions : connecter la Torch à un PC et connecter une alimentation à la torch.

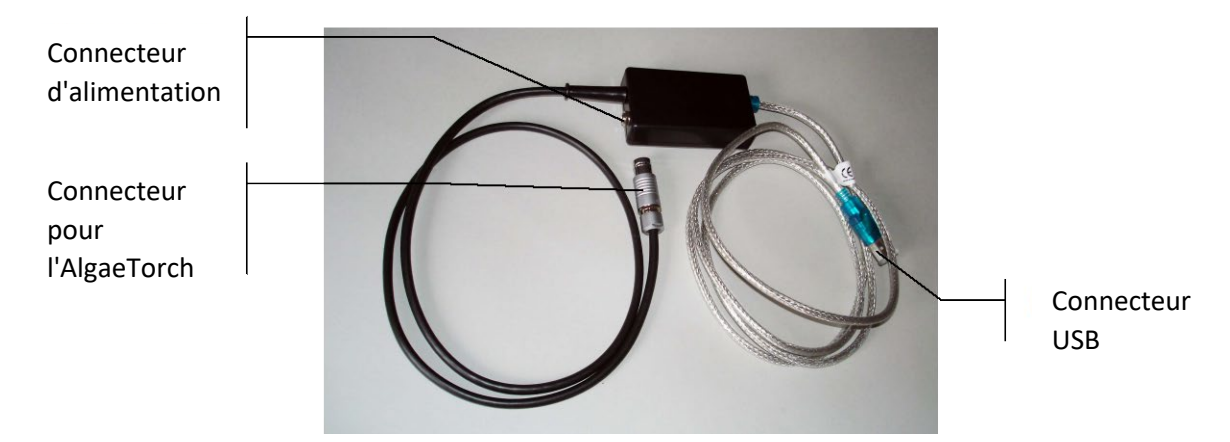

Il existe deux versions disponibles. Une pour l'AlgaeTorch 10 équipée d'un connecteur standard et une pour l'AlgaeTorch 100 équipée d'un connecteur submersible.

Connecteur submersible

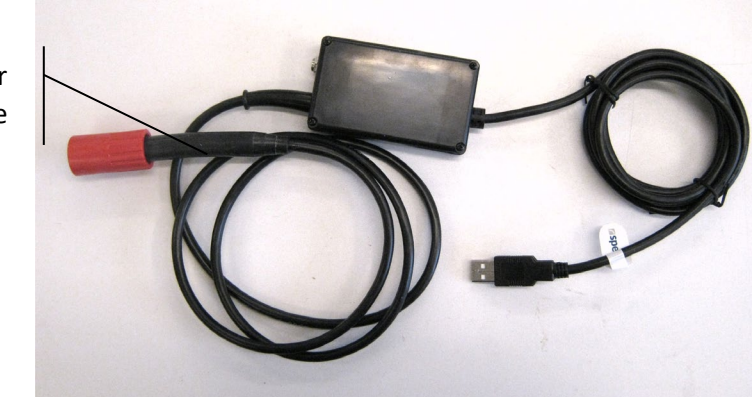

## <span id="page-16-0"></span>RS232 / Modbus (RS232) connecting cables of the AlgaeTorch (option)

Il existe deux types de câbles RS232 disponibles pour l'AlgaeTorch. Un type est équipé d'un connecteur RS232 standard pour être utilisé avec un PC, et l'autre est livré sans connecteur pour une utilisation stationnaire.

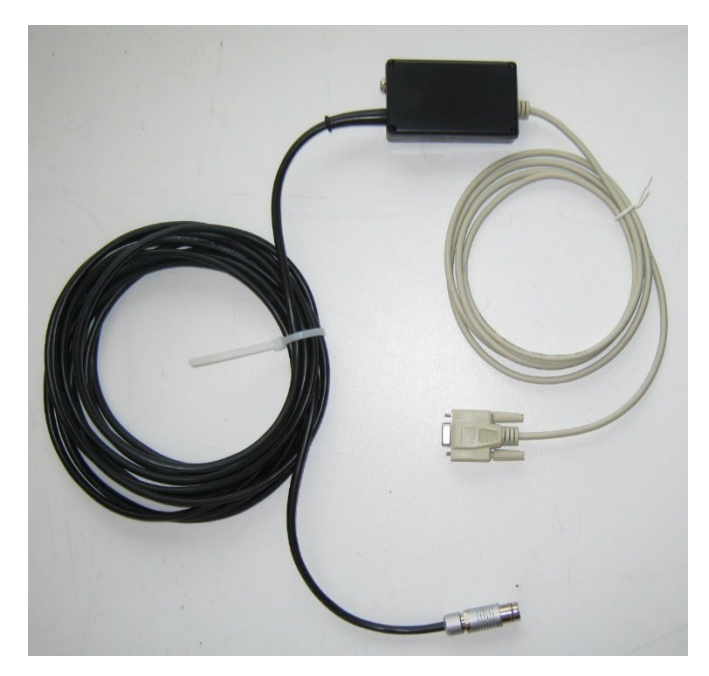

Celui sans connecteur est destiné à être utilisé avec un enregistreur de données. Les numéros des câbles sont imprimés sur les fils noirs.

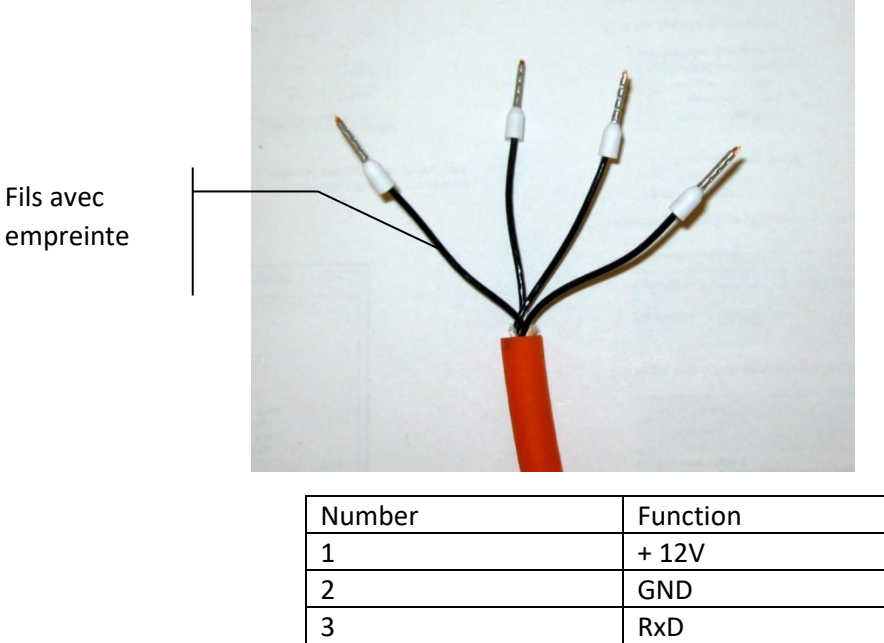

## <span id="page-17-0"></span>Alimentation de l'AlgaeTorch

L'AlgaeTorch est livré avec une alimentation pour charger l'AlgaeTorch et l'utiliser en continu. L'alimentation est livrée avec différentes fiches secteur spécifiques à chaque pays. Choisissez le connecteur correspondant à votre pays et clipsez-le sur l'alimentation comme indiqué ci-dessous.

4 TxD

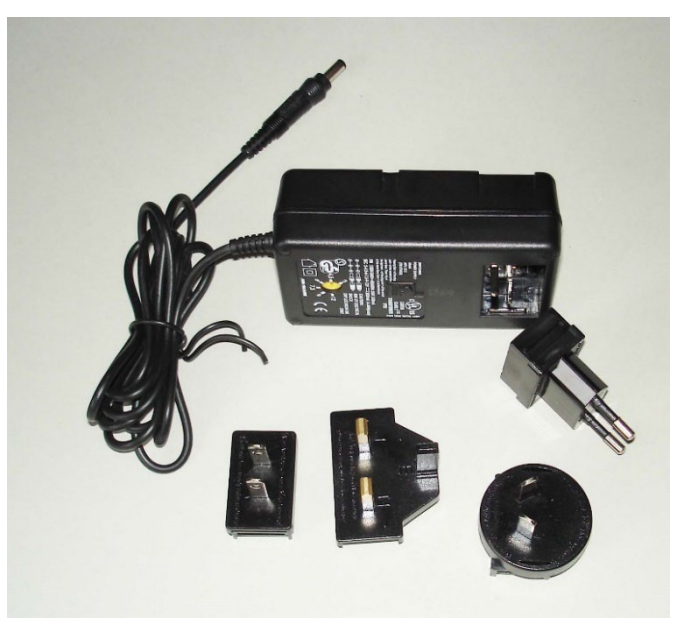

Utilisation de l'AlgaeTorch avec l'alimentation

- Branchez l'extrémité étroite du câble sur le boîtier du "câble de connexion" de l'AlgaeTorch.
- Branchez l'alimentation sur le secteur.
- Si la batterie interne n'est pas complètement chargée, la charge commencera.

Lors de l'utilisation de l'alimentation, l'AlgaeTorch ne s'éteindra pas complètement, mais l'éclairage de l'affichage s'éteindra après quelques minutes si les touches tactiles n'ont pas été utilisées.

## <span id="page-18-0"></span>Chargement de l'AlgaeTorch avec l'alimentation

- Branchez l'extrémité étroite du câble sur le boîtier du "câble de connexion" de l'AlgaeTorch.
- Branchez l'alimentation sur le secteur.

L'AlgaeTorch démarrera et affichera le processus de charge par des barres mobiles dans le symbole de la batterie.

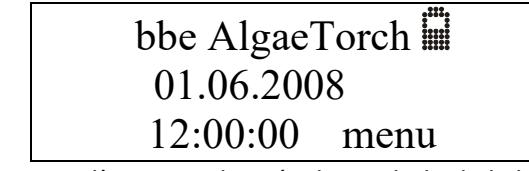

Lorsque la batterie interne est complètement chargée, le symbole de la batterie sera entièrement rempli et il cessera de bouger.

## <span id="page-18-1"></span>Démarrage de l'AlgaeTorch

L'AlgaeTorch est équipé d'un capteur de position. Pour l'allumer, retournez l'AlgaeTorch rapidement à l'envers puis à l'endroit d'un seul mouvement.

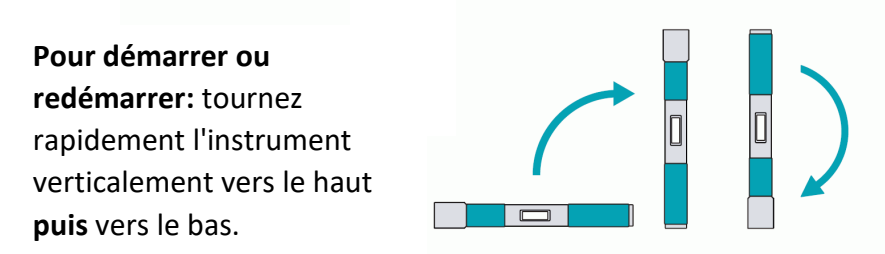

Le AlgaeTorch s'allume alors. Veuillez confirmer le démarrage de l'instrument en touchant la touche gauche correspondante. Ne touchez aucune touche pendant la procédure de démarrage.

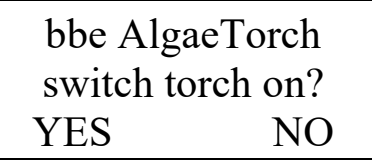

La confirmation est nécessaire pour éviter les démarrages indésirables, par exemple pendant le transport.

Si le AlgaeTorch est équipé d'un interrupteur à lame d'acier pour le mettre en marche avec un aimant, un symbole est imprimé sur l'étiquette du AlgaeTorch". Veuillez tapoter le symbole avec l'aimant pour allumer le AlgaeTorch. L'interrupteur magnétique peut être utilisé en alternative au mécanisme d'inclinaison (décrit ci-dessus).

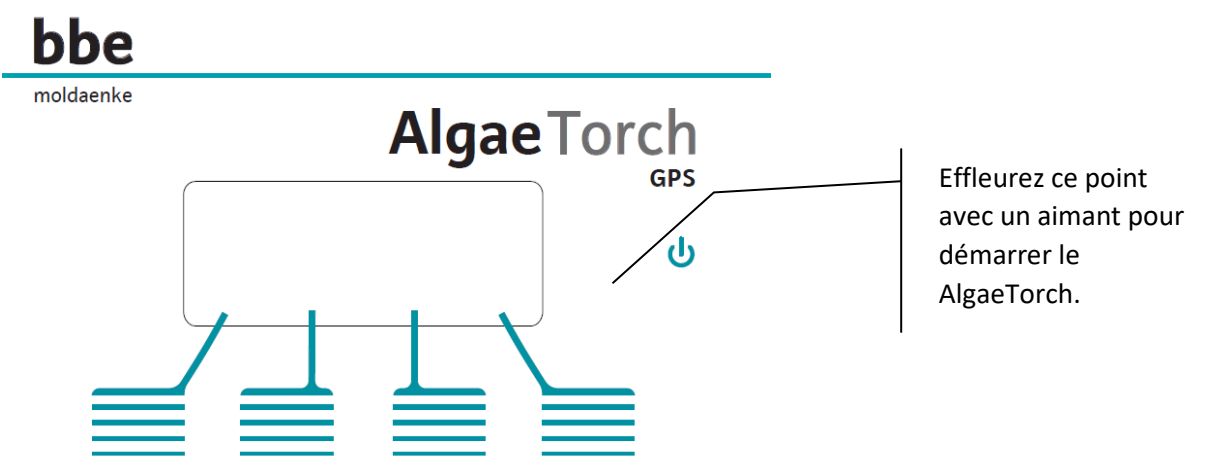

Après confirmation, un message de démarrage avec l'heure actuelle et l'état de la batterie interne s'affiche:

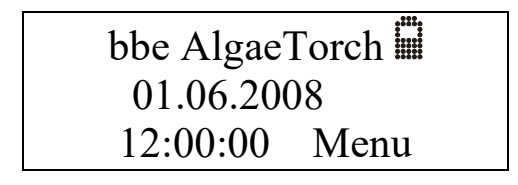

Appuyez sur la touche droite pour accéder au menu principal. Extinction Automatique

Si le AlgaeTorch est 20perati sans alimentation électrique, il s'éteint automatiquement après 5 minutes sans aucune 20peration. Il doit alors être redémarré comme décrit ci-dessus. Modes de Fonctionnement / Compensation de la Pression Atmosphérique

Trois modes de fonctionnement peuvent être utilisés avec le AlgaeTorch.

#### **Mode Simple:**

Après le démarrage, une mesure est effectuée. La fin de la mesure est indiquée par une vibration. Ensuite, le résultat est affiché.

Dans le cas du AlgaeTorch100 avec capteur de pression intégré, une mesure de la pression atmosphérique est effectuée avant que le AlgaeTorch ne soit immergé et que la mesure commence. Cela est nécessaire car la pression atmosphérique influence la mesure de profondeur.

#### **Mode Continu:**

Le AlgaeTorch fonctionne en continu avec les paramètres 'Measuring Time' donnés. Les mesures sont exécutées directement les unes après les autres.

Pour interrompre la mesure en mode automatique, retournez le AlgaeTorch à l'envers puis remettez-le dans la position normale, comme décrit dans la section "Démarrer le AlgaeTorch". Dans le cas du AlgaeTorch100 avec capteur de pression intégré, une mesure de la pression atmosphérique est effectuée avant que la première mesure ne démarre. Cela est nécessaire car la pression atmosphérique influence la mesure de profondeur. Veillez donc à immerger le AlgaeTorch100 après le début de la mesure.

#### • **Mode Intervalle:**

Le AlgaeTorch fonctionne en continu avec les paramètres 'Measuring Time and Interval' donnés. Si l'intervalle est plus long que le temps de mesure, le AlgaeTorch s'éteint entre les mesures.

Pour interrompre la mesure en mode automatique, retournez le AlgaeTorch à l'envers puis remettez-le dans la position normale, comme décrit dans la section "Démarrer le AlgaeTorch". Dans le cas du "AlgaeTorch100" avec capteur de pression intégré, une mesure de la pression atmosphérique est effectuée avant que la première mesure ne démarre. Cela est nécessaire car la pression atmosphérique influence la mesure de profondeur. Veillez donc à immerger le AlgaeTorch100 après le début de la mesure.

## <span id="page-20-0"></span>Fonctionnement du AlgaeTorch avec des Touches Capacitives

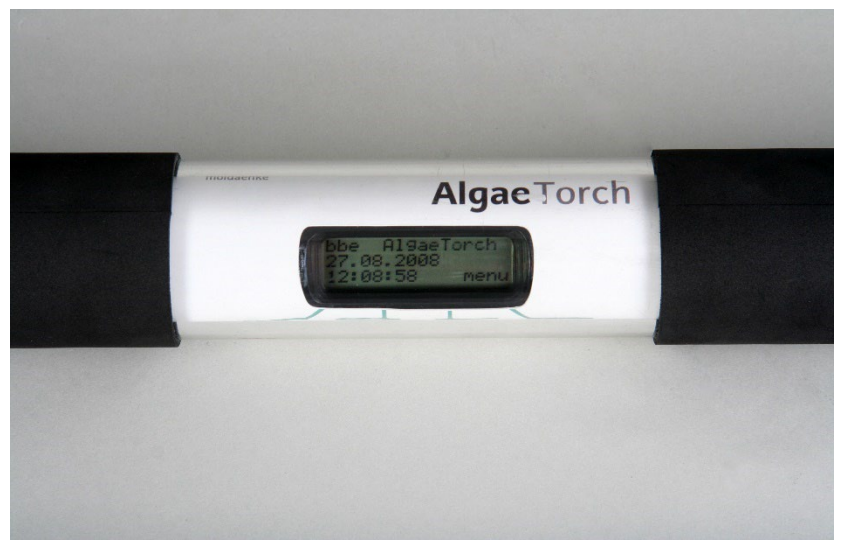

Le AlgaeTorch est équipé de 4 touches capacitatives avec retour haptique par vibration. Les touches se trouvent en dessous de l'écran. Pour actionner une touche, il suffit de toucher la zone marquée. L'actionnement est confirmé par le AlgaeTorch via une brève vibration perceptible.

La fonction actuelle de chaque touche est affichée sur l'écran.

Les touches sont calibrées lors du démarrage de l'instrument. Veuillez ne pas toucher les touches pendant la procédure de mise en marche.

Veuillez utiliser les touches capacitatives comme suit, afin d'éviter l'activation accidentelle de 2 touches en même temps :

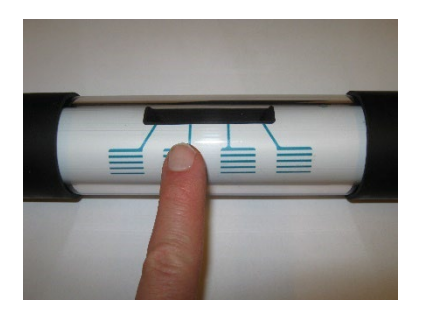

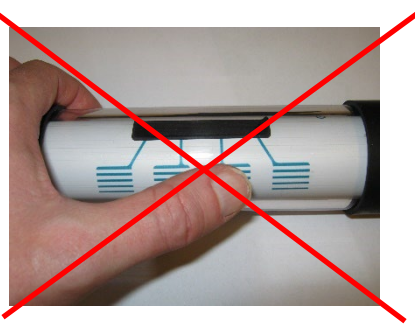

Lors de l'immersion, les touches sont désactivées. Cela est détecté en cas d'appui simultané sur plusieurs touches. Les touches sont réactivées lorsque celles-ci sont à nouveau sèches**.** 

### <span id="page-21-0"></span>Stockage du AlgaeTorch

La meilleure manière de stocker le AlgaeTorch est dans l'étui d'origine. Le câble et les accessoires peuvent également être rangés dans cet étui.

## <span id="page-21-1"></span>Structure du logiciel interne

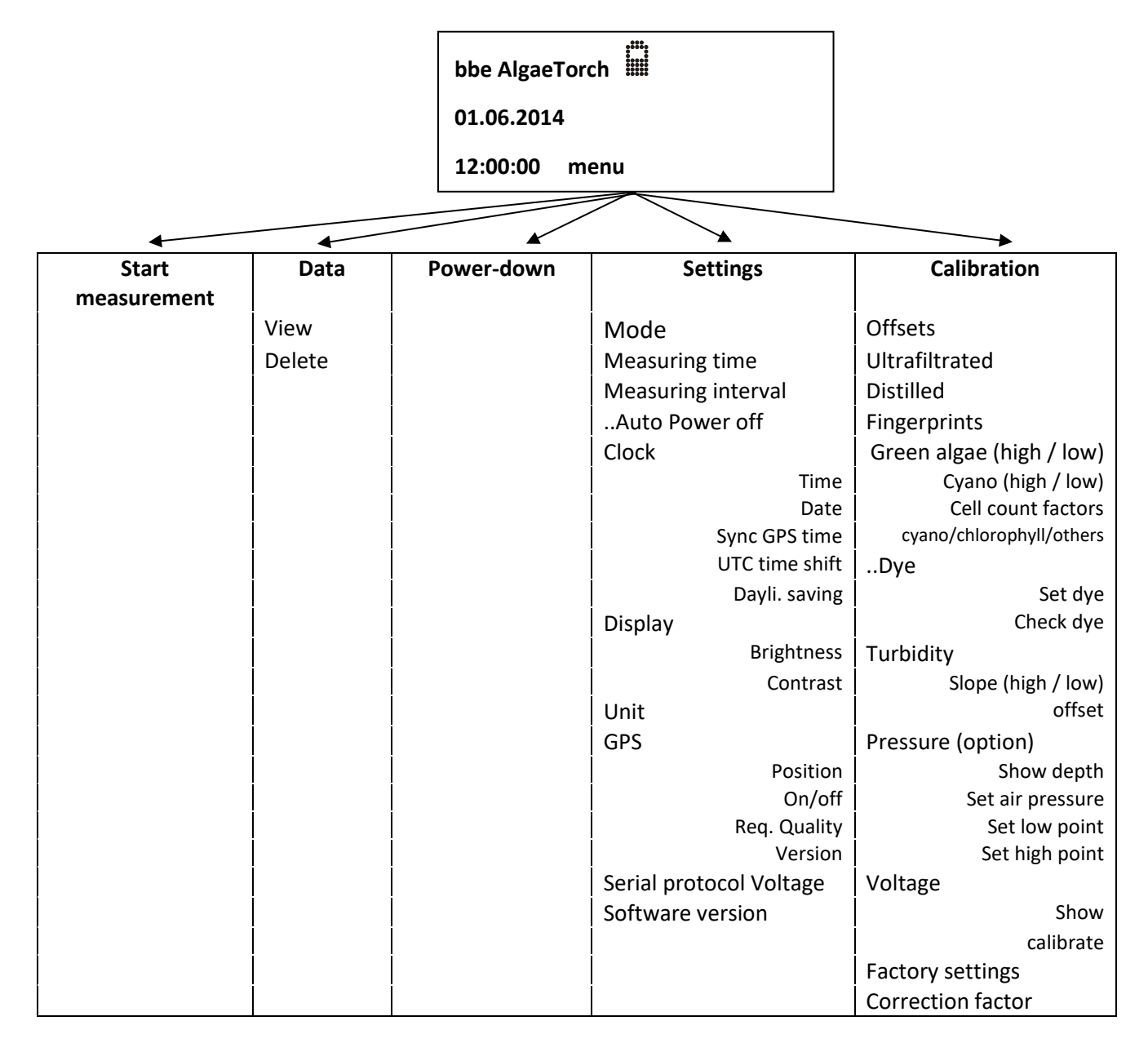

#### <span id="page-22-0"></span>NAVIGATION DANS LE LOGICIEL

Le logiciel est structuré en menus avec différentes couches. Pour un aperçu, veuillez voir ci-dessus.

$$
\langle \text{SETTINGS} \rangle
$$
  
OK  $\langle - \rangle$  ESC

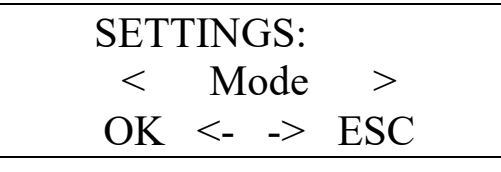

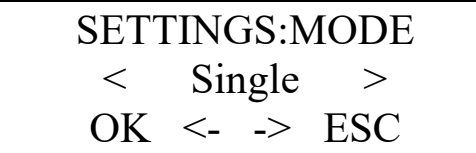

Fonctions des touches :

- OK : Choisir l'élément affiché et entrer dans le sous-menu
- ESC : Annuler les modifications et quitter le menu
- <- -> : Naviguer à l'intérieur du même niveau de menu.

#### <span id="page-22-1"></span>ENTRER DANS LES PARAMÈTRES

Pour modifier les paramètres du AlgaeTorch, choisissez le paramètre dans le menu 'SETTINGS' :

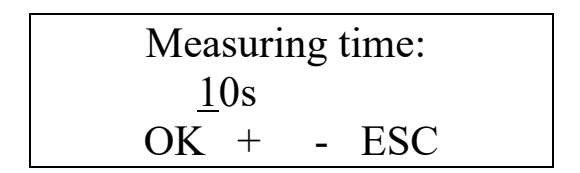

Le chiffre souligné peut actuellement être modifié à l'aide des touches + et -.

- OK : Confirme le chiffre souligné et déplace le curseur d'une position vers la droite. Si le dernier chiffre est souligné, OK confirme le nouveau paramètre et retourne au menu 'SETTINGS'.
- + / : Modifie le chiffre actuellement souligné.
- ESC : Annule l'entrée et retourne au menu 'SETTINGS'.

## <span id="page-23-0"></span>Utilisation du bbe AlgaeTorch

## <span id="page-23-1"></span>Procédure de Mesure

Le AlgaeTorch a été calibré avant la livraison avec les types d'algues standard bbe.

#### <span id="page-23-2"></span>MESURE SIMPLE DANS L'EAU

- Démarrer le AlgaeTorch.
- Utiliser un bracelet de poignet pour fixer l'instrument.
- Veiller à ce que le connecteur soit fermé avec le capuchon.
- Aller à " Start measurement".
- Plonger le AlgaeTorch dans l'eau. Assurer une distance suffisante par rapport au fond de l'eau et s'assurer qu'aucun matériau fluorescent (comme des feuilles) ne se trouve à proximité. Cela pourrait influencer la mesure. Dans ce cas, veuillez utiliser l'accessoire pour les eaux peu profondes. Déplacez légèrement le AlgaeTorch pour éviter les bulles d'air sur la fenêtre avant. Ces bulles d'air pourraient influencer les résultats de la mesure.
- En laboratoire, veuillez utiliser le récipient d'étalonnage bbe.

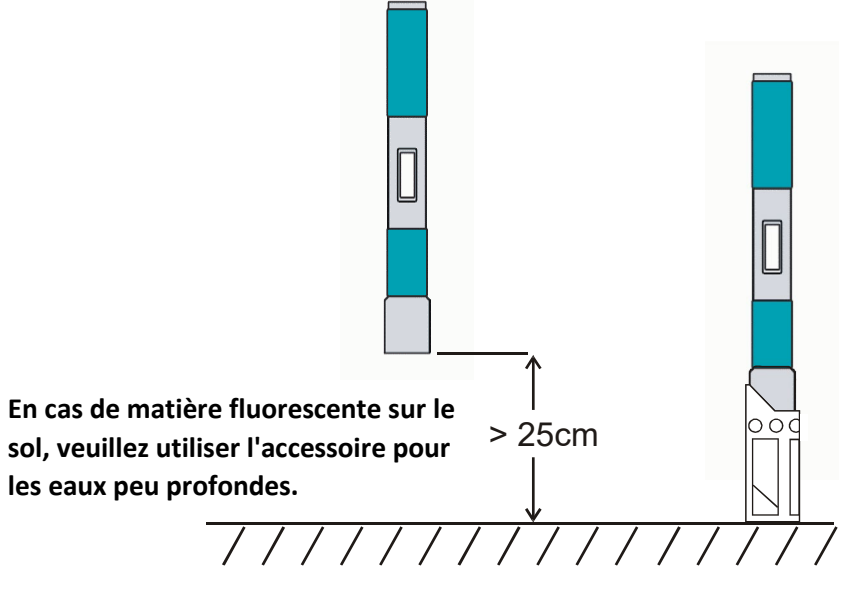

 Si un module GPS interne est disponible et activé, l'état du signal GPS est affiché. Si les critères de qualité donnés sont satisfaits, la mesure démarre automatiquement. Sinon, les informations de positionnement insuffisantes peuvent être utilisées (takepos) ou les informations GPS peuvent être omises.

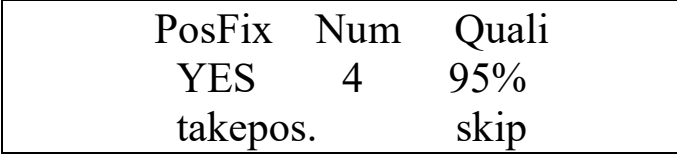

En cas d'absence de signal GPS, par exemple à l'intérieur des bâtiments, seule l'option "skip" est disponible.

Pendant l'étalonnage interne, un nombre décroissant de # est affiché.

############### ############### #####

Pendant la mesure, le temps restant est affiché :

## measuring time remaining 5 s

La fin de la mesure est signalée par une brève vibration.

Le résultat peut être lu à partir de l'écran :

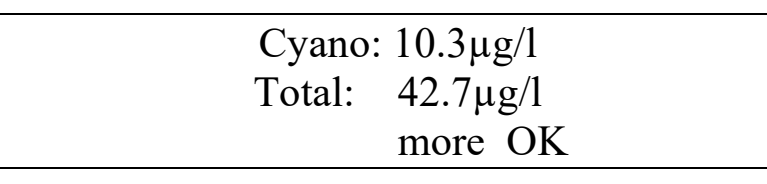

"More"(plus) affiche la profondeur / la turbidité (si disponible) :

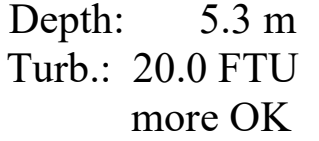

#### <span id="page-24-0"></span>PROFILAGE / MESURE CONTINUE

- **Démarrer le AlgaeTorch.**
- Utiliser un câble/une corde de transport pour fixer l'instrument.
- S'assurer que le connecteur est fermé avec le capuchon / le connecteur factice.
- Ne pas dépasser la profondeur maximale (10 m / 100 m).
- Utiliser le mode continu (Settings -> Mode -> Continuous)
- Ajuster le temps de mesure et l'intervalle.
- Aller à "Start -> Start continuous measurement".
- **Immerger le AlgaeTorch.**
- **Pour arrêter le AlgaeTorch, le retourner à l'envers puis le remettre à la normale entre** deux mesures lorsque le AlgaeTorch s'éteint en raison de l'intervalle de mesure sélectionné. Si l'intervalle de mesure est de 0 s, utiliser la touche de sortie entre deux mesures :

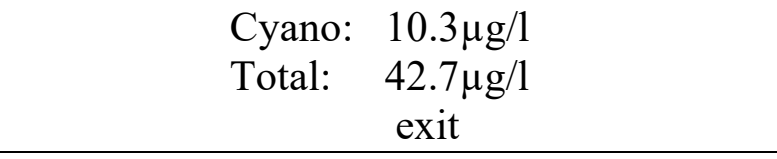

Pour lire les données, allez à "Data -> View" (Données -> Voir).

### <span id="page-24-1"></span>OPÉRATION D'AMARRAGE

L'opération d'amarrage est similaire à l'opération de profilage. Veuillez noter :

- Le nombre maximal de lectures est de 1000.
- Pendant une période de mouillage plus longue, la bio-salissure peut survenir. Veuillez contacter bbe pour les dispositifs anti-biofouling.

#### <span id="page-25-0"></span>Display unit (Unité d'affichage)

Les concentrations mesurées du «AlgaeTorch» peuvent être affichées soit en µg chl-a/l (microgrammes de chlorophylle-a par litre) soit en nombres de cellules (cellules/l). Les nombres de cellules sont calculés à partir de la concentration de chlorophylle par des facteurs individuels pour chaque classe d'algues.

<span id="page-25-1"></span>Data Menu / View data Menu (Données / Voir les données)

Le menu 'Data' contient les commandes de gestion des données.

#### <span id="page-25-2"></span>DATA -> VIEW

Pour afficher les données mesurées, allez dans "Data -> View": L'affichage montre la date et l'heure du dernier résultat.

#### <span id="page-25-3"></span>More :

Affiche le résultat de la mesure de chlorophylle. En cas de mesure de profondeur et/ou de turbidité activée, ces résultats seront affichés en touchant à nouveau "more".

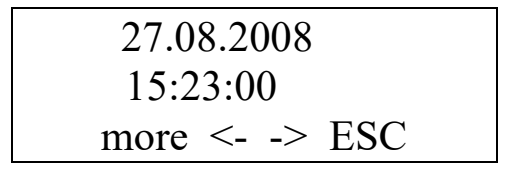

"More"montre les concentrations d'algues :

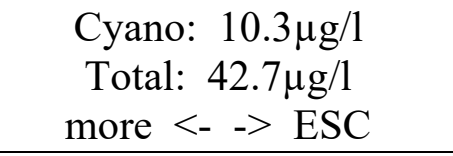

"More" affiche la profondeur / turbidité (si disponible) :

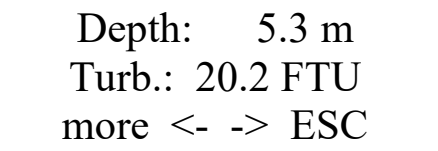

"More" affiche la longitude / latitude (si disponible) :

## 54°20.3644`N 10°05.8699`E more  $\leq$   $\Rightarrow$  ESC

<span id="page-26-0"></span>Touches fléchées :

Veuillez utiliser les touches fléchées pour naviguer jusqu'au résultat requis.

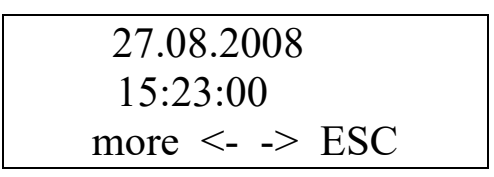

-> Affiche les résultats ultérieurs :

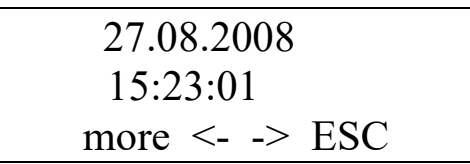

-> Affiche les résultats ultérieurs :

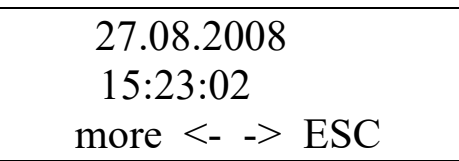

Les touches fléchées fonctionnent également lorsque la concentration ou la profondeur est affichée:

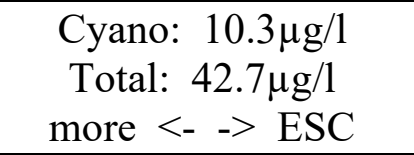

-> Affiche les résultats ultérieurs :

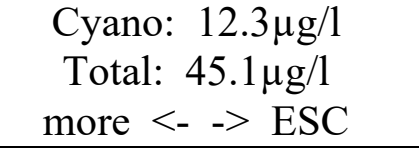

-> Affiche les résultats ultérieurs :

## Cyano: 15.1µg/l Total: 49.6µg/l more  $\leq$   $\Rightarrow$  ESC

En cas de résultats de comptage de cellules, l'affichage apparaît comme suit :

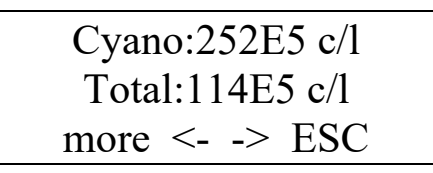

#### <span id="page-27-0"></span>ESC :

Retour au menu principal.

#### <span id="page-27-1"></span>DATA -> DELETE

Efface toutes les données de la mémoire de l'AlgaeTorch.

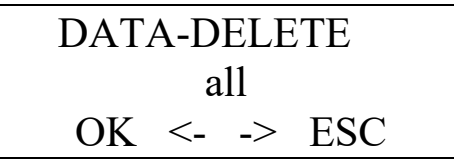

"OK" Efface toutes les données de la mémoire.

<span id="page-27-2"></span>Settings Menu (Aperçu du menu)

#### <span id="page-27-3"></span>OVERVIEW (PARAMÈTRES)

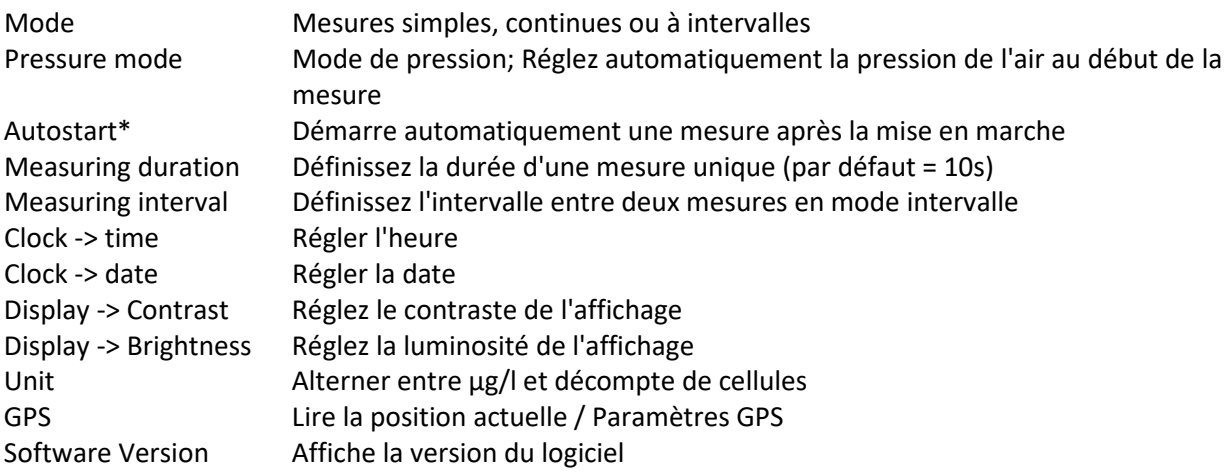

#### <span id="page-28-0"></span>**MODE**

Passer entre la mesure "Single" (simple), "Continuous" (continue) et "Interval" (à intervalles).

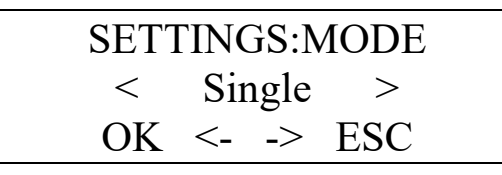

SETTINGS:MODE < Continuous > OK  $\leq$   $\Rightarrow$  ESC

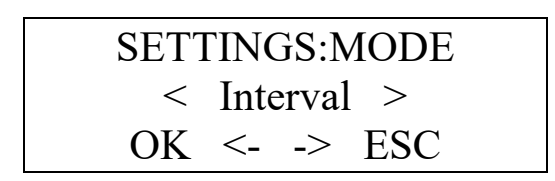

- Single : Une seule mesure est effectuée après le démarrage.
- Continuous : L'AlgaeTorch effectue une mesure directement après l'autre.
- Interval : Effectue une mesure après l'autre avec l'intervalle de mesure donné.

#### <span id="page-28-1"></span>MEASURING DURATION (DUREE DE MESURE)

Définit la durée d'une seule mesure (par défaut = 10s)

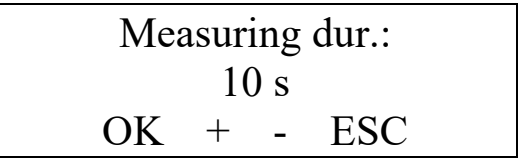

<span id="page-28-2"></span>MEASURING INTERVAL (INTERVALLE DE MESURE)

Définit l'intervalle entre deux mesures en mode intervalle

#### <span id="page-28-3"></span>AUTOPOWERDOWN (ARRET AUTOMATIQUE)

Définit le temps après lequel l'AlgaeTorch s'éteint automatiquement en l'absence d'utilisation. Il est également possible de désactiver cette fonction. Dans ce cas, l'AlgaeTorch ne sera pas éteint. Plusieurs périodes prédéfinies sont disponibles en utilisant les touches + et -.

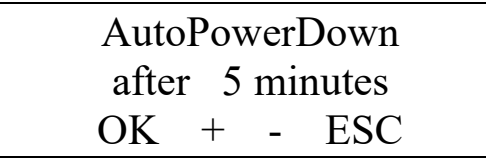

Une option supplémentaire consiste à désactiver l'extinction automatique:

## AutoPowerDown disabled  $OK + - ESC$

l'option est désactivée en mode de fonctionnement continu

<span id="page-29-0"></span>CLOCK -> DATE

Définit la date

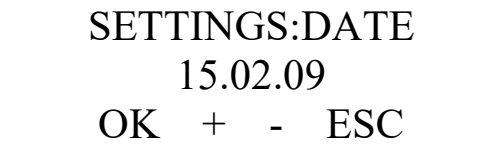

<span id="page-29-1"></span>CLOCK -> TIME Définit l'heure

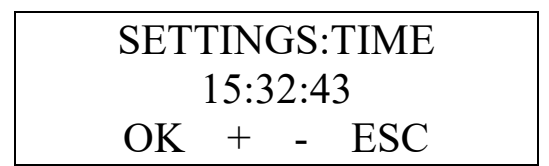

#### <span id="page-29-2"></span>DISPLAY -> CONTRAST (AFFICHAGE -> CONTRASTE)

Définit le contraste de l'affichage (0-16). Le résultat peut être vu directement sur l'affichage.

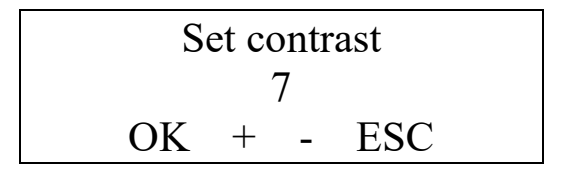

#### <span id="page-29-3"></span>DISPLAY -> BRIGHTNESS (AFFICHAGE -> LUMINOSITÉ)

Définit la luminosité de l'affichage. Le résultat peut être vu directement sur l'affichage. Plus l'affichage est lumineux, plus il consomme d'énergie.

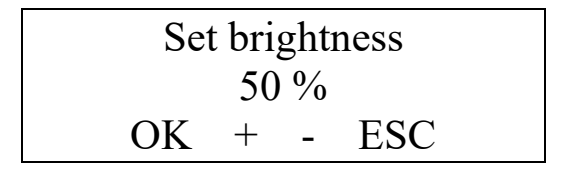

#### <span id="page-29-4"></span>UNIT(UNITÉ)

Passe de µg chl-a/l à un décompte de cellules. Le calcul du décompte des cellules est effectué à l'aide des facteurs donnés dans le menu d'étalonnage.

#### <span id="page-30-0"></span>GPS

Voir le chapitre sur le GPS pour plus de détails.

#### <span id="page-30-1"></span>SERIAL PROTOCOL (PROTOCOLE SERIE)

Définit le protocole série de l'AlgaeTorch. Si un protocole différent du standard bbe est sélectionné, l'AlgaeTorch ne communiquera pas avec bbe++. Pour communiquer avec bbe++, veuillez régler le protocole sur le standard bbe.

## SETTINGS-PROTO: bbe standard OK  $\leq$   $\Rightarrow$  ESC

Le protocole "standard bbe" est le protocole pour communiquer avec le logiciel PC bbe++.

Les données de l'AlgaeTorch peuvent également être lues via MODBUS.

## SETTINGS-PROTO: Modbus RTU 19200 OK  $\leq$   $\Rightarrow$  ESC

SETTINGS-PROTO: Modbus RTU 9600  $OK \leq \Rightarrow$  ESC

Il existe 2 possibilités de travailler avec MODBUS RTU via RS232. La différence réside dans le débit en bauds : 19200 ou 9600.

Pour plus de détails, veuillez consulter le chapitre "Comment accéder à un AlgaeTorch/BenthoTorch via ModBus".

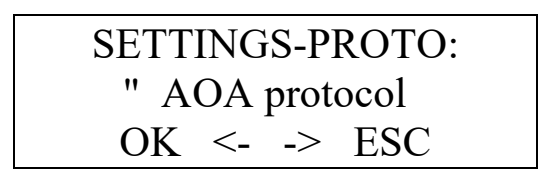

Le "AOA protocol" est le protocole également utilisé dans l'Analyseur AlgaeOnline bbe. Il s'agit d'un protocole propriétaire défini par bbe. Pour plus de détails, veuillez consulter le chapitre "Protocole AOA".

#### <span id="page-31-0"></span>SOFTWARE VERSION (VERSION DU LOGICIEL)

Affiche la version du logiciel et le numéro de série. Il s'agit d'informations utiles pour aider le service bbe à répondre à des questions spécifiques.

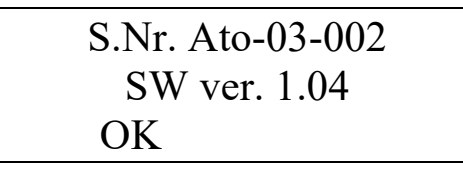

<span id="page-31-1"></span>Calipration Menu (Menu d'etalonnage)

Le menu d'étalonnage est protégé par mot de passe pour éviter toute modification involontaire.

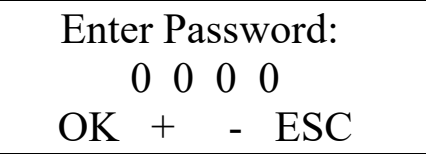

Le mot de passe par défaut est 1234.

<span id="page-31-2"></span>Fingerprint calibration procedures(Procédures d'étalonnage par empreinte digitale)

L'AlgaeTorch doit être étalonné avec deux classes d'algues :

- Algues vertes
- Cyanobactéries

2 concentrations d'étalonnage sont nécessaires pour chaque classe d'algues. De plus, l'étalonnage du décalage doit être effectué. Pour la mesure de décalage, de l'eau d'échantillon ultra-filtrée (sans algues) est utilisée.

#### <span id="page-31-3"></span>CALIBRATION OF THE OFFSET (ÉTALONNAGE DU DÉCALAGE)

Il faut étalonner 2 types de décalage:

1. Décalage eau distillée. Ceci est utilisé comme référence 0 pour la mesure de turbidité.

2. Décalage eau ultrafiltrée. Cela est utilisé comme référence 0 pour la mesure de chlorophylle. L'eau ultrafiltrée ne contient pas d'algues, mais des substances dites jaunes. Il s'agit d'autres substances fluorescentes qui ne sont pas des algues.

- Évitez la lumière artificielle pendant l'étalonnage, en particulier les lampes fluorescentes !
- Immergez l'AlgaeTorch dans l'eau d'échantillon ultrafiltrée et utilisez " Calibration -> Offsets ".

#### <span id="page-32-0"></span>Solution d'étalonnage pour le "décalage de l'eau ultrafiltrée et des substances jaunes

En laboratoire, l'étalonnage des substances jaunes peut être facilement effectué avec de l'eau du robinet. En cas de très faible concentration en chlorophylle-a, il est recommandé d'utiliser un échantillon d'eau ultrafiltrée (provenant de l'eau à analyser). Pour cela, le matériel suivant est nécessaire :

**Type de filtre :** Filtre en nitrocellulose, taille de pores 0,45 µm, diamètre 47 mm (par exemple : Sartorius Stedim)

**Récipients :** Selon le volume d'échantillon, une fiole avec une capacité de 5 L

Pression négative de 800 mbar. Le volume de l'échantillon est déterminé par l'instrument à étalonner, BBE. Pour un ALA, il faut environ 100 ml, environ 5 L de filtrat pour un capteur AOA / AlgaeGuard / A-Tox et AlgaeTorch, environ 1 L et pour une sonde d'immersion.

#### <span id="page-32-1"></span>ÉTALONNAGE DES EMPREINTES D'ALGUES

L'étalonnage des empreintes doit être réalisé en 2 étapes : un point d'étalonnage bas et un point d'étalonnage haut. Nous recommandons d'utiliser 30 à 50 µg/l pour le point bas et 100 à 150 µg/l pour le point haut. Après avoir étalonné un point, la valeur est enregistrée pendant 1 heure. Pendant cette période, le deuxième point d'étalonnage doit être mesuré. Sinon, le premier point d'étalonnage sera supprimé lors du retour dans le menu d'étalonnage.

- Faites d'abord un étalonnage de décalage avant d'étalonner les classes d'algues.
- Pour l'étalonnage des empreintes d'algues, veuillez utiliser des solutions pures de la classe d'algues avec une concentration de chlorophylle connue. Les concentrations doivent être comprises entre 30-50 µg/l et 100-150 µg/l.
- Évitez la lumière artificielle pendant l'étalonnage, en particulier les lampes fluorescentes !
- Immergez l'AlgaeTorch dans la solution.
- Choisissez "Calibration -> Fingerprints" dans le logiciel, choisissez la classe d'algues.
- Choisissez la concentration basse ou élevée correspondante.

Calibration of: <Cyano low conc> OK  $\leq$  -> ESC

Et entrez la concentration.

Enter known Conc.: 036.0 µg/l  $OK + - ES$ 

- OK lance l'étalonnage.
- Appliquez les valeurs après l'étalonnage.
- Refaites la même procédure avec la concentration élevée entre 100 et 150 µg/l dans un délai maximal d'une heure.
- Refaites toute la procédure avec les algues vertes.

### <span id="page-33-0"></span>REGLAGE DES FACTEURS DE DECOMPTE DES CELLULES

Le rapport entre les décomptes de cellules et la concentration en chlorophylle doit être déterminé par une investigation microscopique pour chaque classe d'algues. Les valeurs par défaut données dans l'AlgaeTorch sont basées sur plusieurs études de la littérature. Les chiffres doivent être confirmés pour l'emplacement spécifique.

To set the cell counts go to "Calibration" -> "Fingerprints" -> "Cell Count factors". It is possible to enter three different factors: one for cyanobacteria, one for green algae and one for others.

Pour régler les décomptes de cellules, allez dans "Calibration" -> "Fingerprints" -> "Cell Count factors" "Étalonnage" -> "Empreintes" -> "Facteurs de décompte des cellules". Il est possible d'entrer trois facteurs différents : un pour les cyanobactéries, un pour les algues vertes et un pour les autres.

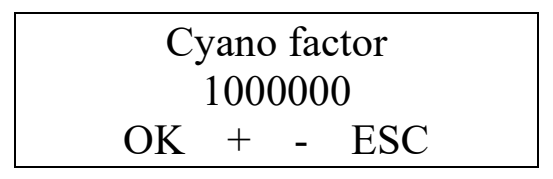

#### <span id="page-33-1"></span>VERIFICATION DE L'INSTRUMENT A L'AIDE D'UN COLORANT (OPTION)

Pour vérifier les performances de l'AlgaeTorch, l'Accessoire de Test de Performance peut être utilisé :

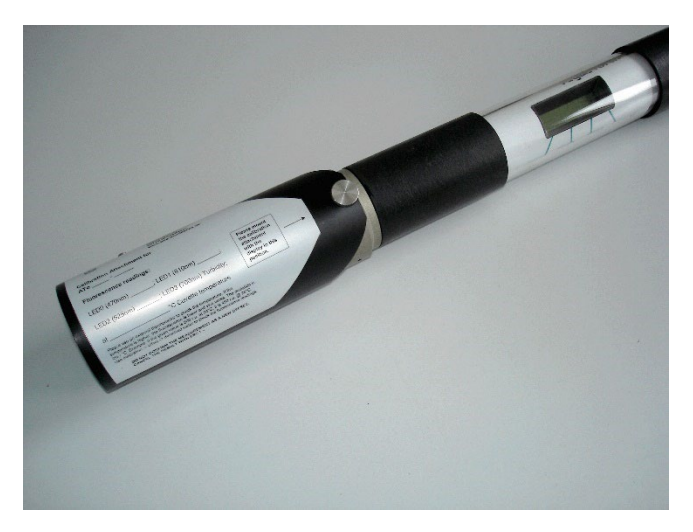

L'accessoire contient un colorant qui émet une fluorescence lorsqu'il est excité par l'une des LED utilisées dans l'AlgaeTorch. Dès que l'AlgaeTorch est étalonné, l'accessoire peut être appliqué sur l'AlgaeTorch et les valeurs de fluorescence peuvent être enregistrées (définir le colorant).

Pour vérifier les performances de l'AlgaeTorch, l'accessoire doit être appliqué sur l'AlgaeTorch, une mesure est effectuée et le résultat est comparé aux valeurs enregistrées.

Le colorant est sensible à la température, donc la température doit être mesurée et entrée pendant la procédure de réglage et de vérification. Le capteur de température est fourni avec l'accessoire de test.

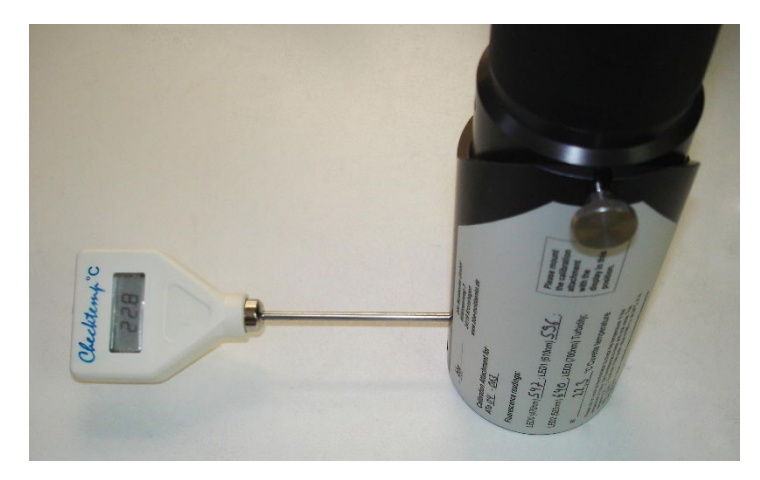

Les résultats des différents Accessoires de Test de Performance peuvent varier d'un accessoire à l'autre. Par conséquent, le test doit être effectué avec le même accessoire à chaque fois.

#### <span id="page-34-0"></span>Procédure

- **Installez l'Accessoire de Test de Performance et le capteur de température. Faites attention à** la bonne position de l'accessoire.
- Démarrez une mesure continue sur l'AlgaeTorch.
- Allumez le capteur de température.
- **EXEC** Laissez l'instrument fonctionner pendant 10 minutes.
- **Poursuivez avec "set dye" pour enregistrer les valeurs de fluorescence.**
- Poursuivez avec "check dye" pour évaluer les performances de l'instrument.

#### <span id="page-34-1"></span>Set dye (Définir le colorant)

La procédure de définir le colorant est utilisée pour enregistrer le modèle de fluorescence d'un accessoire de test dédié dans l'AlgaeTorch. C'est la référence pour la procédure de vérification du colorant.

■ Allez dans Calibration -> dye -> set dye

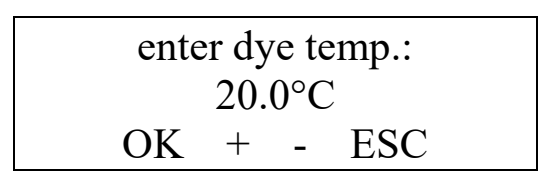

- Entrez la température du thermomètre et confirmez avec OK.
- **L'AlgaeTorch effectue une mesure de fluorescence. Les résultats sont affichés ensuite.**
- Confirmez l'utilisation des valeurs affichées comme nouvelle référence. Utilisez ESC pour conserver les valeurs enregistrées.

<span id="page-35-0"></span>Check dye (Vérifier le colorant)

■ Allez dans Calibration -> dye -> check dye

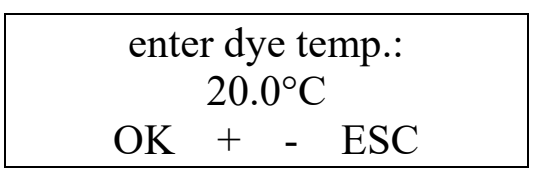

- Entrez la température du thermomètre et confirmez avec OK.
- L'AlgaeTorch effectue une mesure de fluorescence et affiche le résultat de la vérification.

CALIBRATION-DYE Check Dye: OK OK

CALIBRATION-DYE Check Dye: Fail OK

En cas d'échec du test, veuillez vérifier si l'Accessoire de Test de Performance est correctement monté et si la température est mesurée correctement. Contactez le service Eijkelkamp Soil & Water si l'erreur persiste.

### <span id="page-35-1"></span>Procédures d'étalonnage de la turbidité

L'AlgaeTorch est équipé d'une mesure de turbidité. L'étalonnage se fait en trois étapes :

- 1. Étalonnage du décalage dans de l'eau propre
- 2. Étalonnage de la turbidité avec une faible concentration d'étalon de turbidité (20-40 FTU)
- 3. Étalonnage de la turbidité avec une concentration élevée d'étalon de turbidité (120-170 FTU)

#### <span id="page-35-2"></span>ÉTALONNAGE DU DECALAGE DE LA TURBIDITE :

- Pour l'étalonnage du décalage, utilisez de l'eau du robinet ou de l'eau distillée. Veillez à ce que l'eau d'étalonnage et la fenêtre de l'AlgaeTorch soient exemptes de bulles.
- Évitez la lumière artificielle pendant l'étalonnage, en particulier les lampes fluorescentes !
- Immergez l'AlgaeTorch dans l'eau et utilisez "Calibration -> Turbidity -> Offset".
## ÉTALONNAGE DE LA PENTE DE LA TURBIDITE :

L'étalonnage de la pente de la turbidité doit être effectué en 2 étapes : un point d'étalonnage bas et un point d'étalonnage élevé. Nous recommandons d'utiliser 20-40 FTU pour le point bas et 120-170 FTU pour le point élevé. Après avoir étalonné un point, la valeur est enregistrée pendant 1 heure. Pendant cette période, le deuxième point d'étalonnage doit être mesuré. Sinon, le premier point d'étalonnage sera supprimé lors du retour dans le menu d'étalonnage.

- Faites d'abord un étalonnage de décalage avant d'étalonner la pente de la turbidité.
- Pour l'étalonnage de la pente de turbidité, veuillez utiliser un étalon de turbidité. Les concentrations doivent être comprises entre 20-40 FTU pour le point bas et 120-170 FTU pour le point élevé.
- Évitez la lumière artificielle pendant l'étalonnage, en particulier les lampes fluorescentes !
- **Immergez l'AlgaeTorch dans la solution.**
- Choisissez "Calibration -> Turbidity -> Slope" dans le logiciel, choisissez la concentration basse ou élevée correspondante.

## Calibration of: <Turb. low conc> OK  $\leq$   $\Rightarrow$  ESC

et entrez la concentration

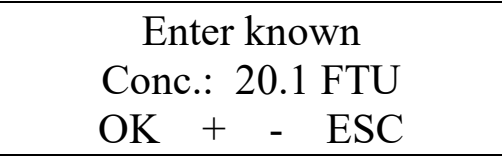

- OK démarre l'étalonnage.
- Appliquez les valeurs après l'étalonnage.
- Répétez la même procédure avec la concentration élevée entre 120 et 170 FTU dans un délai maximal d'une heure.

## SHOW DEPTH : (AFFICHER LA PROFONDEUR)

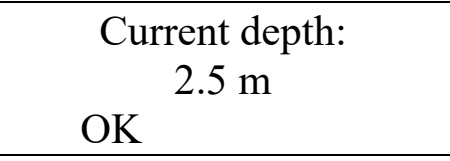

Affiche la profondeur mesurée avec l'étalonnage actuel.

## SET AIR PRESSURE : (REGLAGE DE LA PRESSION ATMOSPHERIQUE)

CALIBRATION:PRES <Set air press.> OK  $\leq$   $\Rightarrow$  ESC

## Air pressure set completed OK  $\leq$   $\Rightarrow$  ESC

"Set air pressure" peut être utilisé pour compenser la pression atmosphérique actuelle. Cela est utilisé pour afficher l'option de profondeur (voir ci-dessus). Pendant la mesure, la pression atmosphérique est réglée automatiquement au début de la première mesure.

Internal Temperature (Température interne) La température interne de l'AlgaeTorch peut être affichée.

SHOW INTERNAL TEMPERATURE : (AFFICHER LA TEMPERATURE INTERNE)

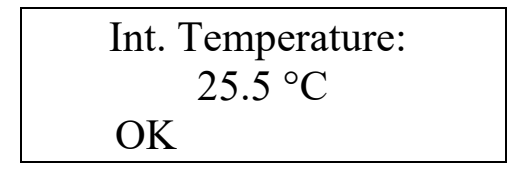

Affiche la température interne.

## Voltage (Tension)

La tension de la batterie interne rechargeable peut être affichée et étalonnée.

SHOW VOLTAGE : (AFFICHER LA TENSION)

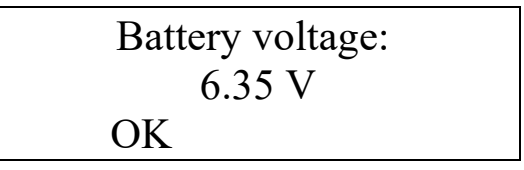

Affiche la tension mesurée avec l'étalonnage actuel.

## CALIBRATE VOLTAGE : (ÉTALONNER LA TENSION)

L'étalonnage de la tension ne doit être effectué que par le service bbe.

## Factory settings (Paramètres d'usine)

Pour réinitialiser l'instrument aux paramètres d'usine, y compris l'étalonnage d'usine, veuillez utiliser ce menu.

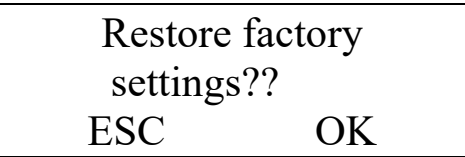

Choisissez OK pour réinitialiser les paramètres aux valeurs d'origine.

Correction factor (Facteur de correction)

La détermination de la chlorophylle dépend de la méthode d'analyse. Même si un laboratoire obtient des résultats cohérents, par exemple en diluant, la variation d'un laboratoire à l'autre peut être énorme. Pour adapter la concentration totale en chlorophylle à votre méthode, ce facteur peut être utilisé. Le réglage par défaut est de 1. Pour obtenir un résultat supérieur de 10 %, choisissez 1.1.

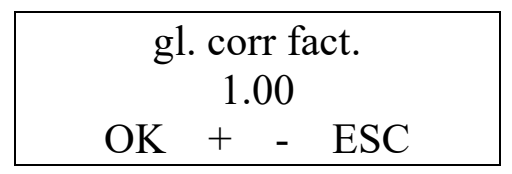

## Connexion du bbe AlgaeTorch / BenthoTorch / AlgaeLabAnalyzer via USB à un PC

Pour connecter le bbe AlgaeTorch, BenthoTorch ou AlgaeLabAnalyzer à un PC, un pilote USB doit être installé au préalable.

Astuce:

Les anciennes versions du convertisseur ne fonctionnent pas avec Windows 8 et les versions ultérieures. Veuillez contacter le service Eijkelkamp Soil & Water.

## CONFIGURATION DU PILOTE USB

Veuillez insérer à nouveau le CD bbe. Ensuite, lancez l'application PL2303\_Prolific\_DriverInstaller.exe dans le dossier

## **<CD-Drive>:\driver\PL2303\_Prolific\_DriverInstaller**

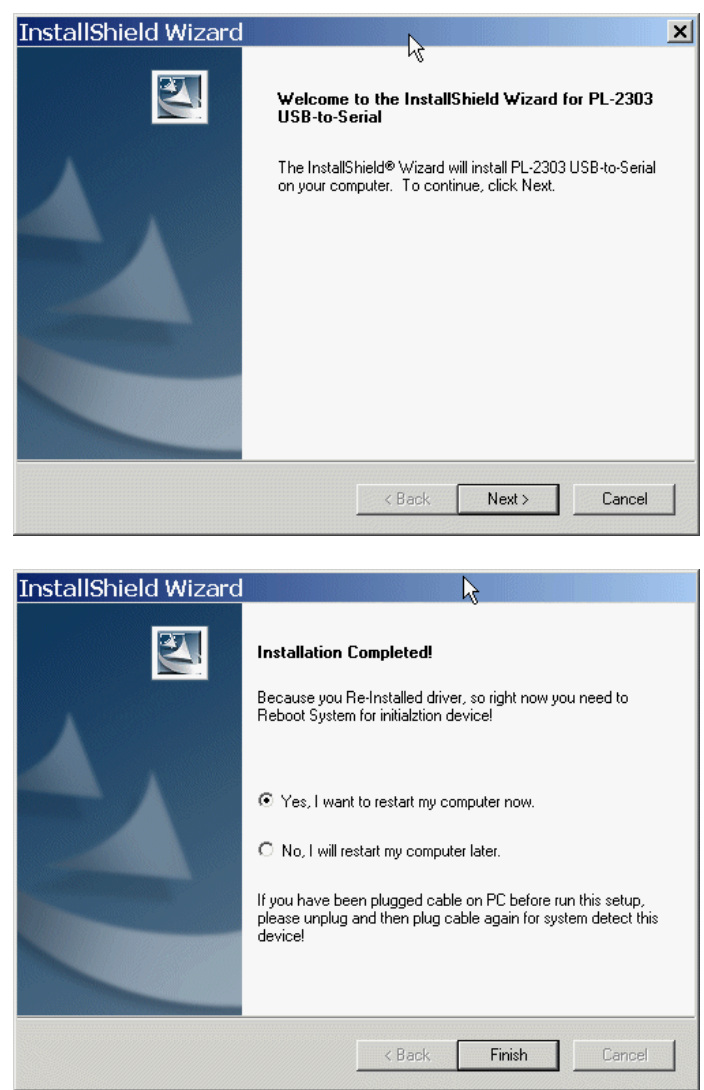

Veuillez redémarrer l'ordinateur. Après cela, vous trouverez le port COM USB dans la configuration du système (dans ce cas COM5) :

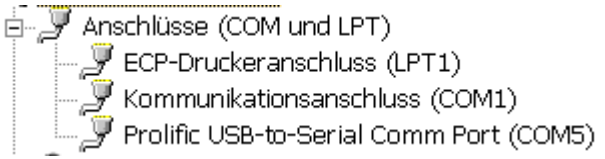

Ce port est utilisé dans le logiciel PC pour communiquer avec l'instrument.

## Software BBE++ (Logiciel BBE++)

Le logiciel bbe++ est fourni avec les instruments bbe. Si un PC est livré avec l'instrument ou intégré à l'instrument, le logiciel est déjà installé. Il offre les fonctions suivantes :

- fonctionnement, contrôle et étalonnage des instruments bbe
- analyse et affichage des données sous forme de tableaux et de graphiques
- exportation dans différents formats

Ce chapitre décrit les fonctions générales du logiciel bbe++. Les exemples peuvent montrer des données ou des paramètres d'autres instruments bbe. Les données et les paramètres de votre instrument peuvent être gérés de la même manière. Chaque fois que ce manuel aborde des fonctionnalités spéciales d'un certain instrument, cela sera expliqué dans le chapitre dédié à cet instrument.

Les données et les paramètres des instruments sont stockés dans une base de données. Une seule base de données peut contenir les données de différents instruments du même type et également de différents types d'instruments.

## Software Set-up Configuration du logiciel

Le logiciel est stocké sur un CD livré avec l'instrument. La dernière version peut également être téléchargée depuis le site Web de bbe après inscription [https://www.bbe](https://eur02.safelinks.protection.outlook.com/?url=https%3A%2F%2Fwww.bbe-moldaenke.de%2Fde%2Fdownloads.html&data=05%7C01%7CA.vanWagenveld%40eijkelkamp.com%7C3ddb544df1fb428559c208dbb06bbbaa%7C996ebce1a47d4d55b20e7aec99b722ac%7C0%7C0%7C638297748974643380%7CUnknown%7CTWFpbGZsb3d8eyJWIjoiMC4wLjAwMDAiLCJQIjoiV2luMzIiLCJBTiI6Ik1haWwiLCJXVCI6Mn0%3D%7C3000%7C%7C%7C&sdata=dGhrLMe44zm5XRP1g07Uzrqd0DTzlqYdYxH346F%2BxM4%3D&reserved=0)[moldaenke.de/de/downloads.html](https://eur02.safelinks.protection.outlook.com/?url=https%3A%2F%2Fwww.bbe-moldaenke.de%2Fde%2Fdownloads.html&data=05%7C01%7CA.vanWagenveld%40eijkelkamp.com%7C3ddb544df1fb428559c208dbb06bbbaa%7C996ebce1a47d4d55b20e7aec99b722ac%7C0%7C0%7C638297748974643380%7CUnknown%7CTWFpbGZsb3d8eyJWIjoiMC4wLjAwMDAiLCJQIjoiV2luMzIiLCJBTiI6Ik1haWwiLCJXVCI6Mn0%3D%7C3000%7C%7C%7C&sdata=dGhrLMe44zm5XRP1g07Uzrqd0DTzlqYdYxH346F%2BxM4%3D&reserved=0) .

La fonction d'exécution automatique de Windows devrait lancer l'installation automatiquement. Si ce n'est pas le cas, ouvrez l'Explorateur et cliquez sur setup.exe sur le CD pour l'installation. Fenêtre de bienvenue : cliquez sur "NEXT >"

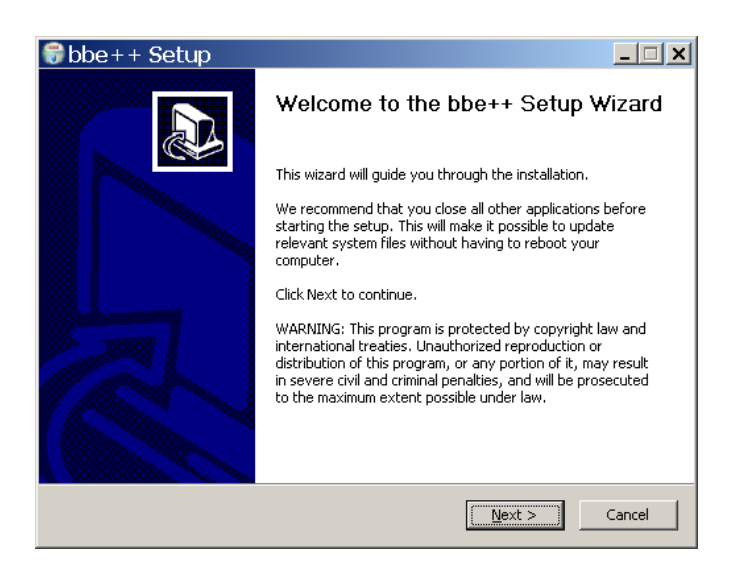

Sélectionnez le dossier de destination et cliquez sur "NEXT>"

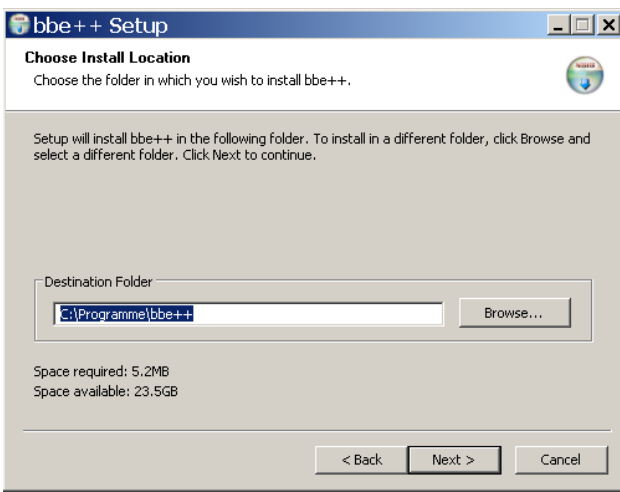

Choisissez un nouveau dossier dans le menu start et cliquez sur "NEXT >".

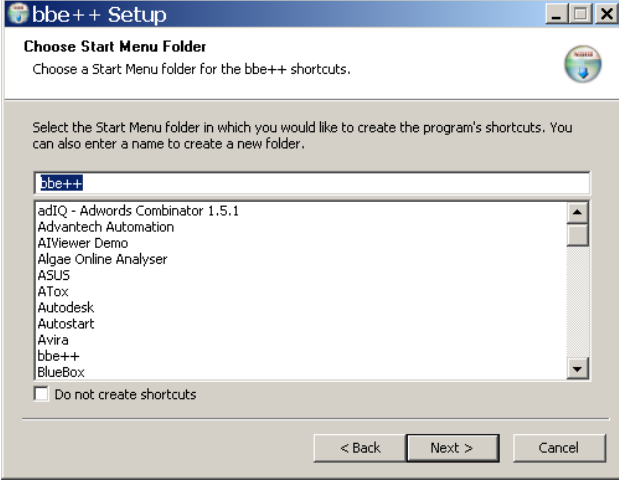

Choisissez votre langue préférée et cliquez sur "NEXT >".

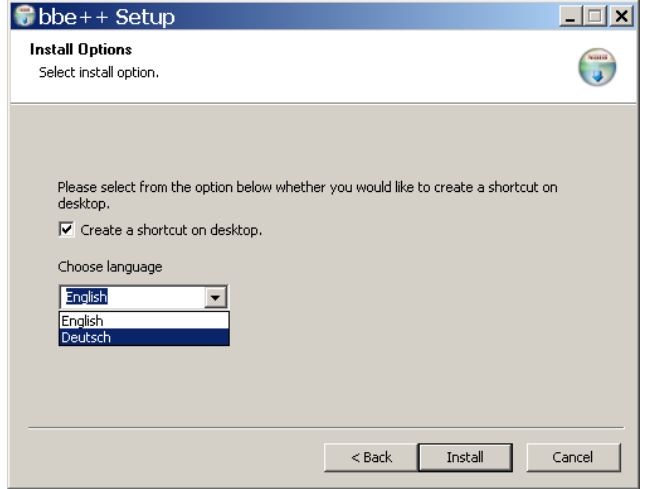

Fenêtre de réussite finale de l'installation de bbe++. Cliquez sur "FINISH".

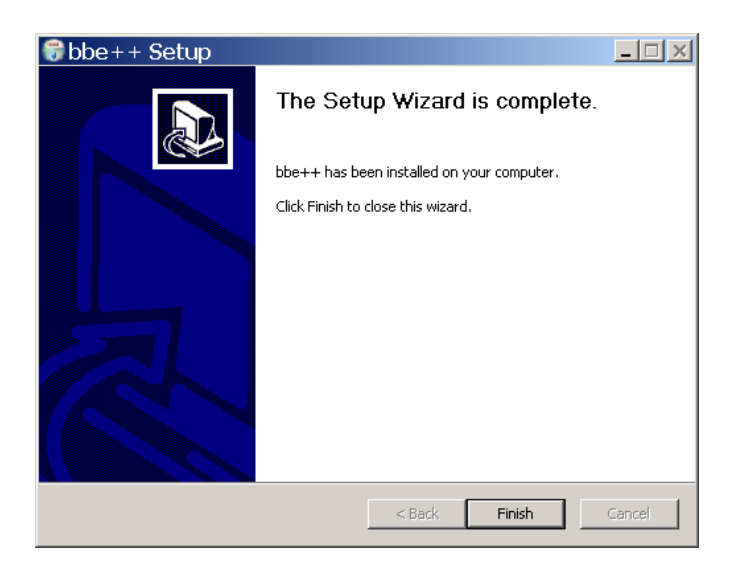

## ICÔNE DU BBE++ SUR LE BUREAU

L'installation crée une icône pour le logiciel bbe++ sur le bureau (si vous l'avez choisi pendant l'installation).

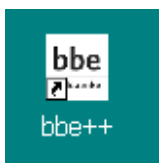

## LOGICIEL BBE++ DANS LE MENU START

Le dossier bbe++ dans le menu Start contient :

- Le logiciel bbe++
- $\triangleright$  Les manuels installés
- Un lien vers le dossier de données de bbe++

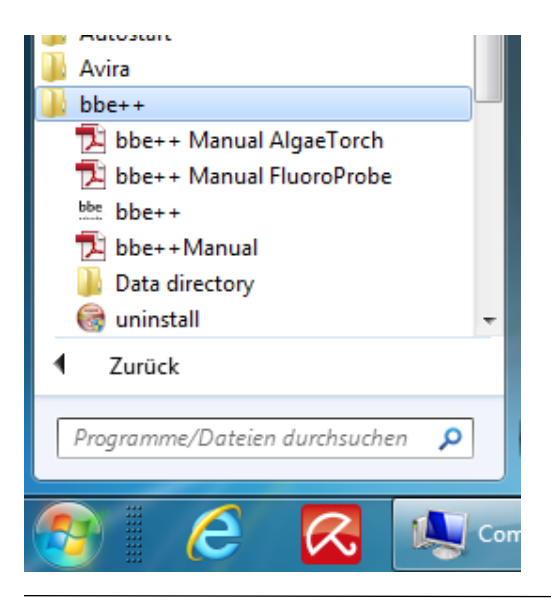

bbe AlgaeTorch Mode d'emploi

## Software Update Mise à jour du logiciel

Les mises à jour du logiciel bbe++ et des manuels peuvent être téléchargées depuis le site Web de bbe http://www.bbe-moldaenke.de après inscription.

## Structure du logiciel

Les menus suivants sont disponibles dans le logiciel bbe++. Si un menu est affiché ou non dépend du niveau d'accès défini.

- Le menu FILE contient toutes les fonctions d'entrée/sortie.
- Le menu EDIT contient des fonctions pour copier des données et des graphiques.
- Le menu PARAMETER contient des fonctions pour régler les paramètres d'un instrument et pour adapter les paramètres des données déjà mesurées.
- Le menu VIEW contient des fonctions pour afficher ou masquer les barres d'outils.
- Le menu WINDOW contient des fonctions pour afficher les données dans différents types de tableaux et de graphiques, ainsi que des éditeurs pour modifier la mise en page (niveau de fonctionnalité avancé uniquement).
- Le menu TOOLS contient des options pour modifier les paramètres qui influencent le comportement du logiciel bbe++ et la manière de faire fonctionner les instruments.
- Le menu CALIBRATION contient les éléments pour étalonner différents instruments bbe (niveau de fonctionnalité avancé uniquement).
- Le menu HELP contient des informations sur la version actuelle de bbe++.

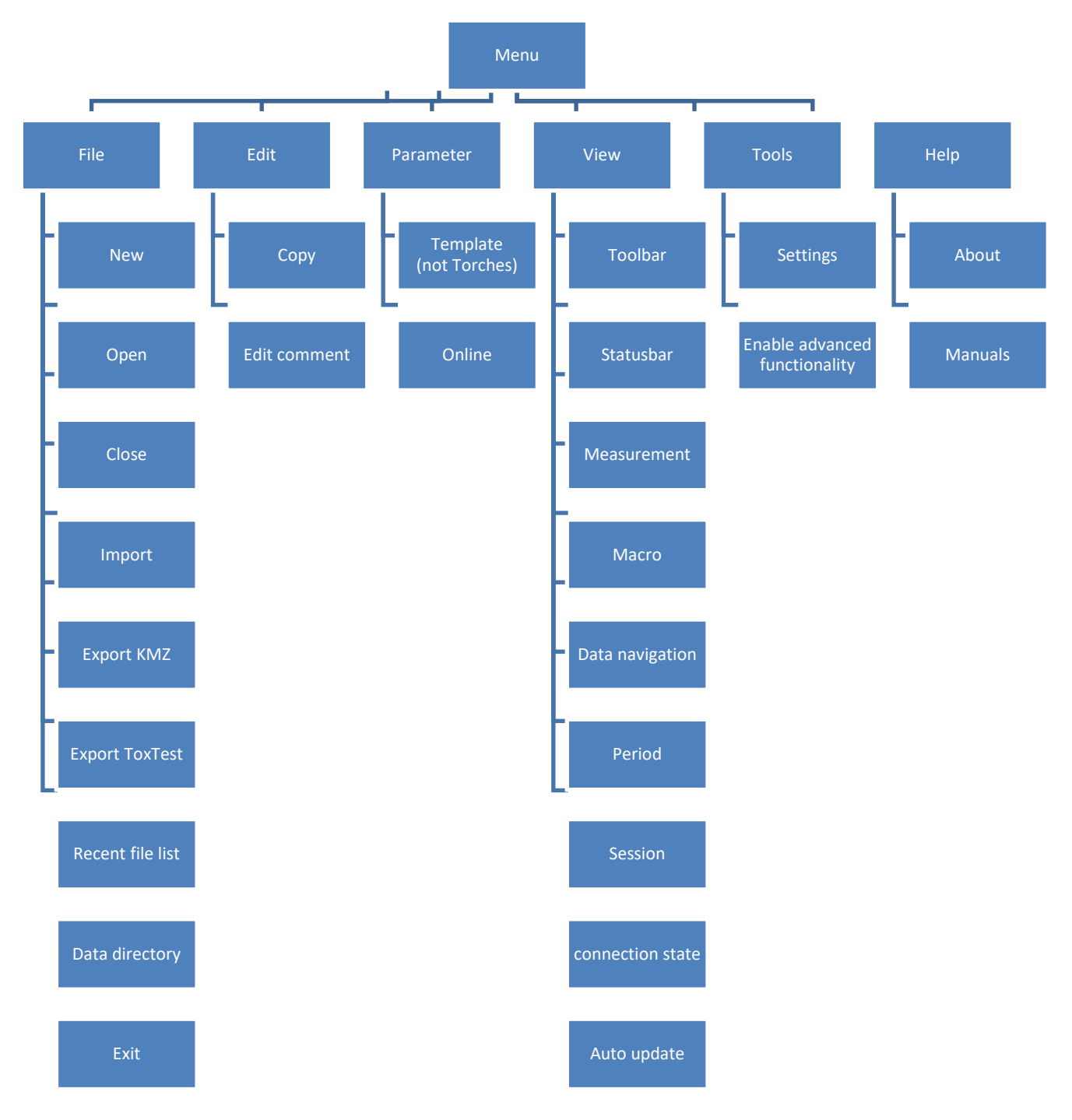

## Structure du menu («Basic functionality») (Fonctionnalité de base)

## Structure du menu («Advances functionality») (Fonctionnalités avancées)

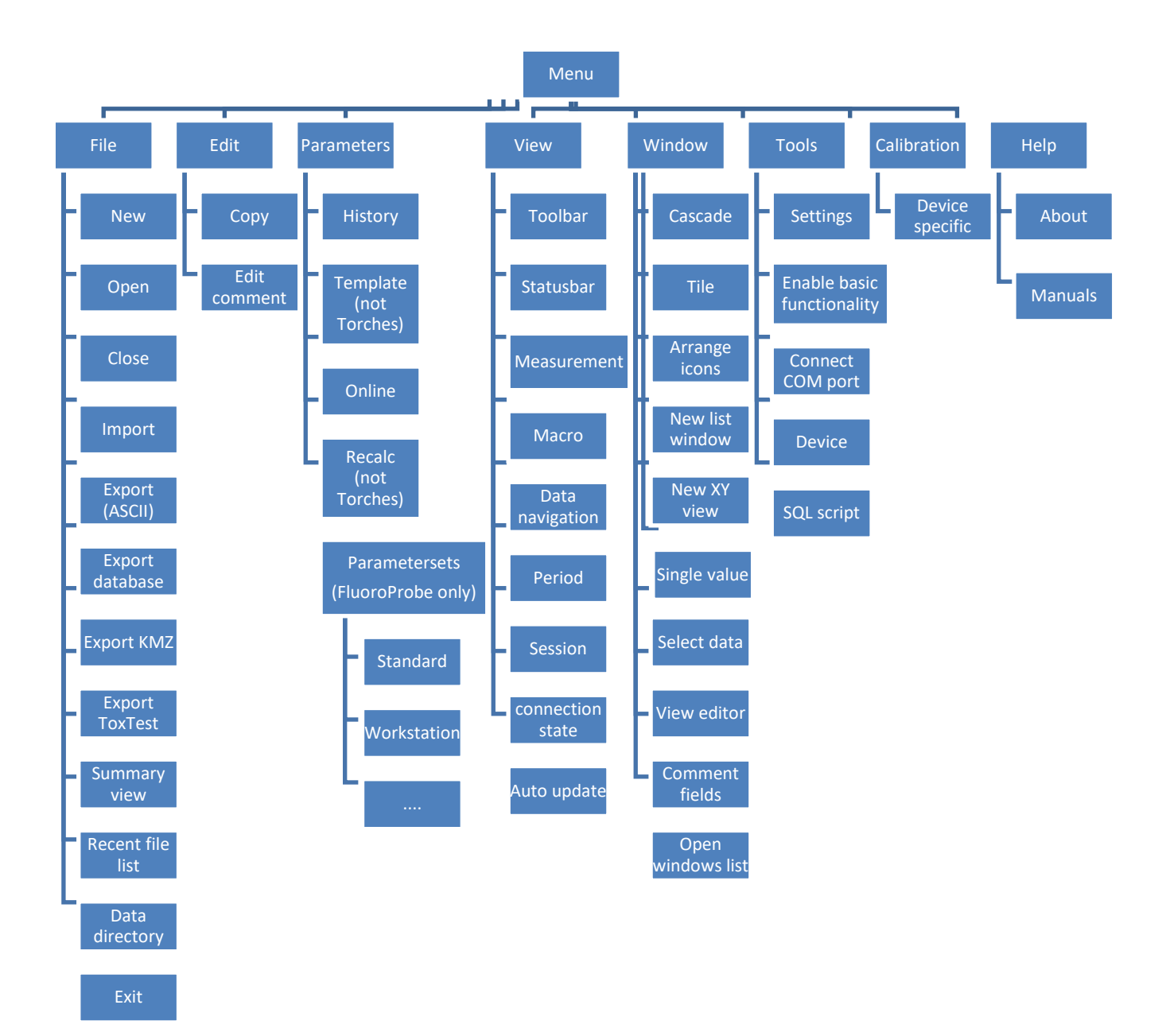

## Considérations générales pour le stockage et l'affichage des données et des paramètres dans bbe++

## CE QUI EST STOCKE DANS UNE BASE DE DONNEES BBE++?

Les résultats des mesures et les paramètres des instruments bbe sont stockés dans la base de données. Il est possible de récupérer les paramètres correspondants de l'instrument pour chaque résultat individuel.

Dans ce que l'on appelle "Summary View", les numéros de série des instruments et les plages horaires pour toutes les données stockées dans cette base de données sont affichés. Cette view peut être utilisée pour sélectionner les données souhaitées ainsi que les paramètres correspondants à afficher.

Les fichiers de base de données sont marqués par l'extension \*.bdb (base de données bbe)

## OU LA BASE DE DONNEES EST-ELLE STOCKEE?

La base de données de bbe++ est stockée dans le dossier d'application standard de Windows. Le nom du dossier dépend du système d'exploitation et de la langue. Par exemple : C:\ProgramData\bbe++ dans la version anglaise de Windows 7. Pour accéder facilement à ce dossier, il y a un lien dans le menu FILE de bbe++ ou dans le menu start de Windows appelé "Data directory":

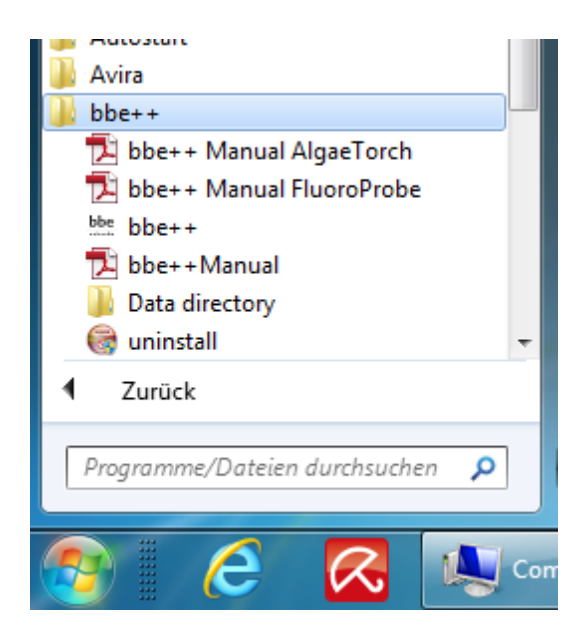

## COMMENT AFFICHER LES DONNEES?

Dans le logiciel bbe++, différentes vues ont été pré-définies pour chaque instrument :

- graphiques
- tableaux
- ensemble de données individuel
- exportation de données

Des vues définies par l'utilisateur peuvent également être ajoutées.

## AFFICHAGE SIMULTANE DE DONNEES DE DIFFERANTS TYPES D'INSTRUMENTS

Après avoir ouvert un fichier de base de données, les données de différents instruments du même type peuvent être affichées simultanément. Pour afficher les données d'un autre type d'instrument à partir du même fichier de base de données, ce fichier peut être ouvert plusieurs fois.

## QUI PEUT ACCEDER AUX PARAMETRES DES INSTRUMENTS?

Le logiciel bbe++ dispose de 2 niveaux d'accès : fonctionnalité de base et fonctionnalité avancée. En fonction des différents niveaux d'accès, plus ou moins d'éléments de menu et de paramètres sont affichés. Il existe différents réglages pour l'accès en lecture ou en écriture. Le niveau de fonctionnalité avancé peut être protégé par mot de passe.

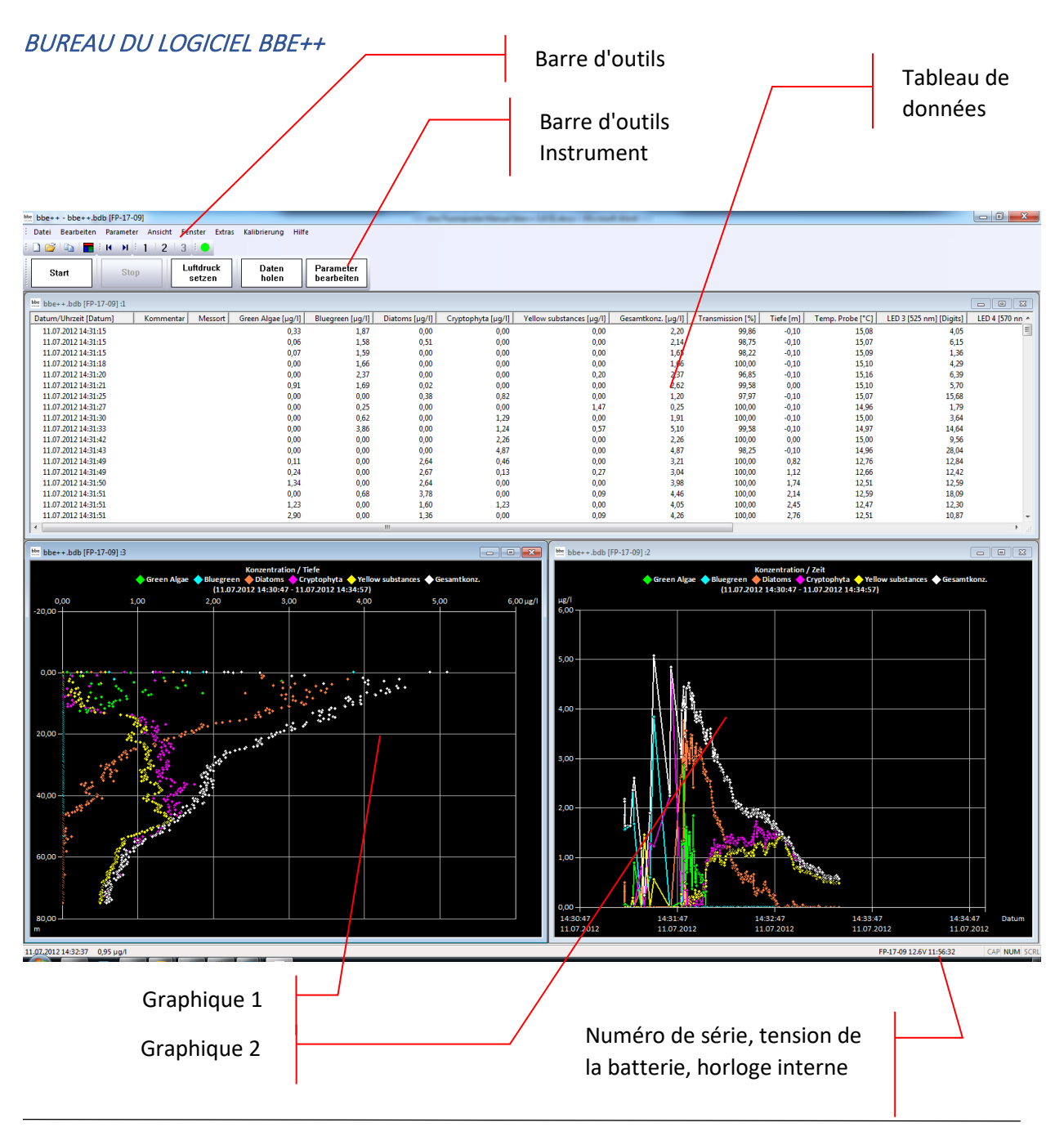

TOOLBAR (Barre d'outils) Barre d'outils pour naviguer dans les ensembles de données.

TOOLBAR INSTRUMENT (Barre d'outils instrument) Barre d'outils pour opérer l'instrument

GRAPHIC- UND TABLE VIEWS (Vue graphiques et tableaux) Fenêtres configurables par l'utilisateur avec des graphiques et des tableaux.

SERIAL NUMBER, VOLTAGE OF THE BATTERY, INTERNAL CLOCK (Numéro de série, tension de la batterie, horloge interne) Affichage des données de l'instrument connecté : numéro de série, tension de la batterie et horloge interne.

## Le Menu FILE MENU (MENU FICHIER)

Le File Menu contient toutes les fonctions d'entrée/sortie.

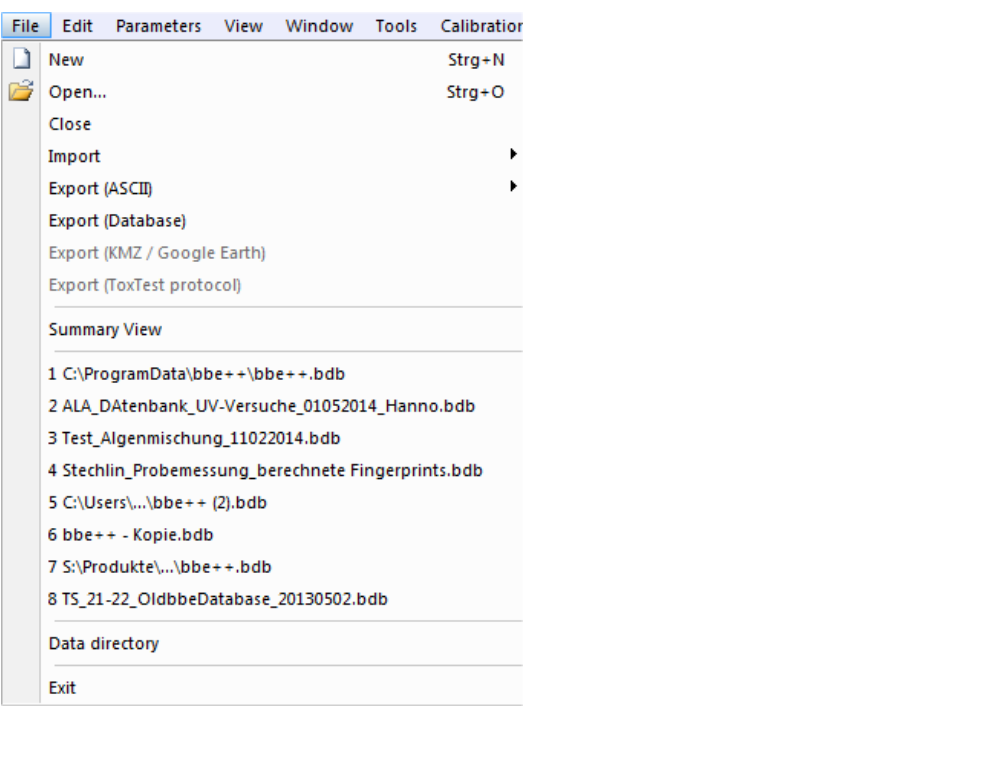

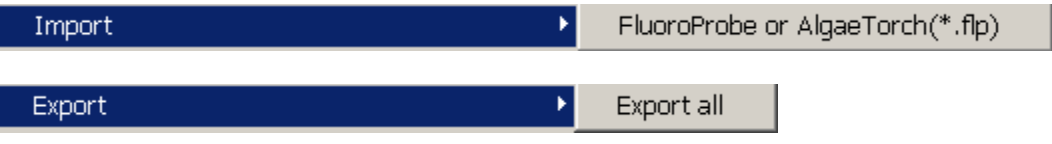

New (Nouveau)

Crée un nouveau fichier de base de données pour les données et les paramètres.

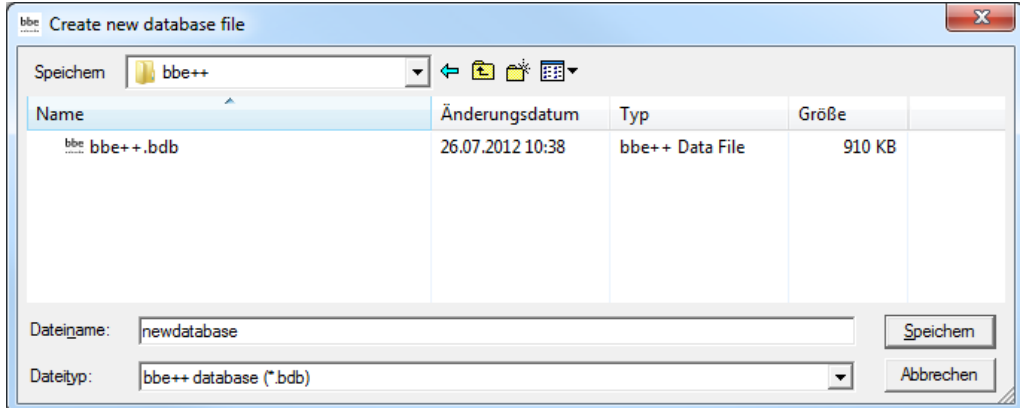

Si la nouvelle base de données existe déjà, la base de données existante est supprimée après avoir confirmé le message suivant :

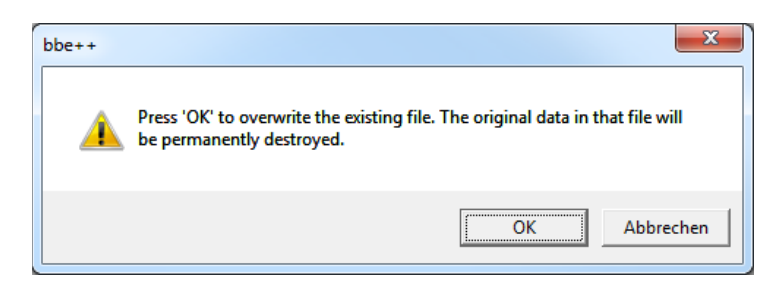

La nouvelle base de données vide s'affiche.

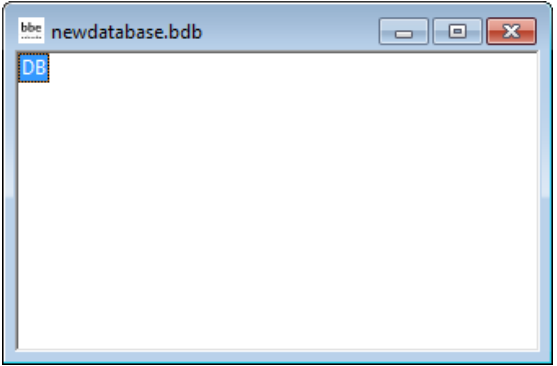

De nouvelles données peuvent être entrées dans la base de données en important des données ou en lançant une mesure.

#### Open (Ouvrir)

Ouvre une base de données existante. Si des données existent déjà dans la base de données, la fenêtre "Summary View" apparaît. Le type et le numéro de série de l'instrument peuvent être choisis, ainsi que la plage horaire. L'exemple suivant montre une base de données contenant des données de différents FluoroProbes.

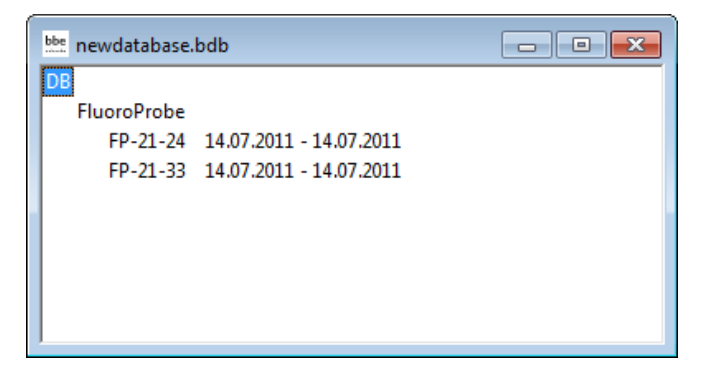

Close (Fermer) Ferme la base de données active.

Import (FluoroProbe / AlgaeTorch / BenthoTorch) (Importer (FluoroProbe / AlgaeTorch / BenthoTorch))

Cette fonction est utilisée pour importer des fichiers \*.FLP dans la base de données. Ces fichiers peuvent être des résultats transférés depuis le FluoroProbe vers une clé USB ou des fichiers générés par la première version du logiciel FluoroProbe.

Pour importer, veuillez choisir le fichier à partir du système de fichiers :

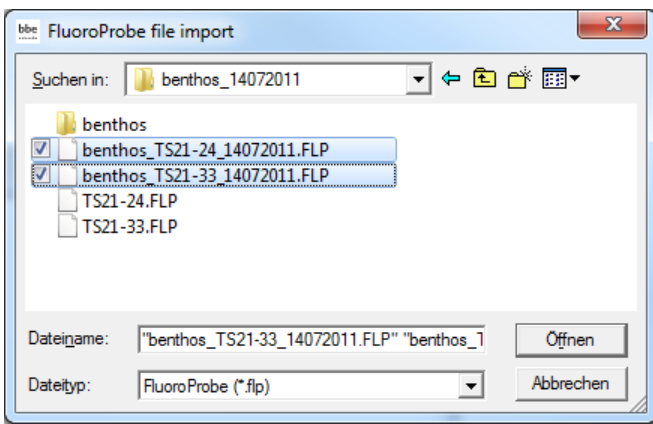

Il est possible de sélectionner plusieurs fichiers en maintenant la touche Maj enfoncée tout en sélectionnant les fichiers.

Uniquement pour FluoroProbe: Ensuite, choisissez comment appliquer la pression atmosphérique et donc le calcul de la profondeur.

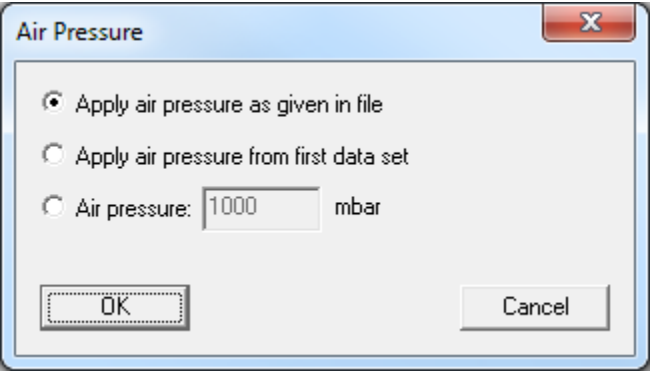

*Air pressure (Pression atmosphérique) telle qu'elle est indiquée dans le fichier (uniquement pour FluoroProbe et AlgaeTorch 100)*

La pression atmosphérique a été mesurée au début de la mesure. Cette valeur est utilisée.

*Air pressure (Pression atmosphérique) à partir du premier jeu de données (uniquement pour FluoroProbe et AlgaeTorch 100)*

La première mesure de pression atmosphérique a eu lieu dans l'air. Ceci est la sélection appropriée si une prise d'autostart sans PC a été utilisée (pour plus d'informations, voir le manuel du FluoroProbe).

## *Air pressure (Pression atmosphérique) (uniquement pour FluoroProbe et AlgaeTorch 100)*

Permet l'entrée d'une valeur constante. À utiliser si le FluoroProbe a été submergé pendant une période prolongée et incapable de mesurer la pression atmosphérique par lui-même.

En cas de données FluoroProbe, les résultats sont recalculés à partir des données brutes après l'importation.

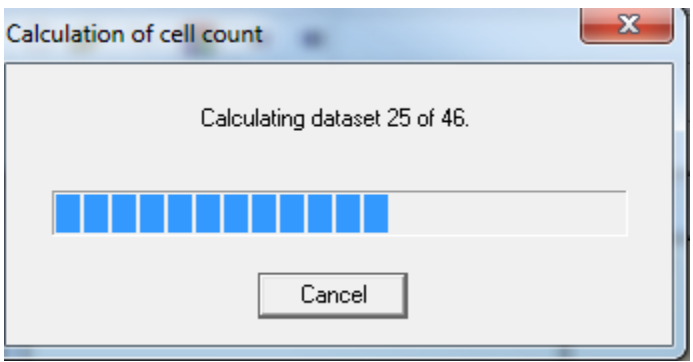

La procédure de calcul se déroule en plusieurs étapes successives. Après avoir importé toutes les données, un message de réussite est affiché.

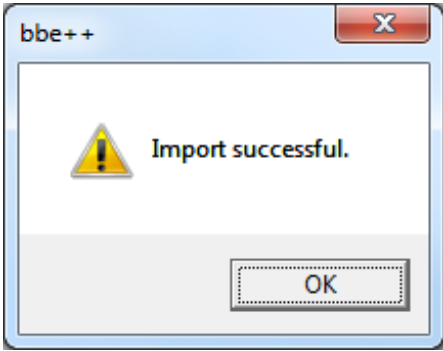

## Export (ASCII) (Exporter (ASCII))

Cet élément exporte les données sous forme de fichier ASCII pour les charger dans d'autres programmes. Pour sélectionner les colonnes à exporter et le séparateur à utiliser, veuillez consulter la description de l'Éditeur de vue. L'éditeur de vue permet à l'utilisateur de définir différents formats d'exportation pour chaque instrument. Tous les formats d'exportation de l'instrument en cours sont affichés dans le menu :

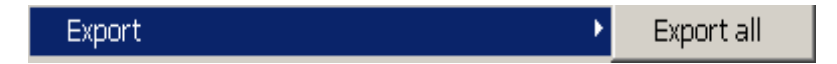

La vue d'exportation par défaut est "Export all" (Tout exporter).

Après avoir cliqué sur "Export all", le nom et le dossier du fichier exporté peuvent être sélectionnés.

Conseil : Pour transférer des données vers Excel, utilisez la fonction copier-coller dans le menu "Edit"

## Export (Database) (Exporter (Base de données))

Cet élément permet d'exporter des parties d'une base de données vers une nouvelle base de données (et plus petite). La base de données exportée peut être lue à nouveau avec bbe++. Cela peut être utile lorsque des parties de la base de données sont transférées par e-mail.

Les données actuellement sélectionnées ("WINDOW  $\rightarrow$  SELECT DATA")

#### Export (KMZ) – AlgaeTorch / BenthoTorch / FluoroProbe (Exporter (KMZ) – AlgaeTorch / BenthoTorch / FluoroProbe)

Cet élément est utilisé pour exporter des données géographiques à partir d'instruments avec récepteur GPS afin de les afficher dans Google Earth.

Export (ToxTest protocol) – AlgaeLabAnalyser only (Exporter (Protocole ToxTest) - Uniquement AlgaeLabAnalyser)

Cet élément est utilisé pour exporter les résultats des tests de toxicité effectués avec l'AlgaeLabAnalyser vers Excel.

#### Summary View (Vue d'ensemble)

Ouvre une nouvelle fenêtre qui donne un aperçu de toutes les données et instruments dans la base de données actuelle :

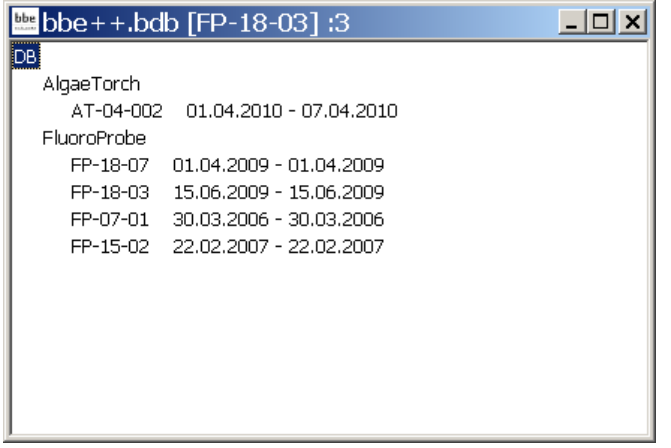

La base de données bbe++.bdb ci-dessus contient des données de deux types d'instruments : AlgaeTorch et FluoroProbe.

Les numéros de série et le moment de la première mesure et de la dernière mesure stockée dans la base de données sont affichés sous l'en-tête avec le nom de l'instrument.

L'en-tête de la fenêtre (bbe++.bdb [FP-18-03] :3 a la signification suivante :

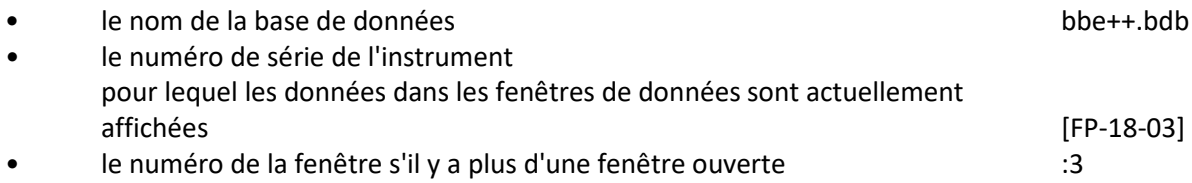

La vue d'ensemble peut être utilisée pour accéder directement aux données ou aux paramètres de l'un des instruments répertoriés. Pour ce faire, utilisez le clic droit de la souris sur le numéro de série:

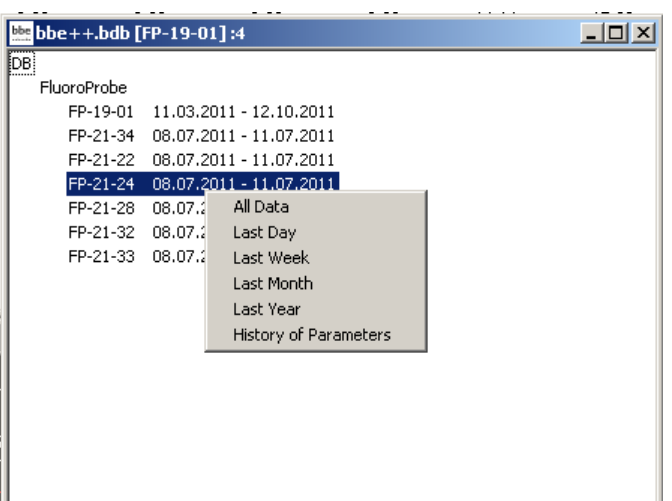

Une sélection de différentes périodes et paramètres est affichée. Après avoir sélectionné l'une des périodes données, elle est affichée en utilisant la vue par défaut.

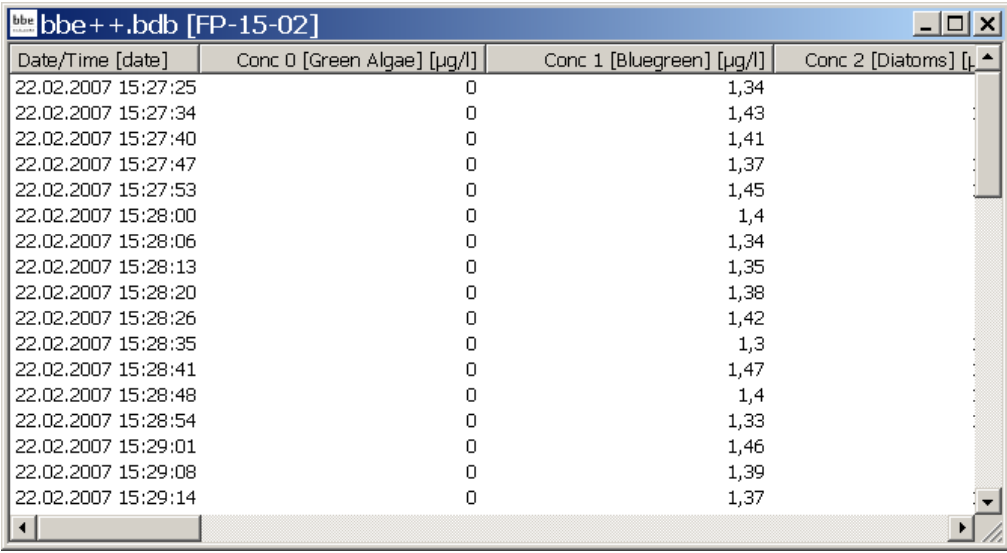

Pour plus d'informations sur la fenêtre des paramètres, veuillez consulter le chapitre Parameters.

## 1. ... 2. ... 3. ...

Noms des derniers fichiers de base de données ouverts pour un rechargement rapide.

#### Data Directory (Répertoire de données)

Ouvre l'explorateur avec le répertoire de données actuel pour copier ou renommer la base de données. Il s'agit de la même fonction que dans le menu start jusqu'à Windows 7. Exit (Quitter)

Ferme le programme.

#### EDIT MENU (Menu edition)

Ce menu contient des commandes pour copier des données/graphiques depuis bbe++ et les ajouter dans le presse-papiers.

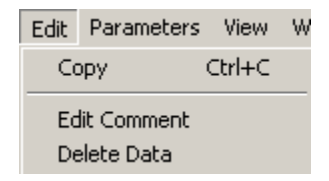

## Copy (Copier)

Le contenu de la fenêtre active sera copié dans le presse-papiers. Selon le type de la fenêtre active, il s'agit soit d'un graphique, soit d'un tableau.

Les tableaux peuvent être directement collés dans EXCEL.

#### *COMMENT COPIER DES DONNÉES VERS EXCEL*

Utilisez "WINDOW > SELECT DATA" pour choisir les données que vous souhaitez copier dans EXCEL. Utilisez le type de fenêtre de liste qui contient toutes les colonnes à exporter. Veuillez noter : seules les colonnes de la vue active sont exportées.

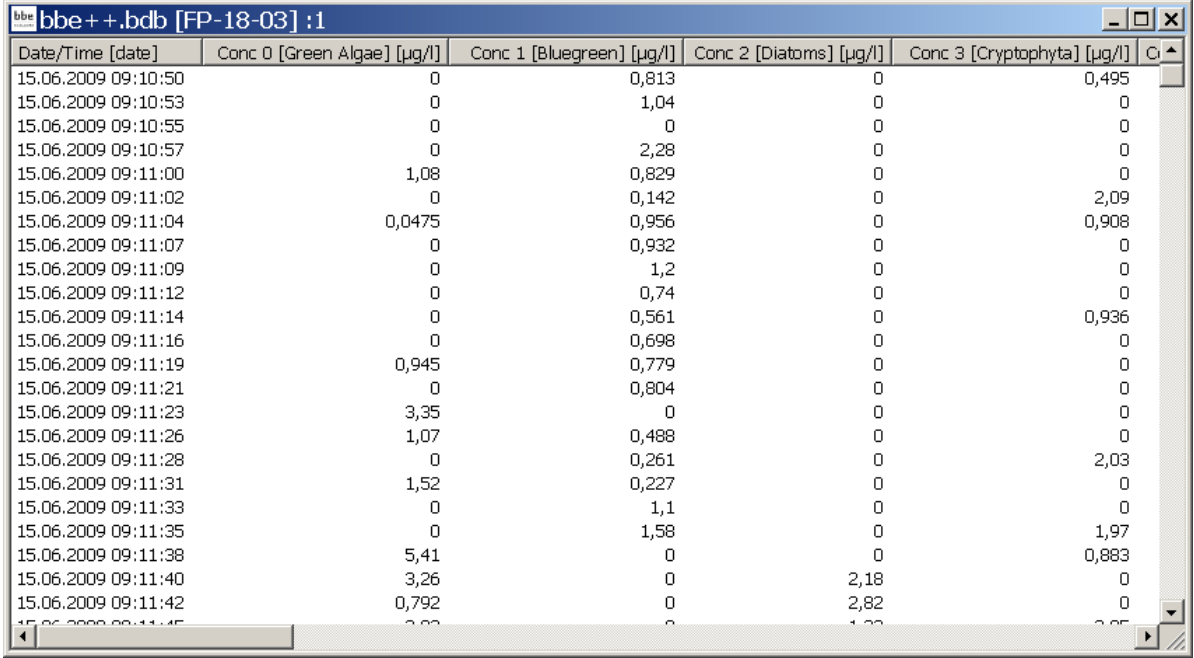

- Cliquez sur "EDIT -> COPY"
- Ouvrez Excel avec une feuille de données vide
- Cliquez sur "EDIT  $\rightarrow$  PASTE" (édition -> coller) dans Excel

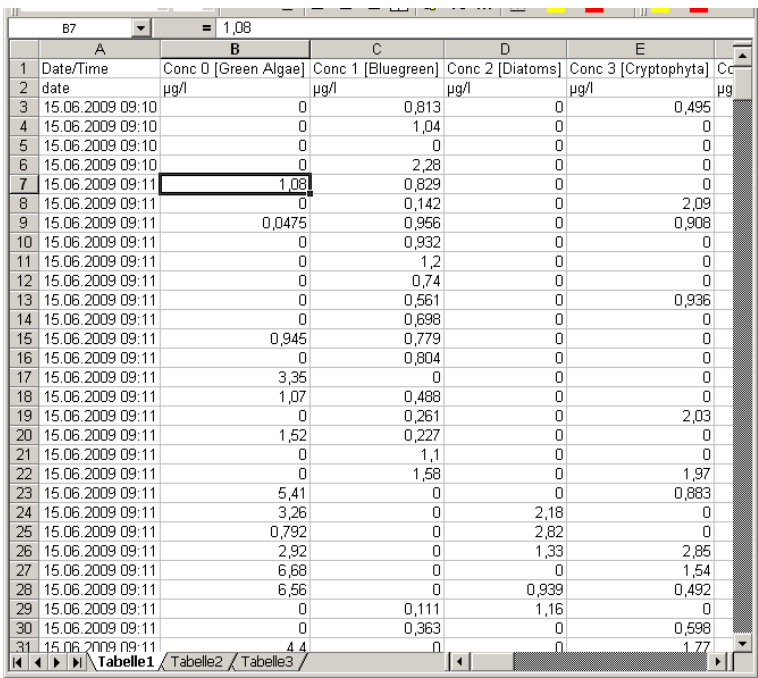

Maintenant, les données peuvent être utilisées pour toutes sortes de calculs dans Excel.

Edit Comment (Éditer le commentaire - fonctionnalité avancée uniquement) Pour éditer le commentaire d'un ou plusieurs ensembles de données, sélectionnez les ensembles de données dans la vue du tableau. Un ensemble de données peut être sélectionné en cliquant avec la souris. Plusieurs ensembles de données peuvent être sélectionnés en maintenant la touche Ctrl enfoncée tout en cliquant sur les ensembles de données requis.

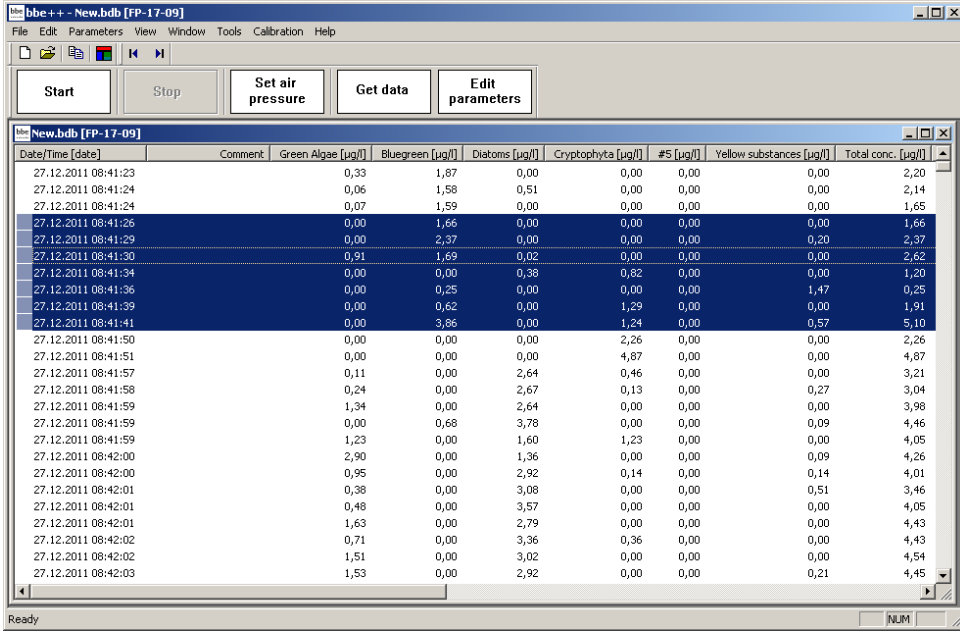

Allez dans 'Edit' -> Éditer les commentaires ou utilisez le clic droit sur les ensembles de données marqués :

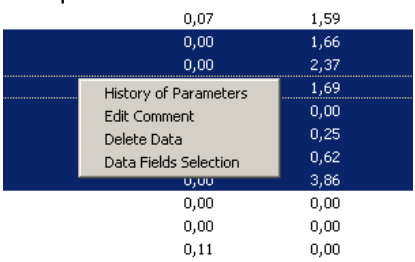

## Saisissez le nouveau commentaire pour les données sélectionnées :

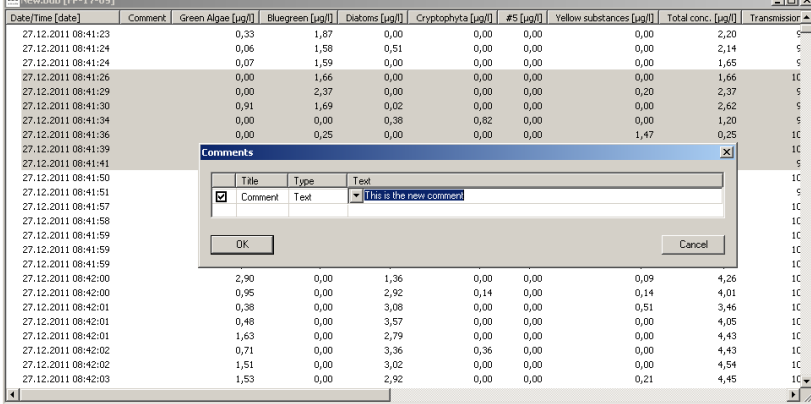

#### Cliquez sur OK :

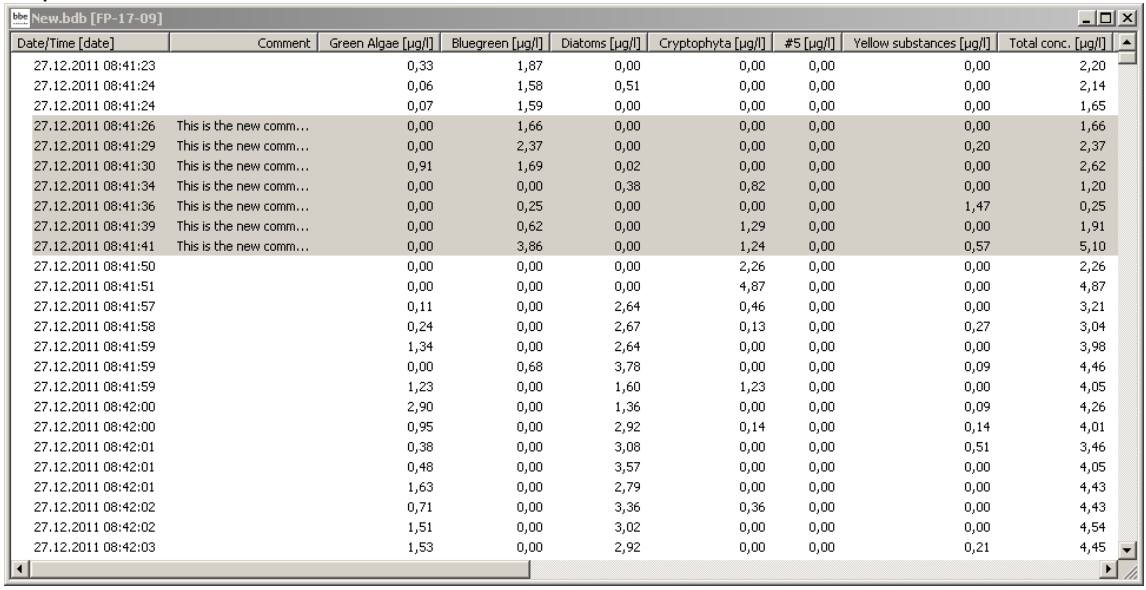

Delete Data (Supprimer les données - fonctionnalité avancée uniquement) Pour supprimer des données, marquez les ensembles de données comme décrit ci-dessus. Allez dans "EDIT -> DELETE DATA" ou utilisez le clic droit sur les ensembles de données marqués :<br>  $\frac{0.07}{1,59}$ 

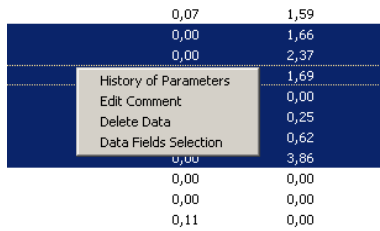

Cliquez sur OK pour supprimer les données.

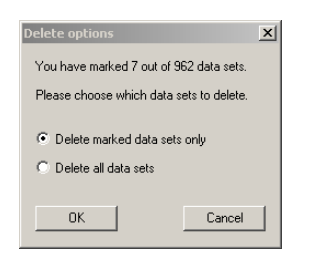

## PARAMETERS MENU

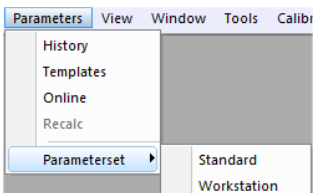

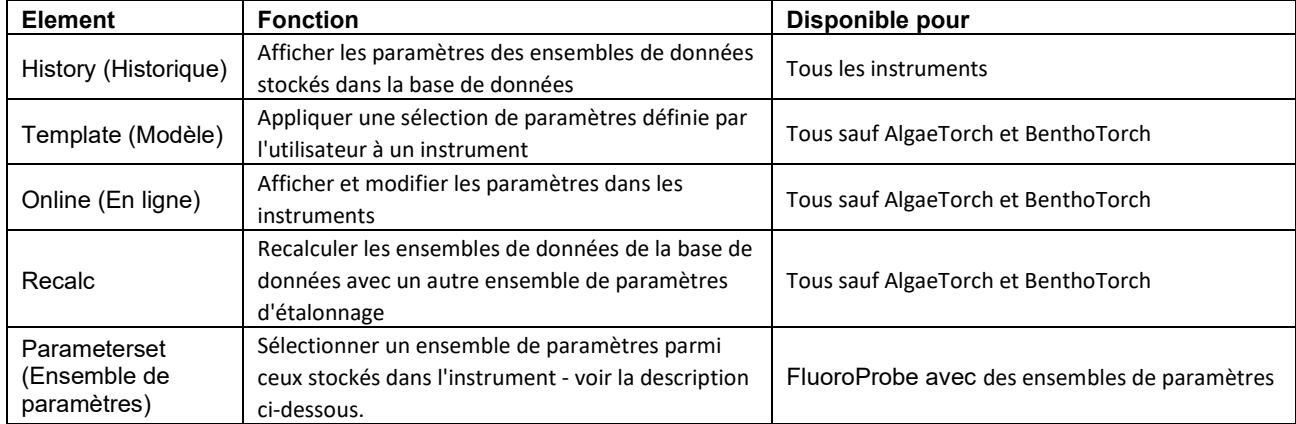

Les 4 premières sélections du menu conduisent à un onglet de la fenêtre Parameters.

#### **Veuillez noter :**

**Seuls les paramètres du type d'instrument actuel sont affichés.**

**Cela dépend du niveau de l'utilisateur si un paramètre est affiché ou non. Plus le niveau de l'utilisateur est élevé, plus de paramètres sont affichés.**

Pour des exemples de listes de paramètres pour les niveaux d'utilisateurs, veuillez consulter les exemples ci-dessous.

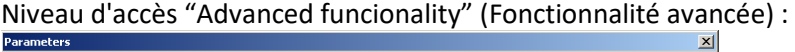

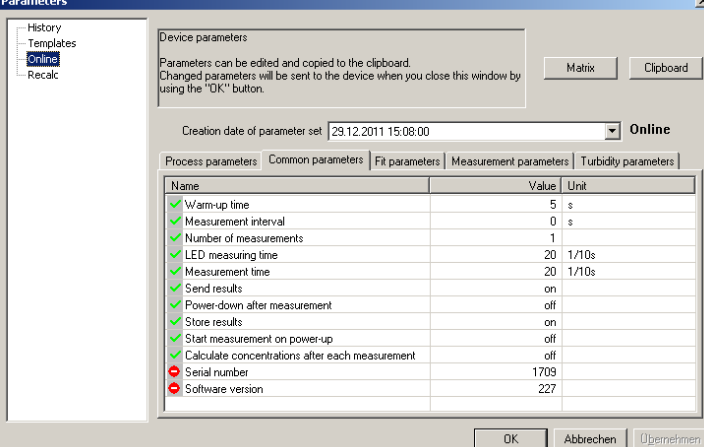

## Niveau d'accès "User" (Utilisateur):

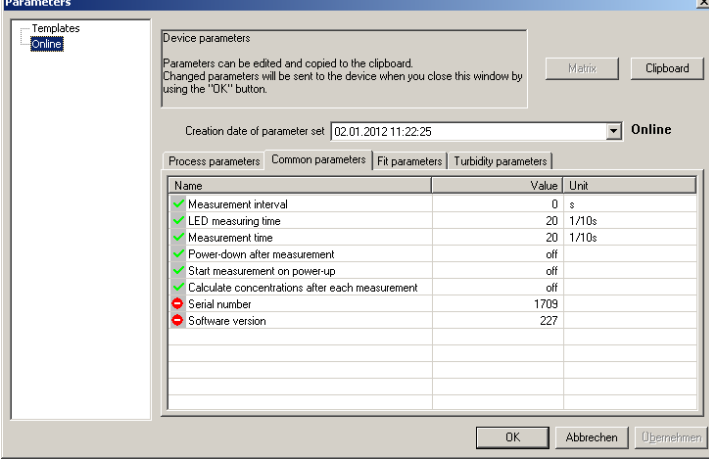

En fonction des paramètres et du niveau d'accès, les paramètres sont soit en lecture seule  $\bullet$  soit en lecture et écriture  $\blacktriangledown$ .

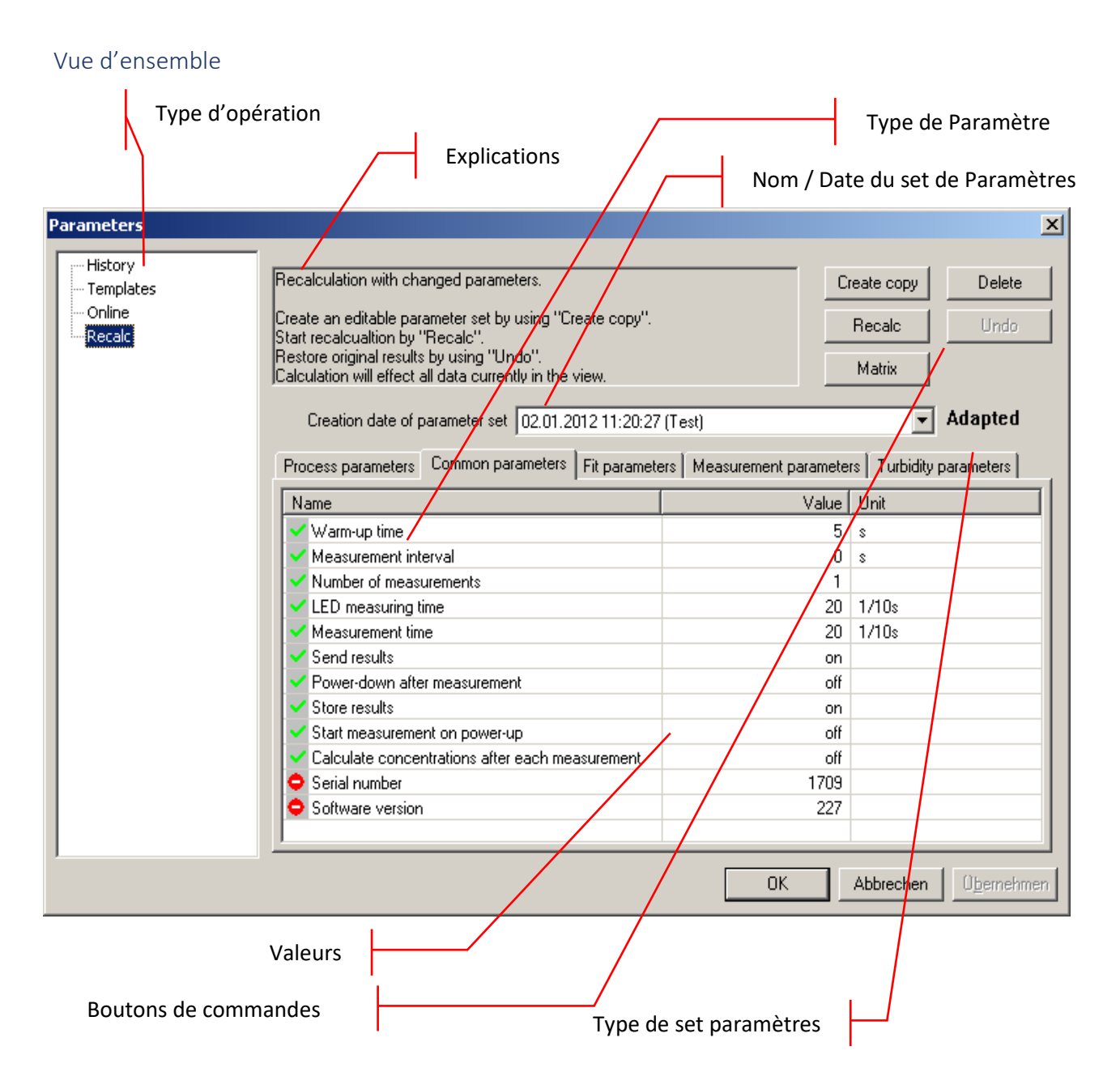

## *TYPE D'OPÉRATION*

La sélection du type d'opération correspond aux commandes dans le menu. Selon la sélection, différents types d'opérations peuvent être effectués.

#### *EXPLICATIONS*

Donne une brève introduction à ce qui peut être fait.

#### *BOUTONS*

Export : exporte l'ensemble de paramètres actuel vers une autre base de données pour recalculation

Clipboard : copie l'ensemble de paramètres actuel dans le presse-papiers pour le coller dans une autre application telle que Office Word ou Excel, etc.

Upload (Télécharger) : envoie les paramètres à l'instrument connecté

Matrix : affiche tous les paramètres d'étalonnage de l'instrument connecté dans une seule fenêtre.

#### *NOM DE L'ENSEMBLE DE PARAMÈTRES*

Chaque ensemble de paramètres peut être identifié par sa date et son heure. Les ensembles de paramètres modifiés ou les modèles ont un nom supplémentaire donné par l'utilisateur.

#### *TYPE DE PARAMÈTRE*

Chaque onglet affiche les paramètres d'un sujet spécifique.

#### *VALEURS*

Affiche les valeurs actuelles des paramètres. Selon le type d'opération, la valeur peut être modifiée.

#### *TYPE D'ENSEMBLE DE PARAMÈTRES*

Indique le type d'ensemble de paramètres :

Original : cet ensemble de paramètres a été initialement utilisé pour une mesure, il ne peut pas être supprimé.

Adapted : il s'agit d'un ensemble de paramètres adapté par l'utilisateur, il peut être utilisé pour recalculer les ensembles de données.

Affiche les valeurs actuelles des paramètres. Selon le type d'opération, la valeur peut être modifiée.

History (Historique - fonctionnalité avancée uniquement)

Affiche les paramètres de l'ensemble de données actif.

L'historique est également disponible dans le menu contextuel "Context Menu" en vue de tableau :

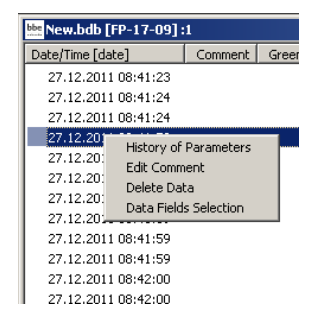

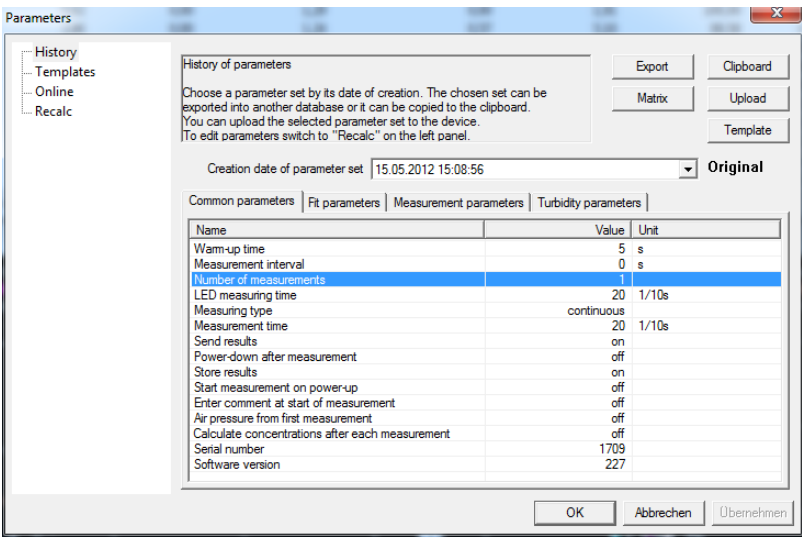

Tous les ensembles de paramètres dans la base de données peuvent être affichés. Pour choisir un ensemble de paramètres, sélectionnez la date dans la boîte déroulante :

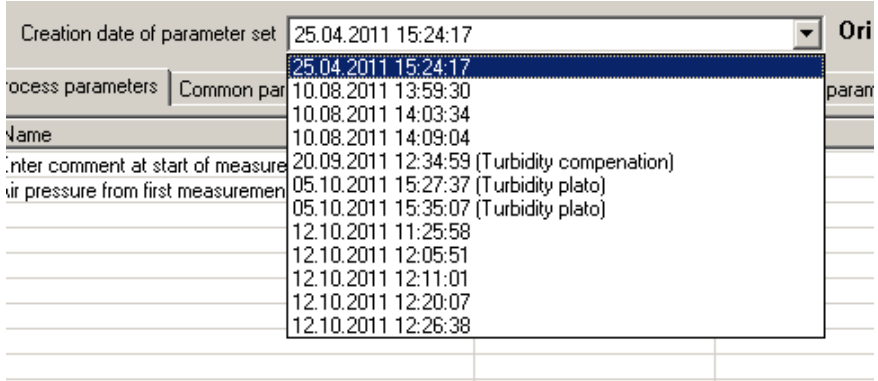

# VIEW MENU (Menu Affichage)<br>View Window Tools Calibration Help

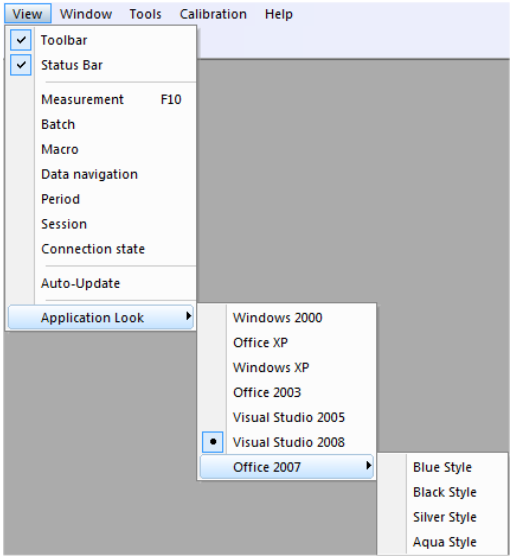

#### Toolbar (Barre d'outils)

Affiche ou masque la barre d'outils.

La barre d'outils permet un accès rapide à certaines instructions importantes :

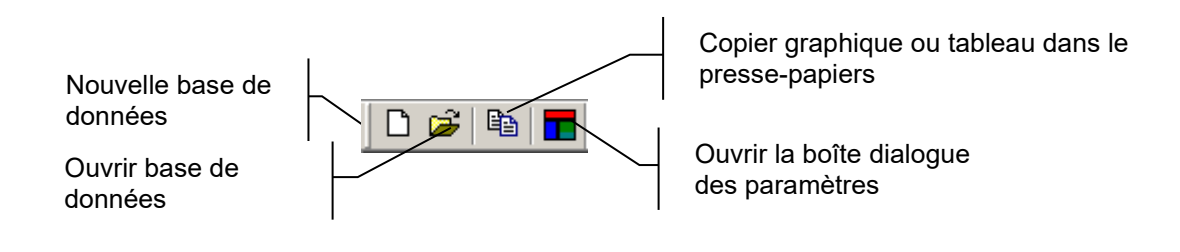

Status Bar (Barre d'état) Affiche ou masque la barre d'état.

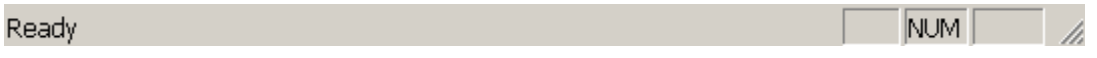

#### Measurement (Mesure)

Affiche/masque la barre d'outils de mesure.

La barre d'outils "Measurement" est différente pour chaque type d'instrument. Elle permet un accès rapide à des fonctions telles que le démarrage et l'arrêt de la mesure ou la récupération des paramètres.

L'exemple de la barre d'outils de mesure du FluoroProbe est donné ici :

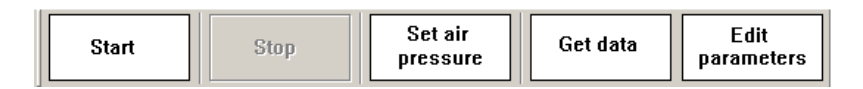

Dans le cas de l'AlgaeOnlineAnalyser ou de l'AlgaeLabAnalyser, une barre de progression est intégrée.

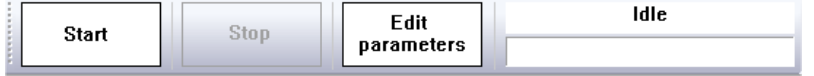

#### Batch (uniquement AOA)

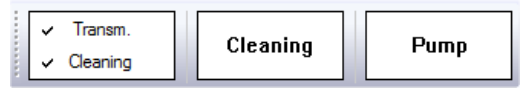

En cas d'activation du mode batch, le pompage et le nettoyage peuvent être contrôlés par l'utilisateur. La mesure est démarrée avec le bouton de démarrage dans la barre d'outils de mesure, mais l'échantillon sélectionné doit être pompé en cliquant sur le bouton de pompe "Pump". Les cases à cocher Transmission et Cleaning (Nettoyage) activent ou désactivent la mesure de transmission et le nettoyage pendant le processus de mesure.

#### Mode de mesure (uniquement AOA et ALA)

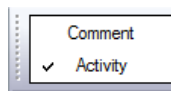

Les cases à cocher Comment (Commentaire) et Activity (Activité) ont les mêmes fonctions que celles décrites dans le chapitre "Outils".

#### Macro

La barre d'outils "Macro" contient des boutons pour accéder aux macros de vue définies par l'utilisateur. Pour plus de détails, veuillez consulter le chapitre Tools -> Settings -> Macro Manager

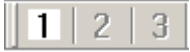

Pour les boutons gris, aucune macro n'a été définie.

## Data Navigation (Navigation dans les données)

La barre d'outils "Data Navigation" contient des boutons pour naviguer au sein des données. "Une page" correspond à l'échelle de temps des graphiques Concentration vs. Temps.

**RCCE E EN** 

- Aller au premier ensemble de données
- Reculer d'une page
- Avancer d'une page
- Aller au dernier ensemble de données

## Period

La barre d'outils "Period" contient des boutons pour ajuster les axes temporels à une valeur donnée :

1h 6h 1d 7d

- 1 heure

- 6 heures
- 1 jour
- 7 jours

## Session

La barre d'outils "Session" contient des boutons pour naviguer d'une mesure à une autre. Une mesure est définie comme un certain nombre d'ensembles de données consécutifs qui ne diffèrent pas au point de mesure de plus qu'une valeur donnée. Cette valeur peut être définie dans "TOOLS"  $\rightarrow$ "SETTINGS"  $\rightarrow$  "DISPLAY".

K. H.

## Connection State (État de connexion)

La barre d'outils "État de connexion" montre l'état de la connexion à l'instrument connecté :

∣⊙

La couleur indique l'état :

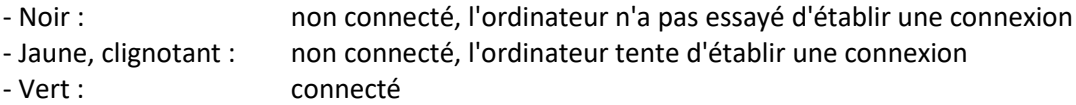

Pour ouvrir les paramètres du port COM, cliquez sur le bouton "connection state".

## Auto-Update (Mise à jour automatique)

Si la mise à jour automatique est activée et qu'un nouvel ensemble de données est généré pendant la mesure, cet ensemble de données est affiché dans la fenêtre graphique ou la liste. Si la période affichée ne contient pas ce point dans le temps actuel, la période affichée est automatiquement modifiée pour afficher le dernier ensemble de données.

Si la mise à jour automatique est désactivée, la période affichée ne change pas. Cela est utile pour l'analyse des données pendant la mesure.

Application look (Apparence de l'application)

Change le style de l'application.

#### WINDOW (FENETRE) - FONCTIONNALITES AVANCEES UNIQUEMENT

Ce menu contient des commandes pour afficher, organiser et éditer différentes vues afin d'afficher les données.

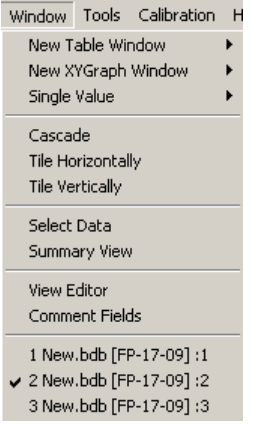

#### New Table Window (Nouvelle Fenêtre de Tableau)

Ouvre une nouvelle fenêtre et affiche les données selon le type de fenêtre sélectionné.

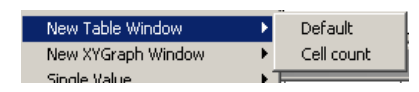

#### (Voir ci-dessous)

Veuillez consulter la fenêtre de liste "Concentration" d'un AlgaeTorch comme exemple.

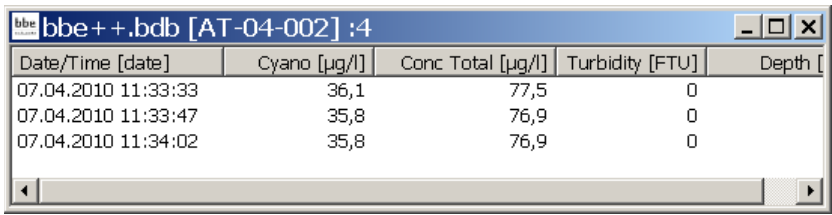

#### New XYGraph Window (Nouvelle Fenêtre de Graphique XY)

Ouvre une nouvelle fenêtre et affiche les données selon le type de fenêtre sélectionné.

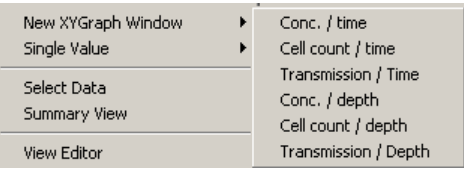

Il existe des types de vues prédéfinis pour chaque instrument. Il est également possible d'ajouter de nouveaux types de fenêtres en utilisant l'éditeur de vues 'View Editor'.

Le diagramme suivant montre l'évolution des différentes classes d'algues mesurées avec le bbe FluoroProbe.

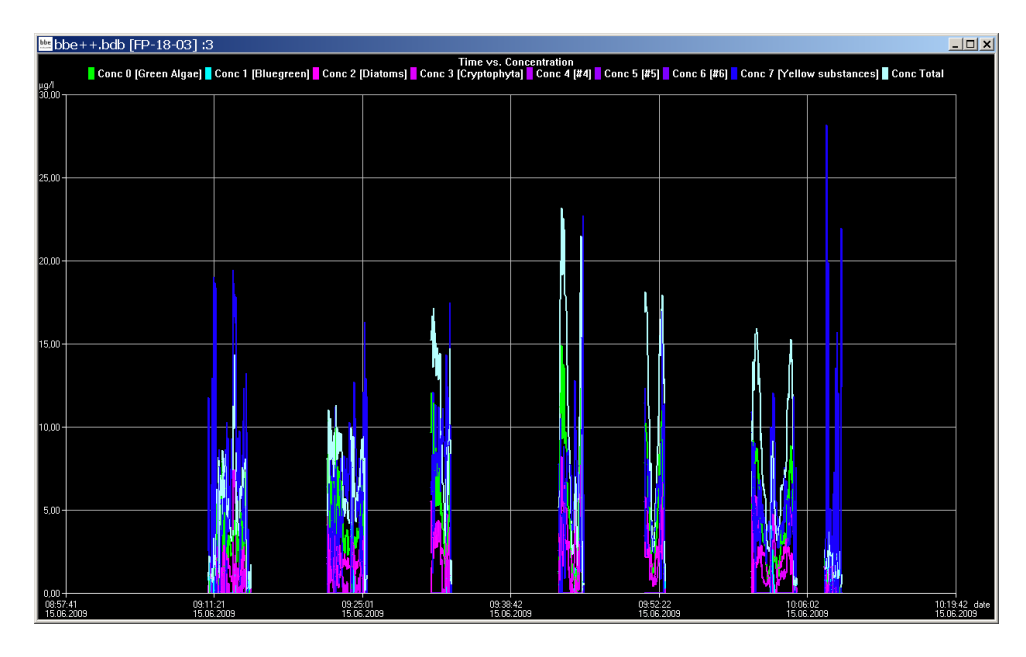

New Single Value View (Nouvelle Vue à Valeur Unique)

Ouvre une nouvelle fenêtre et affiche les données d'un jeu de données selon le type de fenêtre sélectionné.

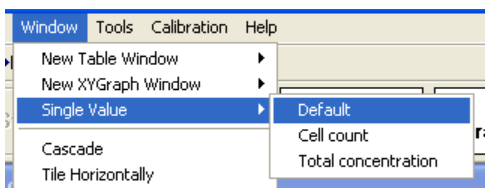

Le jeu de données est affiché avec des chiffres plus grands pour aider l'utilisateur à lire l'affichage même en plein soleil. Le jeu de données le plus récent est affiché.

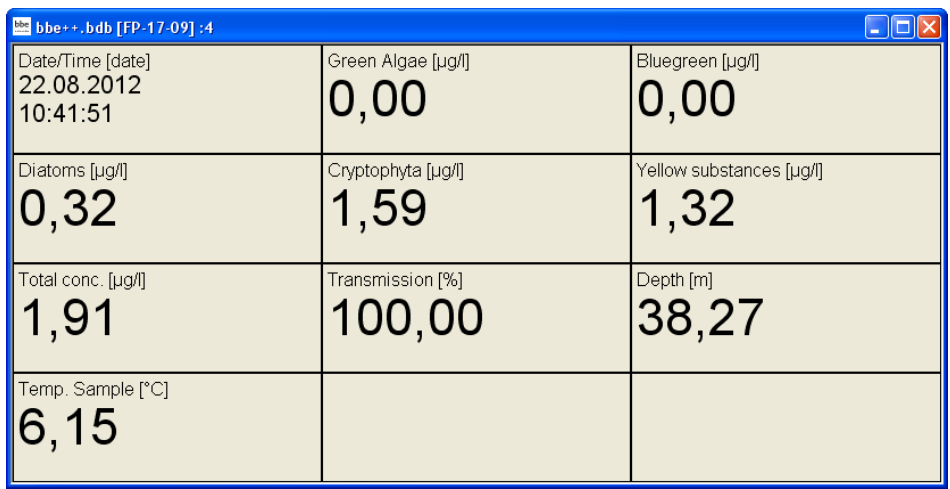

La "Single Value View" (Vue à Valeur Unique) peut être adaptée à l'écran en modifiant la taille et/ou la proportion de la fenêtre :

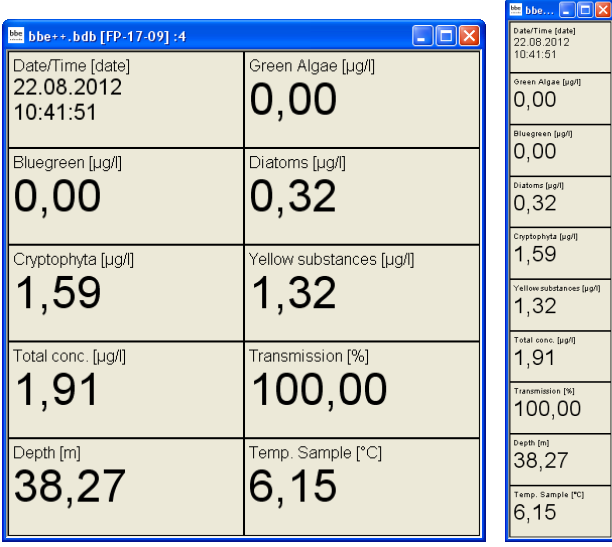

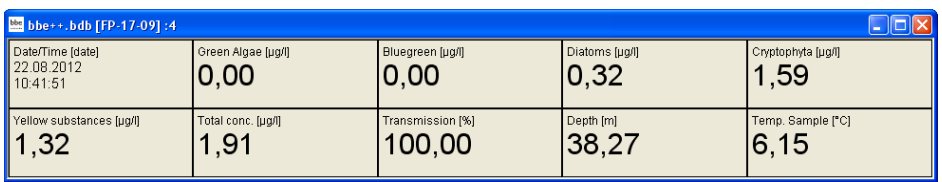

## Cascade

Dispose les fenêtres les unes derrière les autres.

Tile Horizontally/Vertically (Carreler Horizontalement/Verticalement) Initie l'organisation de l'écran en cadres mutuellement non superposés.

## Select Data (Sélectionner les Données)

La fenêtre "Select Data" peut être utilisée pour choisir les données d'un instrument spécifique et d'une plage horaire spécifique à partir de la base de données actuelle.

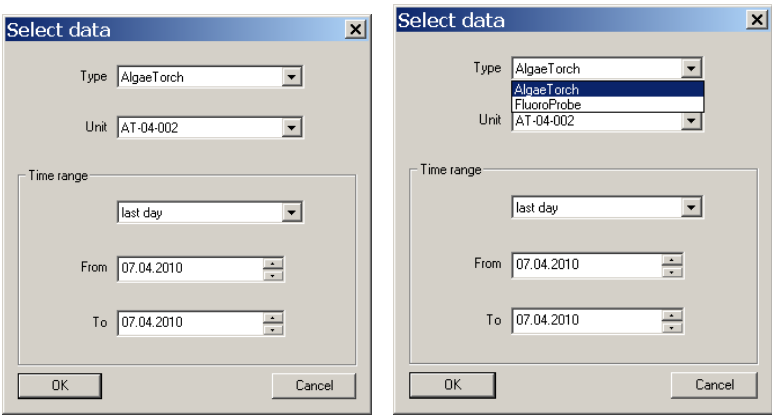

Type : affiche les types d'instruments disponibles dans cette base de données.

Unit : affiche les numéros de série des instruments du type choisi ci-dessus disponibles dans cette base de données.

*Time Range* (Plage horaire)

Sélectionne la plage horaire des données à sélectionner. Il est possible de choisir une plage horaire fixe comme "last month" (le mois dernier) ou de faire une sélection manuelle en entrant une plage From (De) "date" To (À) "date".

Astuce : Des sélections supplémentaires peuvent également être facilement effectuées dans une fenêtre graphique.

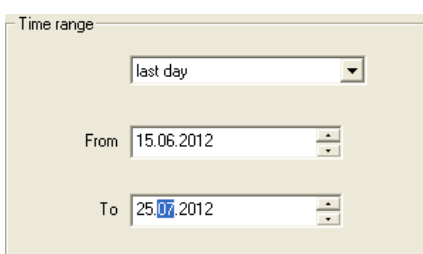

Après avoir sélectionné la plage horaire, les données sont affichées dans la vue par défaut.

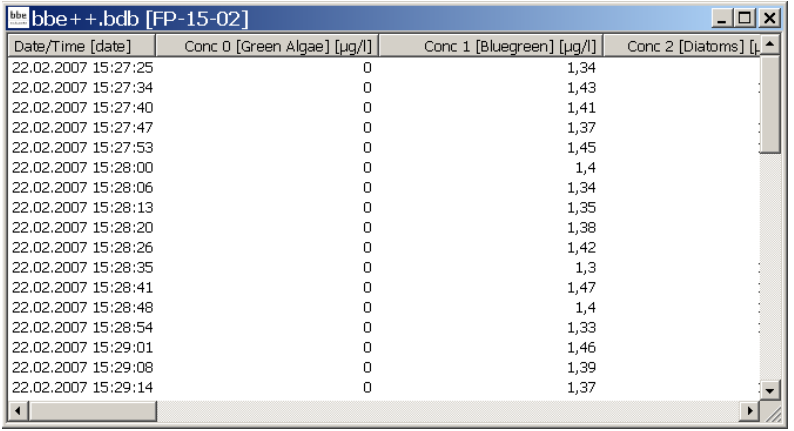

## View Editor (Éditeur de Vues)

L'Editeur de Vues est utilisé pour générer votre propre type de fenêtre de tableau ou graphique, ainsi qu'un modèle pour l'exportation vers des fichiers texte. L'Éditeur de Vues est un assistant qui vous guide tout au long du processus.

Lorsque vous démarrez l'Éditeur de Vues, la vue actuelle est automatiquement sélectionnée pour être modifiée ou utilisée comme modèle pour une nouvelle vue. D'autres vues peuvent être sélectionnées. Pour chaque instrument, des vues prédéfinies sont disponibles. Ces vues peuvent être modifiées mais pas supprimées. Les modifications apportées aux vues prédéfinies peuvent être réinitialisées à leur état d'origine. Les vues définies par l'utilisateur peuvent être modifiées et supprimées.

#### *Génération et modification d'une "Table View Window" (vue de tableau)*

Pour expliquer la fonction de View Editor, les étapes suivantes génèrent une vue de tableau affichant la date/heure, la concentration totale en chlorophylle, la concentration en cyanobactéries et la profondeur, à titre d'exemple.

*View Selection* (Sélection de la Vue)

#### 1. Ouvrez le view editor:

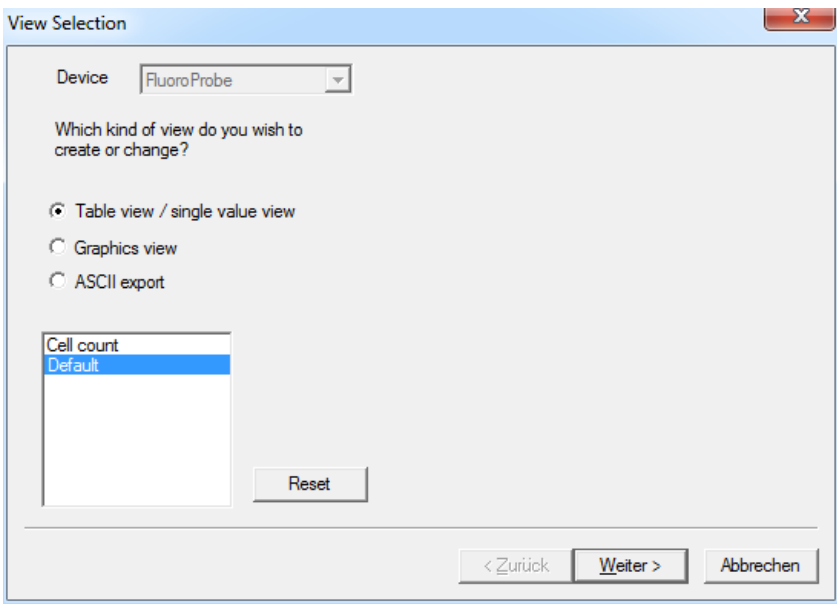

2. Choisissez le type d'instrument pour lequel la vue doit être utilisée (dans l'exemple, "FluoroProbe").

3. Choisissez le type de vue à générer ou à modifier (dans l'exemple, "Table view / single value view").

4. Choisissez une vue existante à modifier ou à utiliser comme modèle pour une nouvelle vue.

Dans le cas d'une vue prédéfinie, la vue peut être réinitialisée à l'état d'origine ("RESET")

Dans le cas d'une vue définie par l'utilisateur, la vue peut être supprimée (choisissez une vue personnalisée et cliquez sur "DELETE".

5. Cliquez sur "NEXT".

#### *Commemt Fields* (Configuration des Champs)

Cette fenêtre affiche toutes les données disponibles de l'instrument sélectionné. La colonne de gauche montre les données qui ne sont actuellement pas utilisées dans la vue choisie. Dans la colonne de droite se trouvent les données qui seront affichées dans la vue résultante. L'ordre dans la colonne de droite correspond à l'ordre dans le tableau.

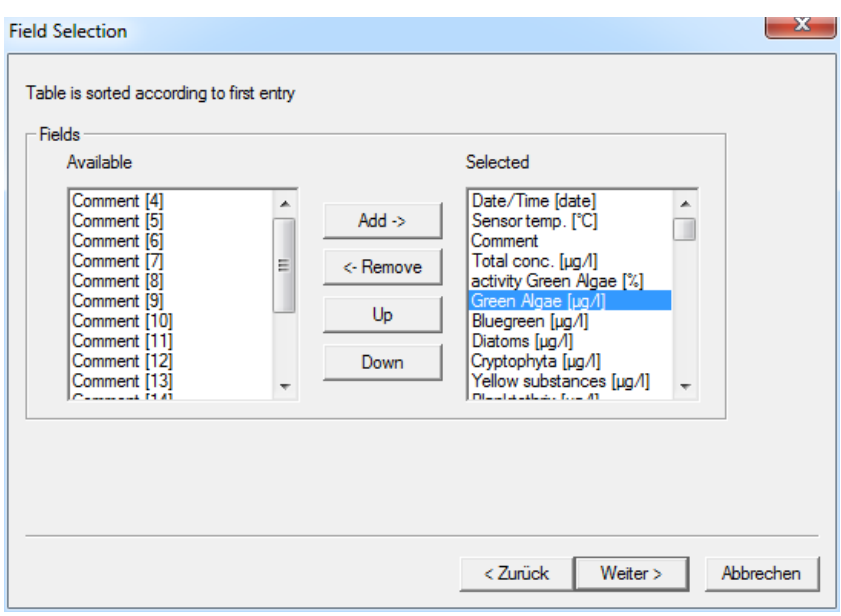

6. Cliquez sur "Green Algae [µg/l]" et sur " ← REMOVE" pour supprimer la concentration en algues vertes de la vue.

7. Répétez cela pour toutes les entrées sauf "Date/Time (date)"; Bluegreen [µg/l]", "Total conc. [µg/l]" et "Depth [m]".

8. Cliquez sur "Total conc. [µg/l]" et sur "UP" pour changer l'ordre.

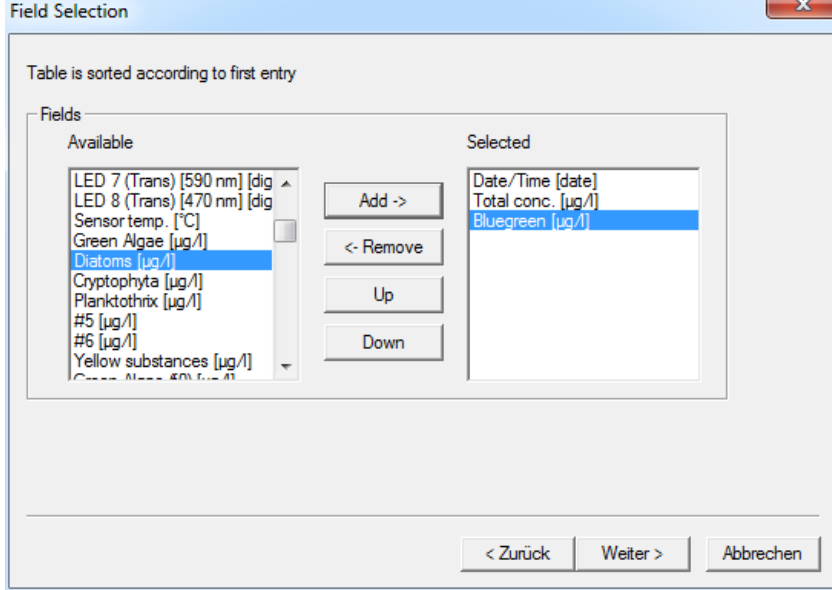

9. Cliquez sur "Next".
#### *General Properties*

La page des Propriétés Générales permet à l'utilisateur de changer la couleur de fond d'une vue "Single value".

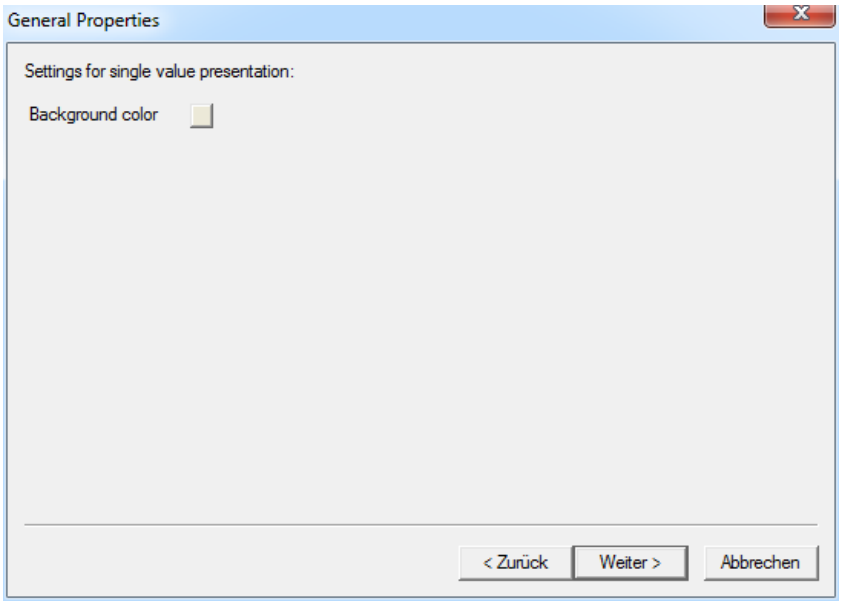

10. Cliquez sur la boîte de sélection de couleur derrière "Background color" choisissez une nouvelle couleur.

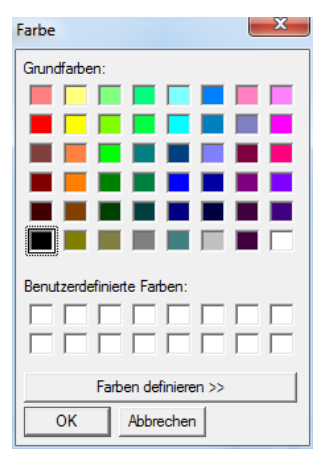

La couleur choisie est maintenant affichée dans la boîte de sélection de couleur.

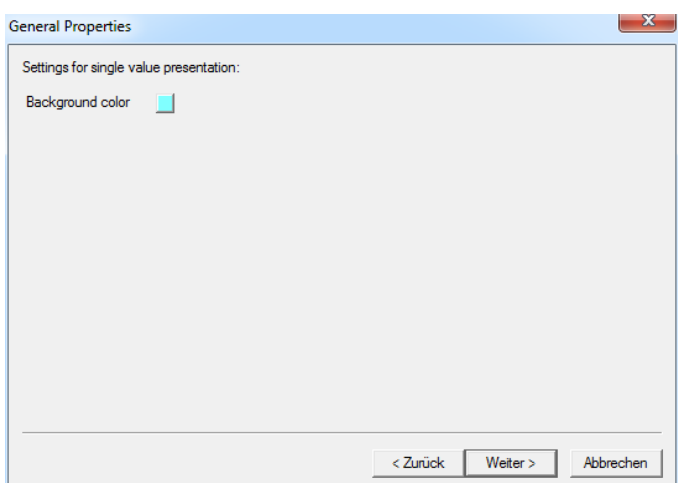

Exemple de changement de couleur de fond :

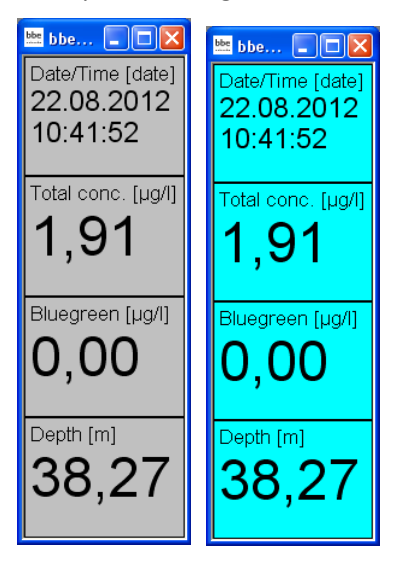

## *Save View* (Enregistrer la Vue)

11. Entrez un nom pour la vue.

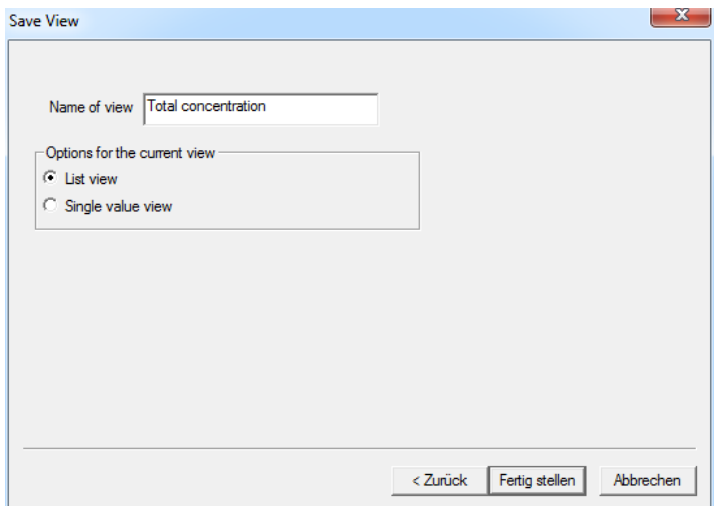

12. Cliquez sur "OK" pour confirmer. Les données actuelles sont alors affichées avec la nouvelle vue.

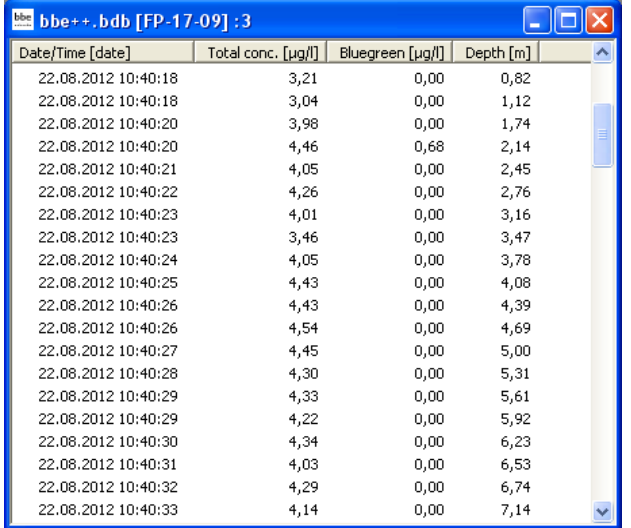

13. La nouvelle vue est maintenant disponible dans le menu Window.

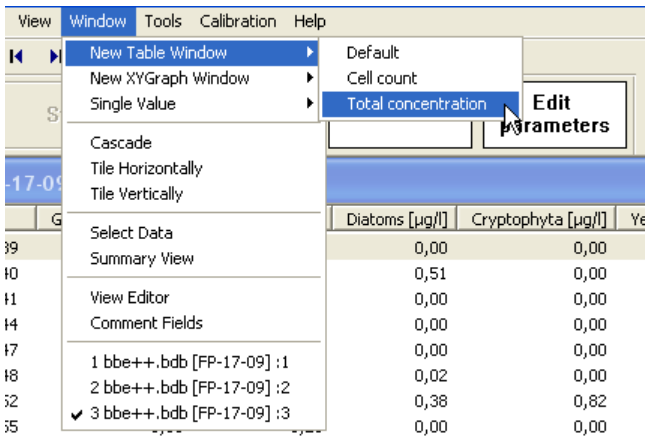

## *Géneration et edition d'une fenêtre de vue graphique*

Pour expliquer cette fonction, les étapes suivantes montrent comment générer une vue graphique affichant la date/heure et la concentration totale en chlorophylle à titre d'exemple.

## *View Selection* (Sélection de la Vue)

## 1. Ouvrez l'éditeur de vues :

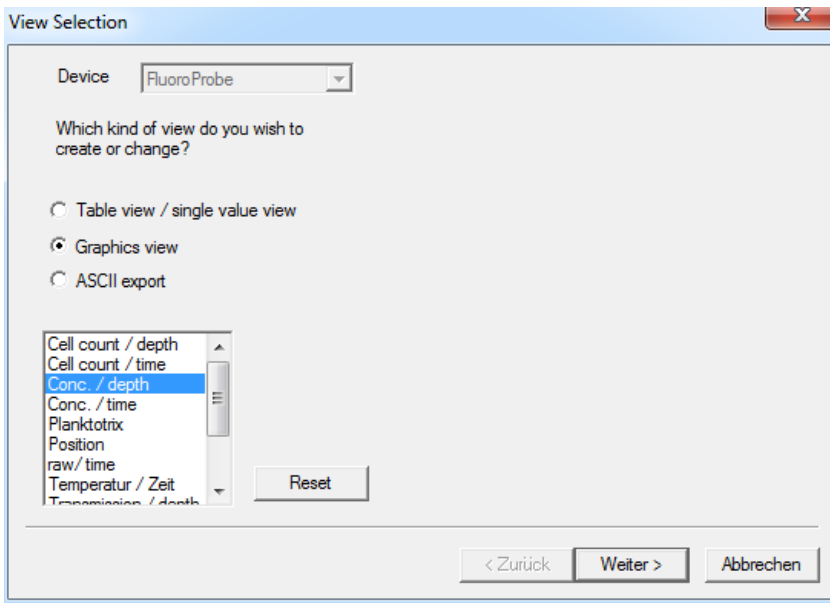

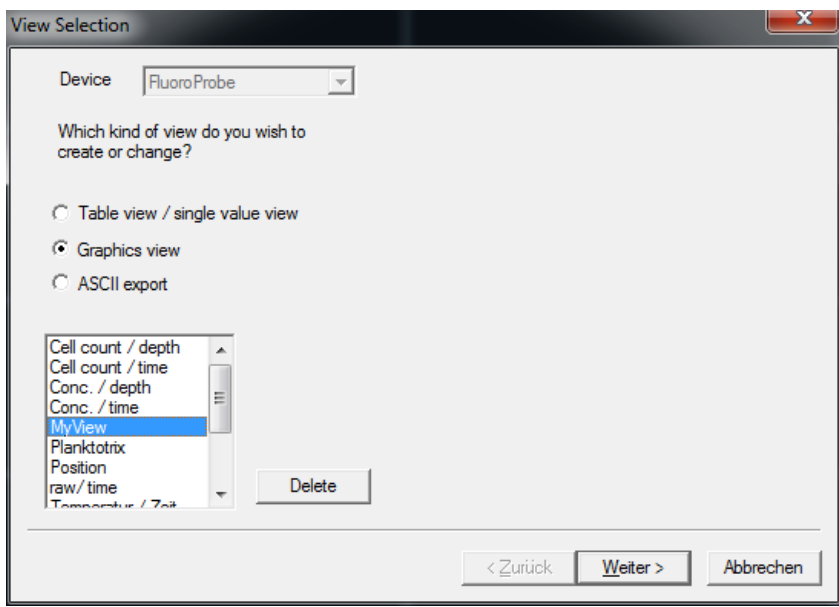

- 2. Choisissez le type d'instrument pour lequel la vue sera utilisée (dans l'exemple "FluoroProbe").
- 3. Choisissez le type de vue à générer ou à éditer (dans l'exemple "Graphics view").

4. Choisissez une vue existante à éditer ou à utiliser comme modèle pour une nouvelle vue (dans l'exemple "Conc. / depth").

En cas de vue prédéfinie, la vue peut être réinitialisée à l'état d'origine ("RESET")

En cas de vue définie par l'utilisateur, la vue personnalisée peut être supprimée ("DELETE")

5. Cliquez sur "NEXT".

#### *Axe Indépendant*

6. Choisissez le design selon les exemples donnés (dans l'exemple Axe Y)

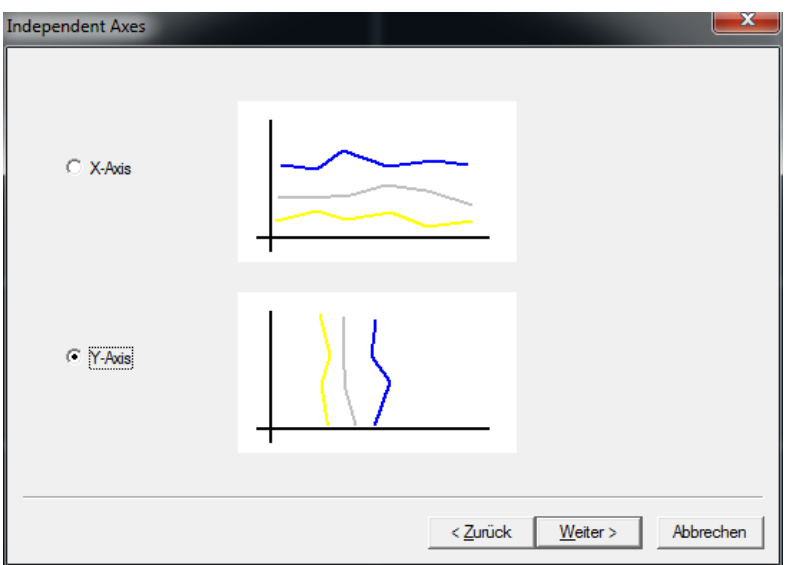

### *Field configuration* (Configuration du Champ)

7. Sélectionnez les données pour l'axe choisi et cliquez sur "ADD->" (AJOUTER →). Une seule des entrées disponibles est possible (dans l'exemple "Depth" (Profondeur).

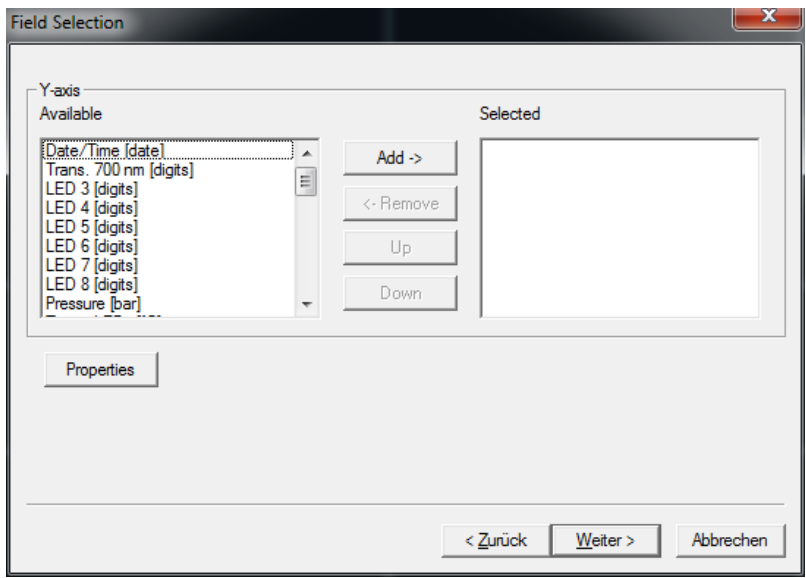

8. Après avoir choisi une entrée, toutes les autres entrées disparaissent. En supprimant l'entrée en cliquant sur "<-REMOVE" , toutes les entrées disponibles redeviennent visibles.

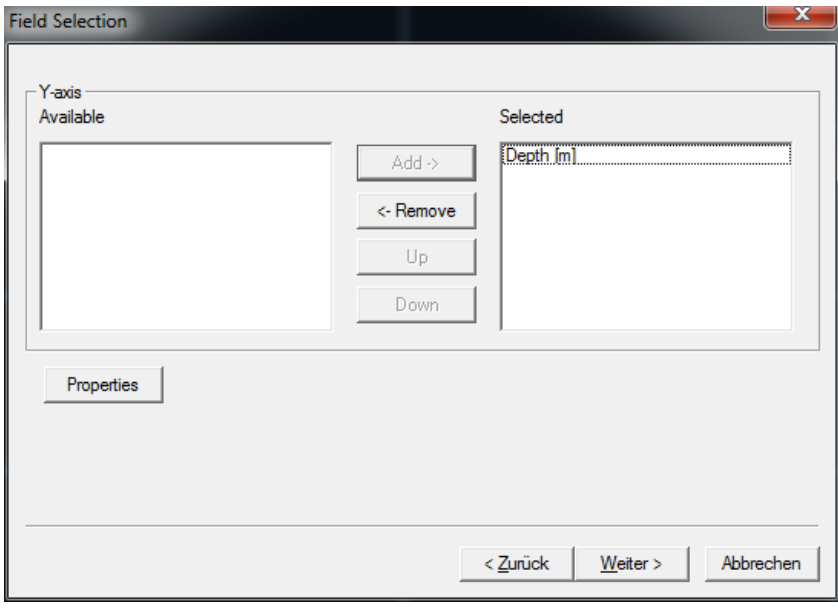

## 9. Cliquez sur ´PROPERTIES"

*Axis Properties - first axis* (Propriétés de l'axe premier axe)

Certaines propriétés peuvent être définies pour chaque axe. Pour le premier axe, il s'agit de la position et de la direction.

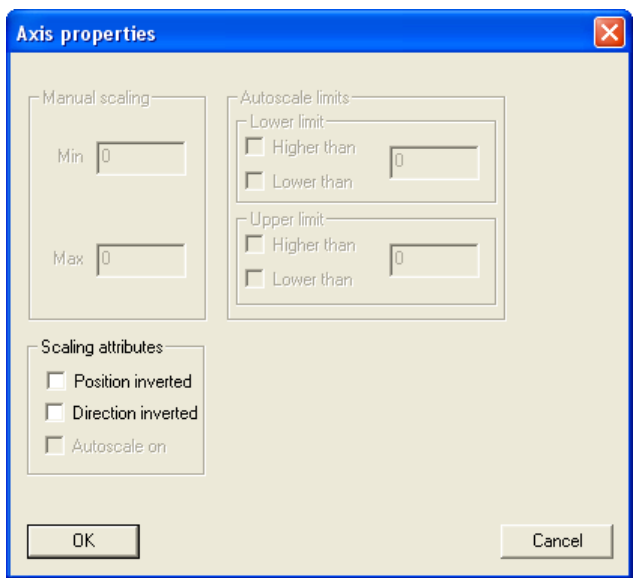

Normalement, le premier axe se trouve du côté inférieur ou gauche du graphique. La direction est généralement définie comme suit :

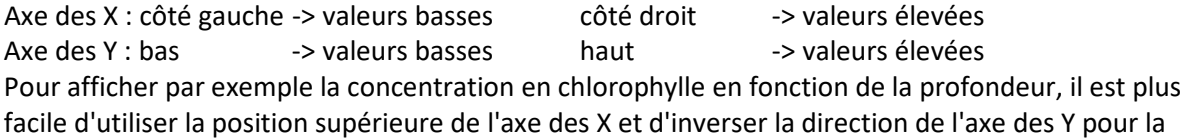

profondeur. Veuillez consulter l'exemple suivant : la première image montre les paramètres standard, la deuxième présente un axe des Y à direction inversée et une position inversée de l'axe des X.

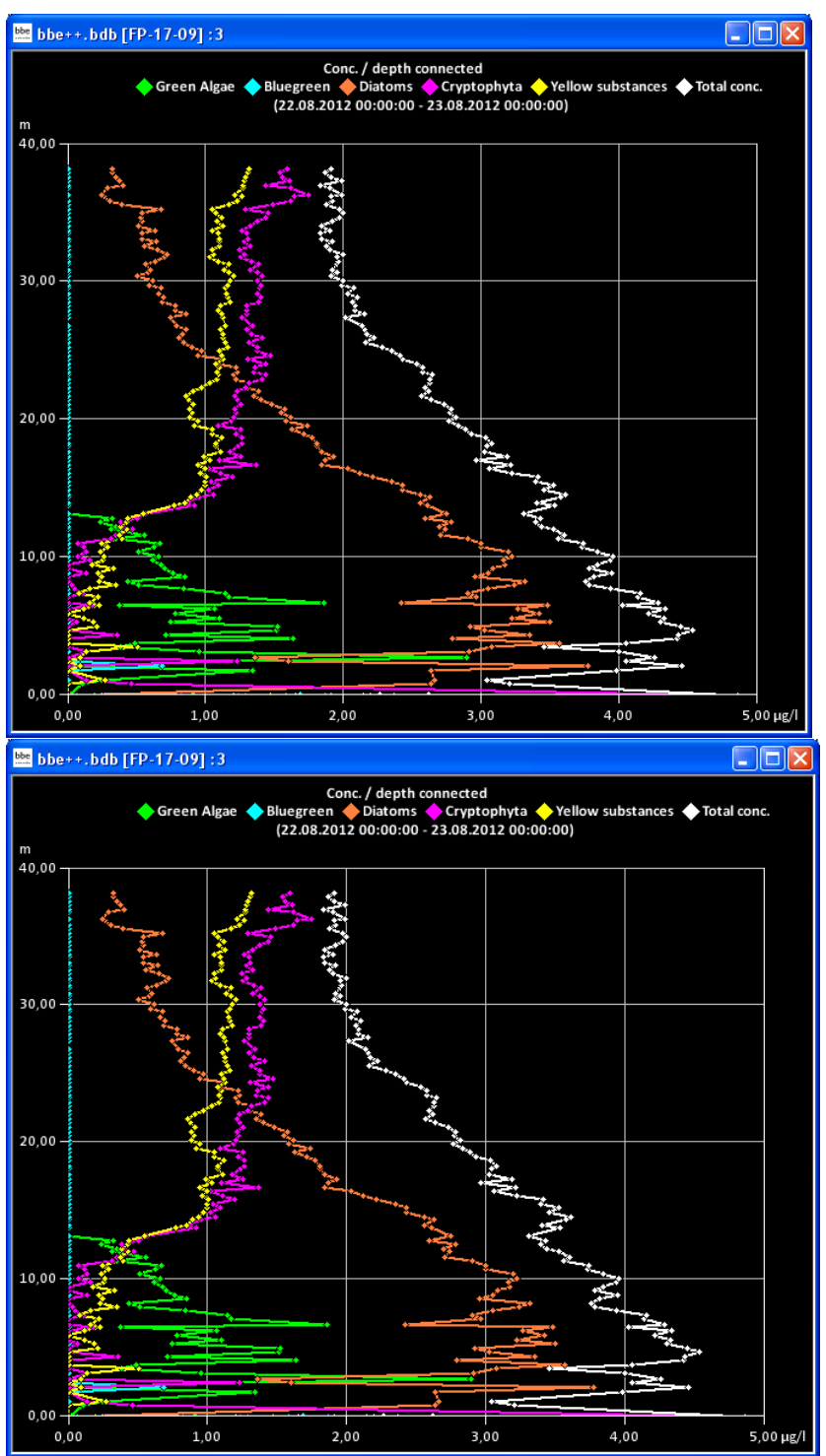

10. Cliquez sur "OK" pour confirmer les paramètres.

11. Cliquez sur "NEXT".

12. Maintenant, les données et les paramètres pour l'autre axe peuvent être sélectionnés.

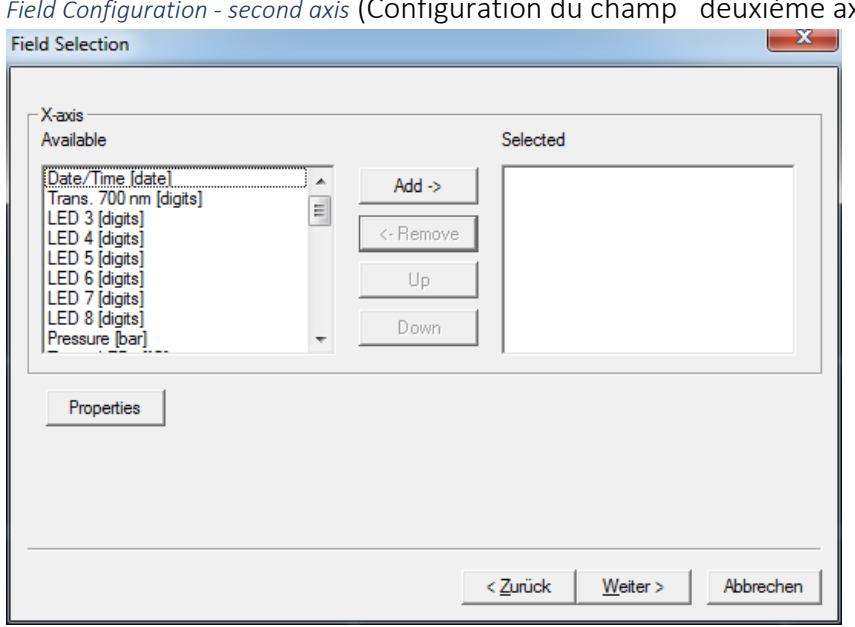

*Field Configuration - second axis* (Configuration du champ deuxième axe)

13. Après avoir sélectionné un type de données, seuls les types ayant la/les même(s) unité(s) restent dans la colonne de droite.

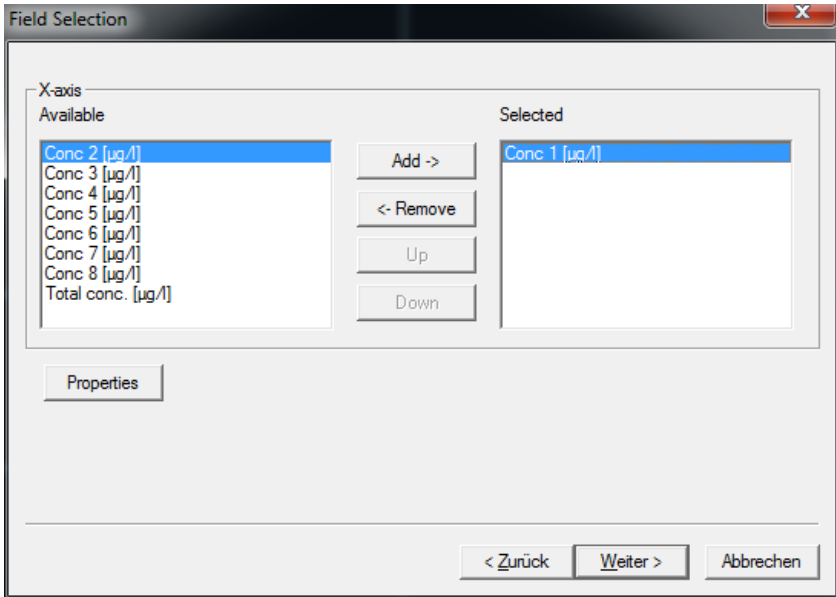

14. Par exemple, "Concentration totale en chlorophylle" et "Bleu-vert" doivent être sélectionnés ici.

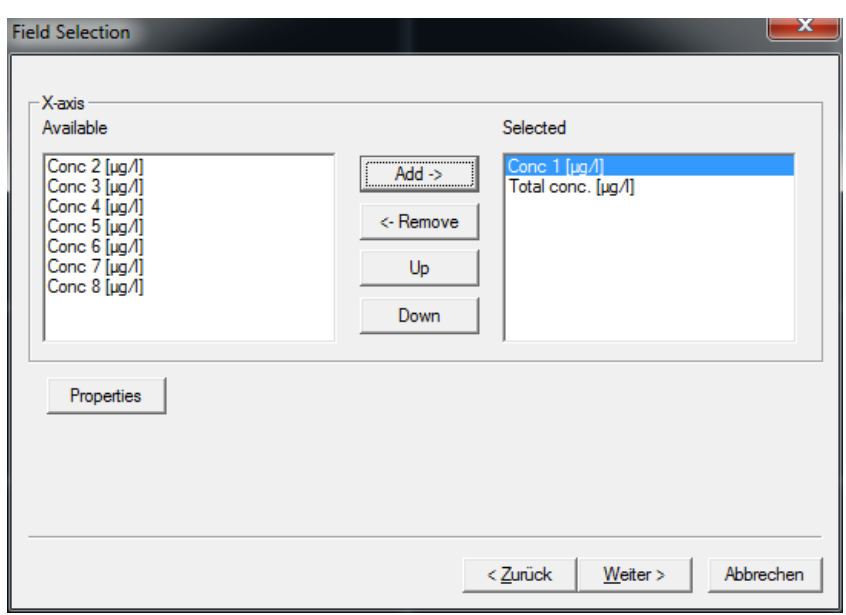

Axis Properties second axis (Propriétés de l'axe deuxième axe)

Pour le deuxième axe, les propriétés peuvent être configurées comme indiqué ci-dessus. Des options de mise à l'échelle supplémentaires sont également disponibles :

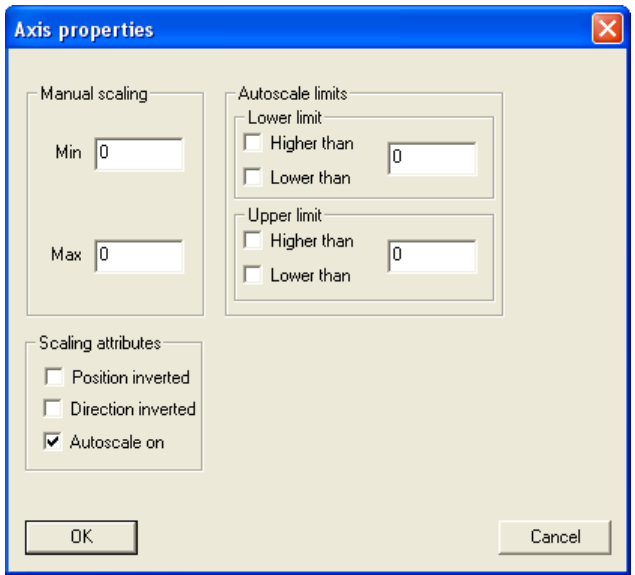

Manual scaling (Mise à l'échelle manuelle) : entrez des valeurs fixes pour le minimum et le maximum de cet axe entrez 0 pour les deux pour désactiver cette fonctionnalité.

Auto-scale on (Mise à l'échelle automatique activée) : active la fonctionnalité de mise à l'échelle automatique l'axe sera mis à l'échelle de manière à ce que toutes les données sélectionnées soient visibles.

Auto-scale limits (Limites de mise à l'échelle automatique) : ces réglages sont utilisés pour obtenir un graphique de bonne apparence dans deux situations spéciales :

Ensembles de données avec très peu de bruit :

En mode de mise à l'échelle automatique, le graphique semble présenter des variations extrêmes, mais la plage est très petite en raison de la mise à l'échelle automatique. Dans ce cas, il est préférable d'utiliser l'option : lower limit( limite inférieure) : Lower than (inférieure à) et upper limit( limite supérieure) : Higher than (supérieure à) Cela conduit à une plage minimale dans le graphique.

 Ensembles de données avec des valeurs aberrantes : Dans ce cas, il est difficile d'analyser les données car la mise à l'échelle automatique génère une valeur d'écart élevée. Pour éviter cela, veuillez utiliser : Lower limit (limite inférieure): supérieure à pour les valeurs aberrantes avec de faibles valeurs et

Upper limit (limite supérieure) : inférieure à pour les valeurs aberrantes avec de fortes valeurs Cela conduit à une plage optimisée dans le graphique.

15. Cliquez sur "Next"

### *Attributes*

Ceci définit la couleur et la taille des points et des lignes, ainsi que la couleur de l'arrière-plan. 16. Réglez la valeur dans la fenêtre des attributs en fonction de vos besoins.

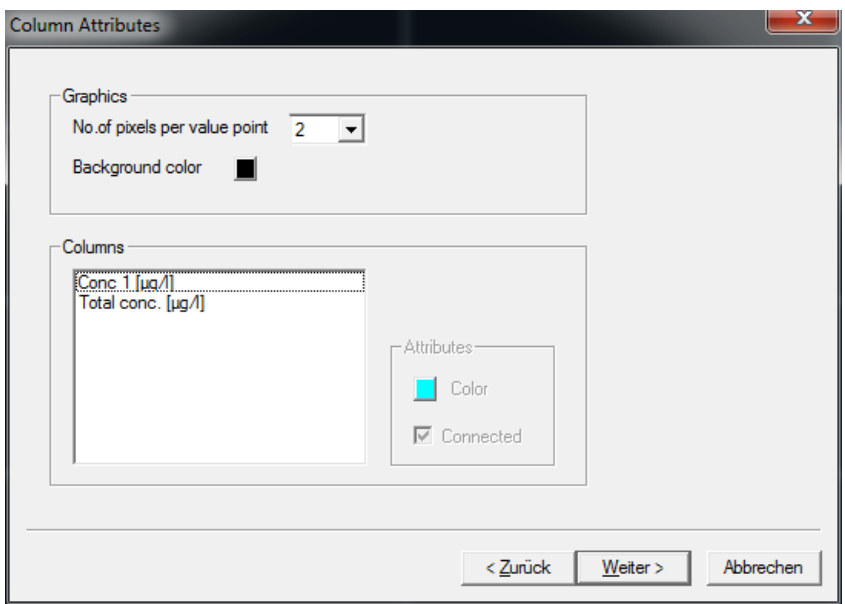

Pixel number (Nombre de pixels) : entrez la taille des points des valeurs.

Background color (Couleur d'arrière-plan) : cliquez sur le bouton coloré pour changer la couleur de l'arrière-plan du graphique.

Pour illustration, veuillez consulter les exemples avec des points reliés et non reliés, des tailles différentes et des couleurs d'arrière-plan différentes.

Différentes tailles de points :

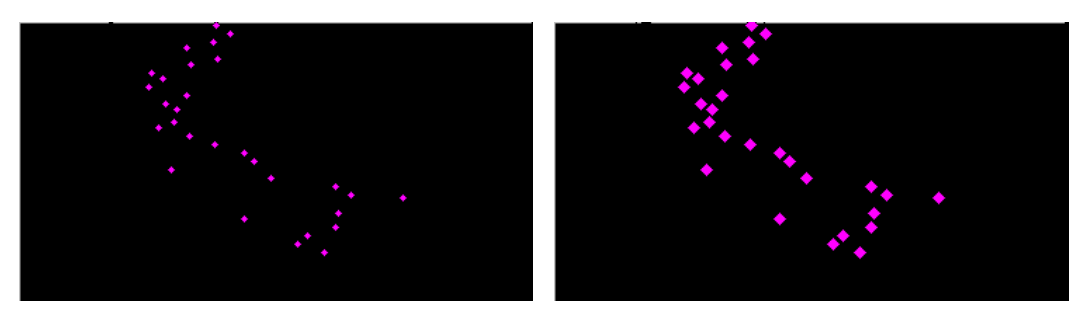

Différentes couleurs d'arrière-plan :

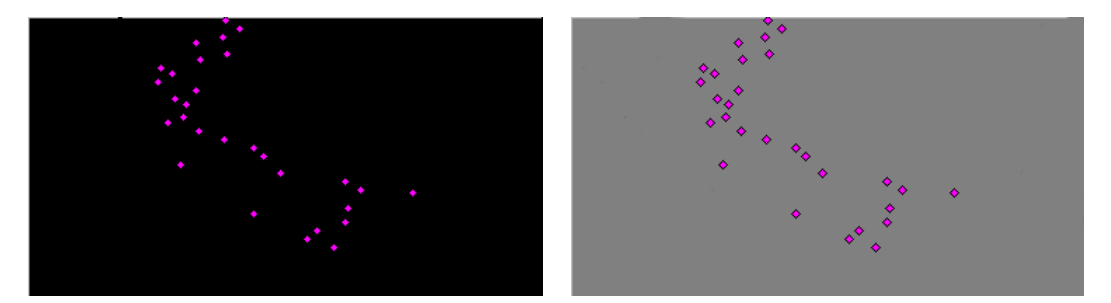

### *Attributs de colonnes*

Sélectionnez un jeu de données.

Color: sélectionnez un jeu de données et cliquez sur le bouton coloré pour changer

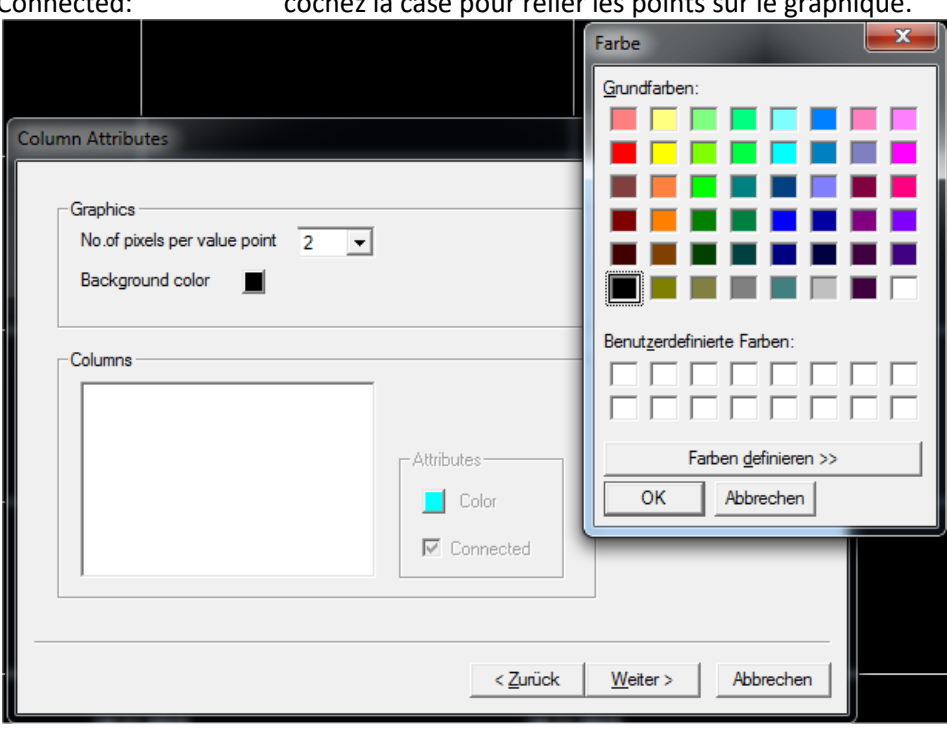

 Astuce : Les points de données ne sont pas reliés si le temps de mesure diffère de plus que la valeur spécifiée dans "TOOLS  $\rightarrow$  SETTINGS  $\rightarrow$  DISPLAY".

la couleur des points. Connected: cochez la case pour relier les points sur le graphique. Différentes couleurs de points :

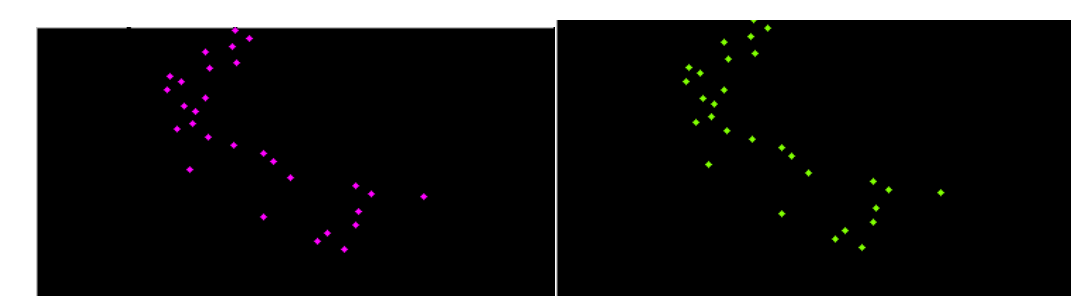

Points non reliés / points reliés :

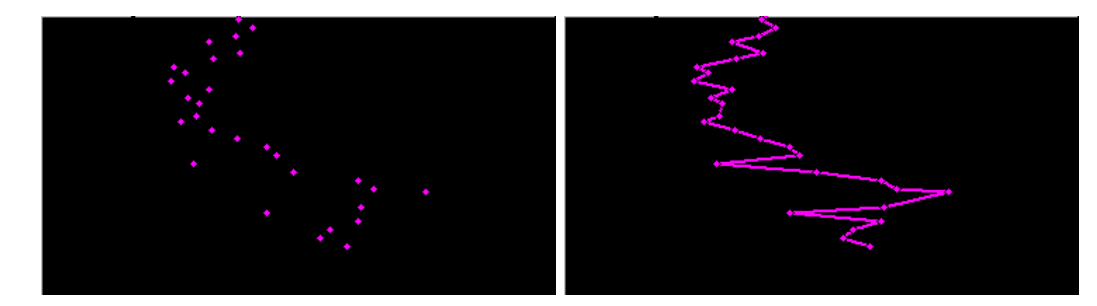

## 17. Cliquez sur "Next"

### *Enregistrez view*

18. Entrez un nouveau nom pour la vue. Il n'est pas possible de modifier les vues prédéfinies. Veuillez enregistrer une vue basée sur une vue prédéfinie sous un nouveau nom.

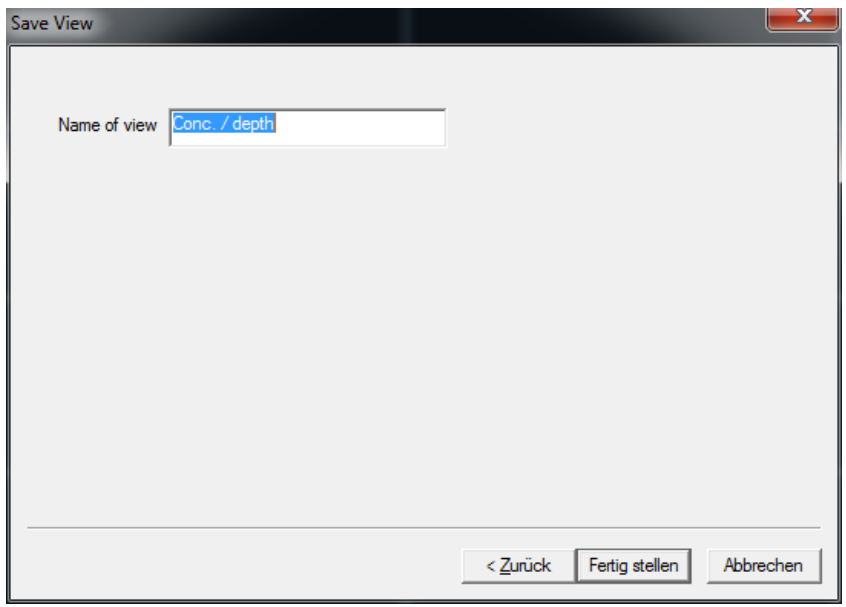

19. Les données actuelles sont affichées à l'aide de la nouvelle vue après avoir cliqué sur "OK".

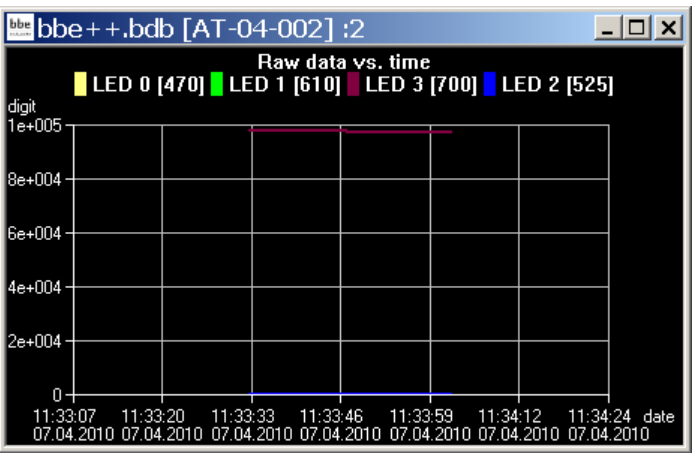

*Géneration et Modification d'une exportation ASCII*

*View Selection* (Sélection de la vue)

1. Ouvrez l'éditeur de vues :

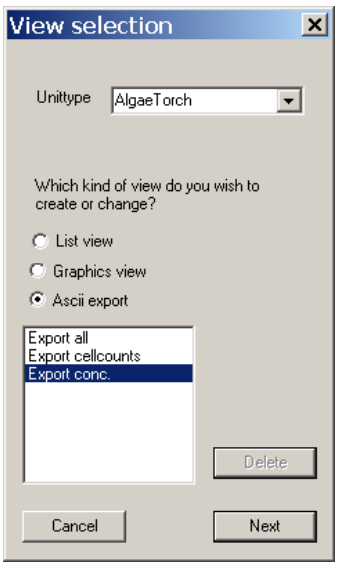

2. Choisissez le type d'instrument pour lequel l'exportation est destinée (dans l'exemple AlgaeTorch).

3. Choisissez le type d'exportation à générer ou à éditer (dans l'exemple "ASCII export").

4. Choisissez une vue existante à éditer ou à utiliser comme modèle pour une nouvelle vue. Le bouton de suppression est utilisé pour supprimer une vue. Il n'est pas possible de supprimer les vues prédéfinies.

5. Cliquez sur "Next.

### *Field Configuration* Configuration du champ

Cette fenêtre montre toutes les données disponibles pour l'instrument sélectionné. La colonne de gauche affiche les données qui ne sont pas actuellement utilisées dans la vue choisie. Dans la colonne de droite se trouvent les données qui doivent être affichées dans la vue. L'ordre dans la colonne de droite correspond à l'ordre dans le tableau.

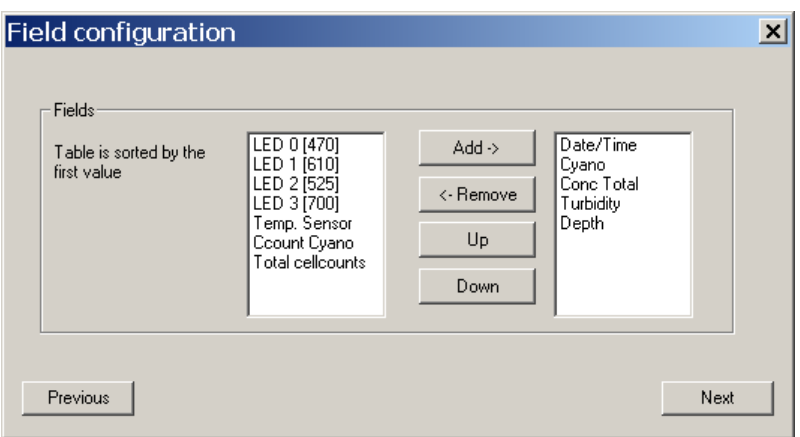

6. Sélectionnez les ensembles de données nécessaires dans la colonne de droite. Utilisez les boutons haut et bas pour déterminer l'ordre des données dans le tableau d'exportation.

7. Cliquez sur "Next".

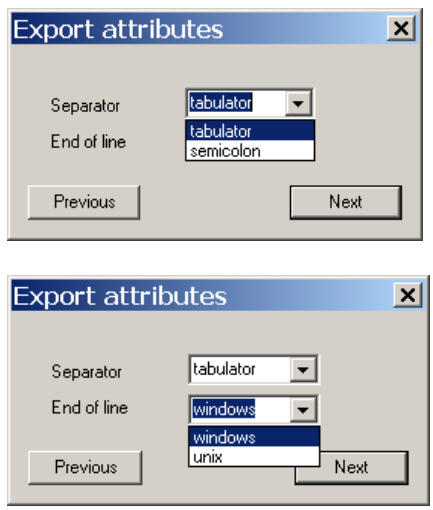

8. Définissez les caractères de séparateur et de fin de ligne selon les besoins du logiciel d'importation.

9. Cliquez sur "Next".

*Save View* (Enregistrer la Vue)

10. Entrez un nouveau nom pour la vue. Il n'est pas possible de modifier les vues prédéfinies. Veuillez enregistrer une vue basée sur une vue prédéfinie sous un nouveau nom.

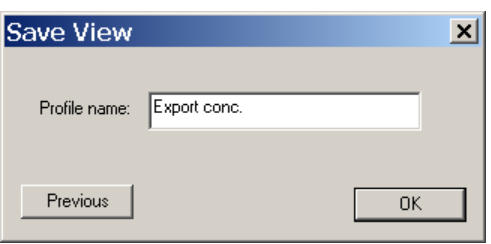

11. La nouvelle vue est maintenant disponible dans le menu "File".

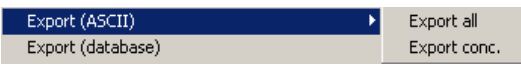

## Comment Fields (Champs de commentaires)

Pour chaque type d'instrument, des commentaires spéciaux peuvent être définis. Ces champs de commentaires peuvent être utilisés au début de la mesure. Les noms et types des commentaires peuvent être définis dans cette boîte de dialogue.

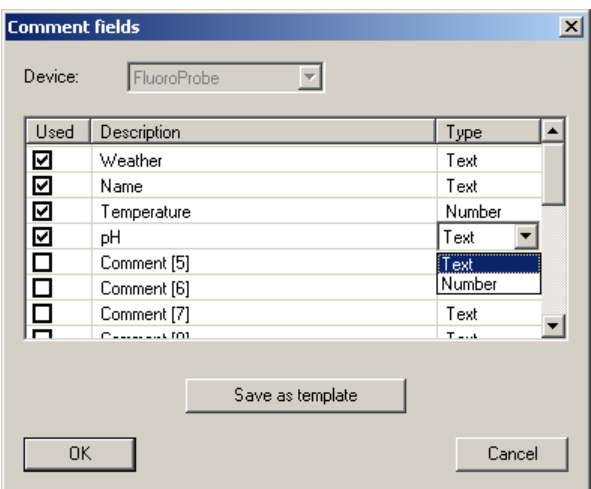

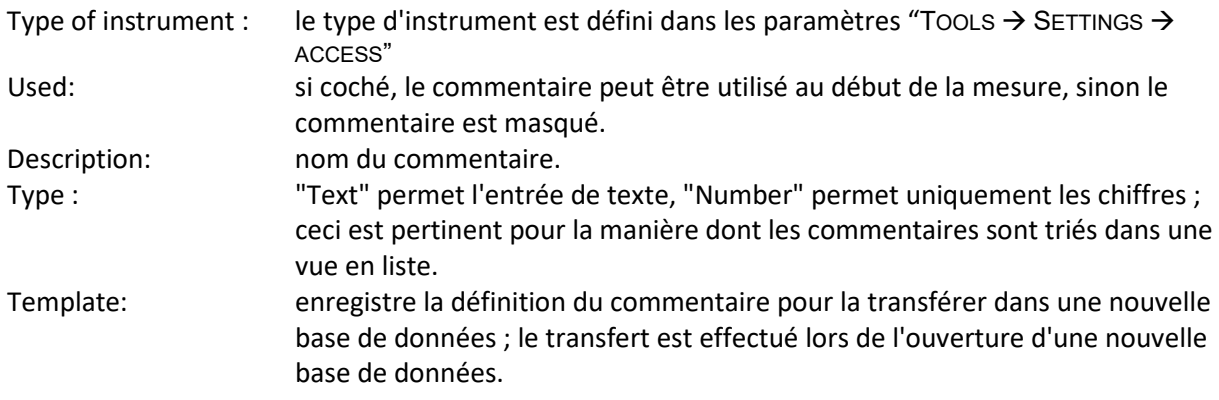

## 1. ... 2. ... 3. ...

Affiche toutes les fenêtres actuellement ouvertes.

## TOOLS (OUTILS)

Menu fonctionnalités avancées (advanced functionality)

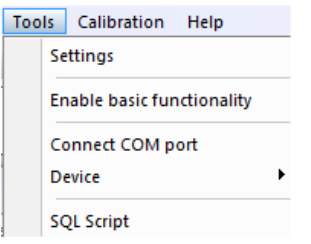

Menu fonctionnalités de base (basic functionality)

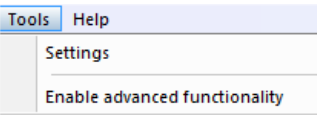

### Settings (Paramètres)

Ici, toutes les préférences pour la fonctionnalité générale de bbe++ peuvent être définies.

### *Database* (Base de Données)

L'onglet "Database" montre la base de données actuellement utilisée. La case à cocher peut être utilisée pour ouvrir cette base de données après le démarrage de bbe++. Nous vous recommandons de stocker toutes les données dans la même base de données.

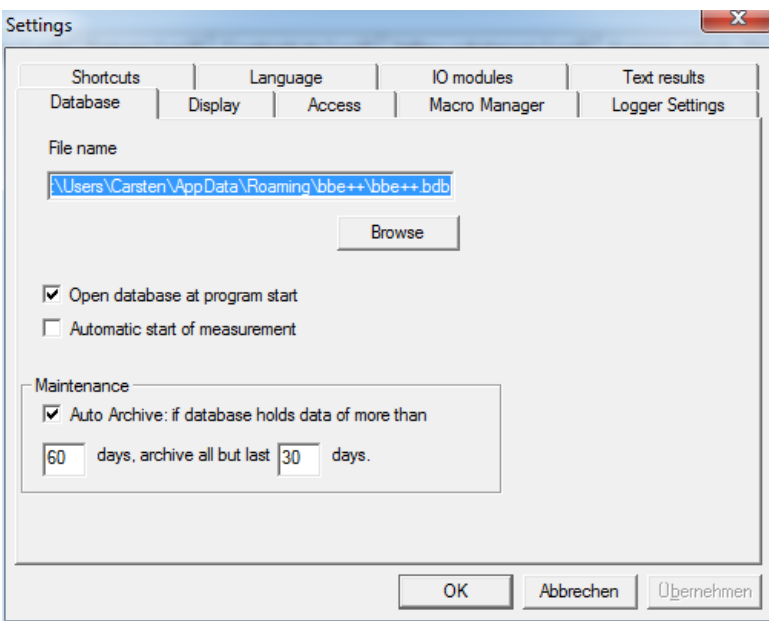

#### *Démarrage automatique de la mesure*

Pour les instruments fonctionnant en continu (AOA ou FluoroProbe / AlgaeTorch), le logiciel peut être configuré pour démarrer la mesure directement après le démarrage du logiciel. Cette fonction peut être utilisée pour garantir que la mesure redémarre après une panne de courant.

#### *Auto-Archivage*

Si de nombreuses séries de données sont présentes dans la base de données, la navigation dans celleci devient lente. La fonction "Auto-Archive" archive automatiquement les anciennes données dans la base de données. Si des données ont plus de – dans l'exemple – 60 jours, la fonction d'auto-archivage est activée. Seules les séries de données datant au maximum de 30 jours restent dans la base de données.

Les données archivées sont écrites dans une base de données similaire à une base de données exportée. Le nom correspond à la date de la première série de données dans cette base de données.

*Display* (Affichage)

Entrez la période de temps qui définit l'intervalle maximal entre deux mesures de la même série. Le paramètre est utilisé pour le bouton "Next measurement" (mesure suivante) dans la barre d'outils.<br>Settings

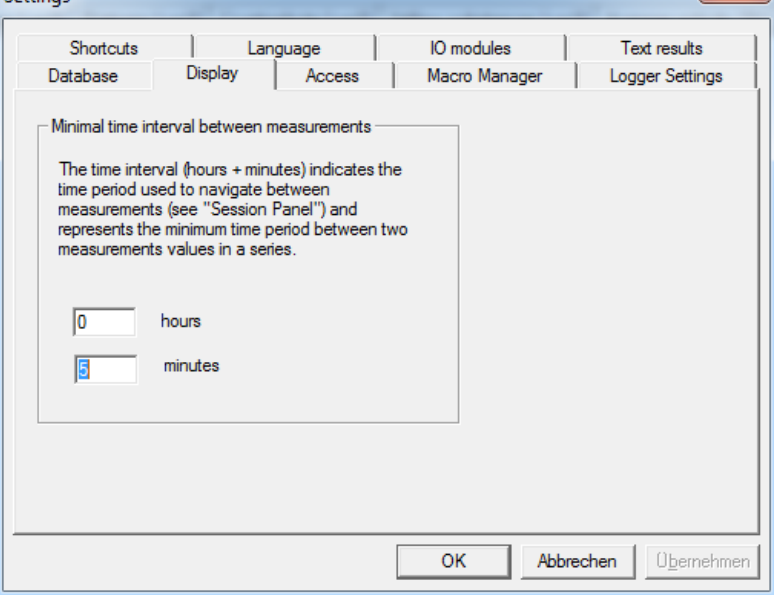

Boutons de mesure suivante et précédente dans la barre d'outils.

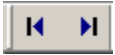

De plus, ce paramètre est utilisé pour contrôler le traçage des lignes entre deux points. Si l'intervalle entre deux mesures est plus court que l'intervalle donné, une ligne est tracée, sinon non :

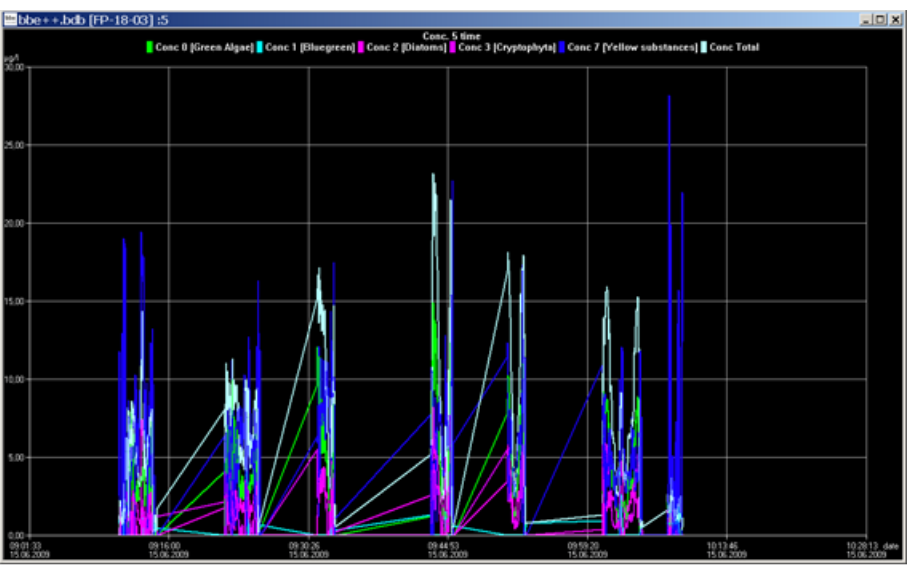

Minimal interval set to 10

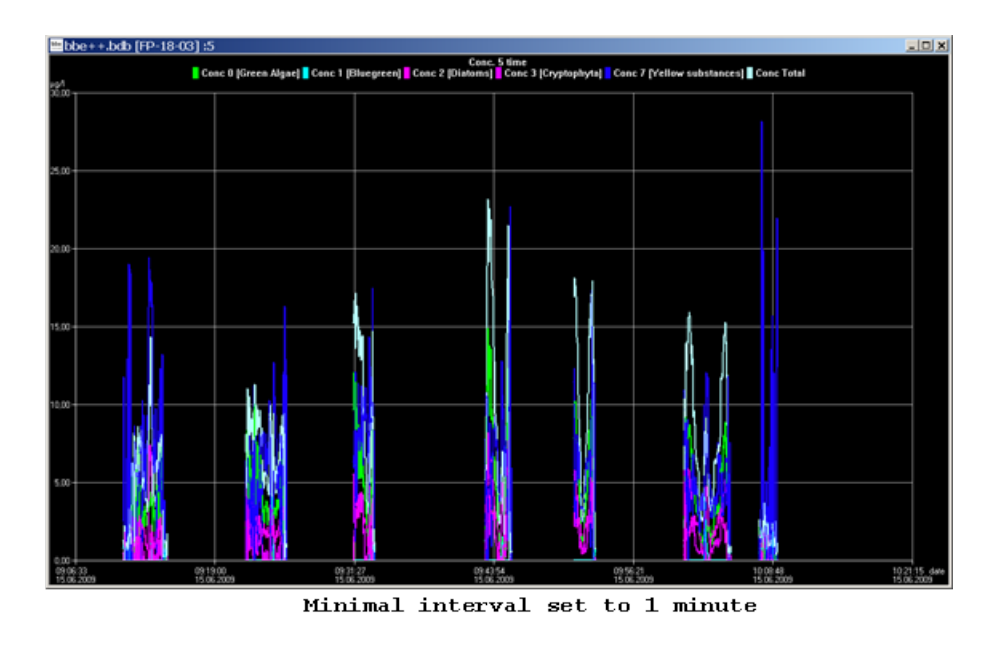

### *Access*

Selon le niveau d'accès sélectionné, le logiciel affiche plus ou moins d'options. La principale différence réside dans le nombre d'éléments affichés dans les menus et le nombre de paramètres affichés.

Si un instrument avec des paramètres modifiables est connecté, les mêmes réglages sont conservés pour l'édition.

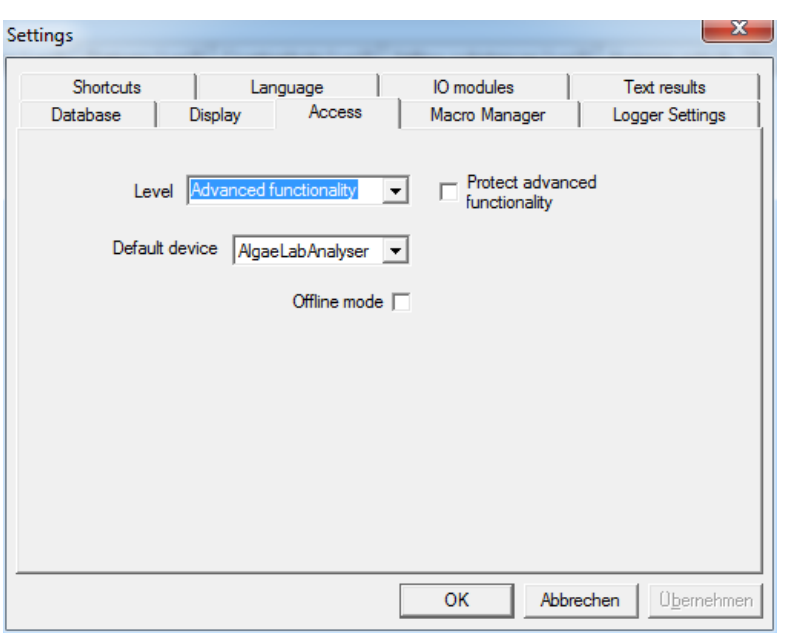

Niveaux d'utilisateurs :

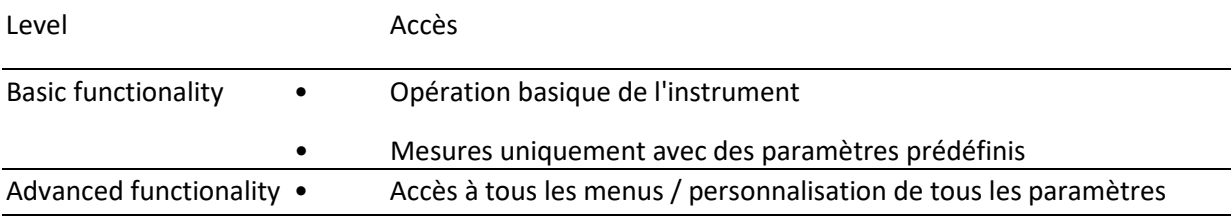

Le niveau "Advanced functionality" peut être protégé par mot de passe. Dès que la case est cochée, un mot de passe peut être saisi. Ensuite, le mot de passe est requis pour accéder au niveau de fonctionnalité avancée.

### Veuillez noter :

Le niveau "Advanced functionality" reste actif jusqu'à ce que le niveau de "Fonctionnalité de base" soit choisi à nouveau. Même en redémarrant le logiciel, le niveau "Advanced functionality" et le mot de passe donné resteront valables.

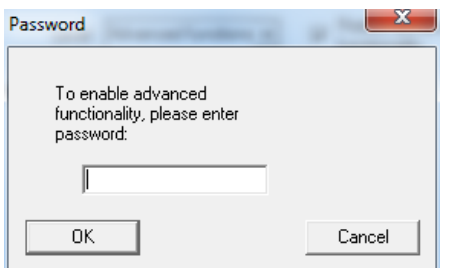

#### *Appareil par défaut*

Le logiciel bbe++ est capable de contrôler différents types d'instruments bbe, mais un seul type à la fois. Le type d'instrument est saisi ici. Divers réglages dans le logiciel bbe++ ne peuvent être effectués que pour l'instrument de type par défaut. Pour effectuer des réglages pour un autre type d'instrument, le type par défaut doit être modifié au préalable.

#### *Mode hors ligne*

Choisissez le mode hors ligne pour afficher les données de différents types d'instruments. Si le mode hors ligne est actif, aucune mesure n'est possible.

#### *Macro manager* Gestionnaire de macros

Le logiciel bbe++ offre la possibilité de mémoriser l'agencement des fenêtres de visualisation. L'une des vues enregistrées peut être utilisée comme vue par défaut affichée automatiquement après le démarrage de bbe++.

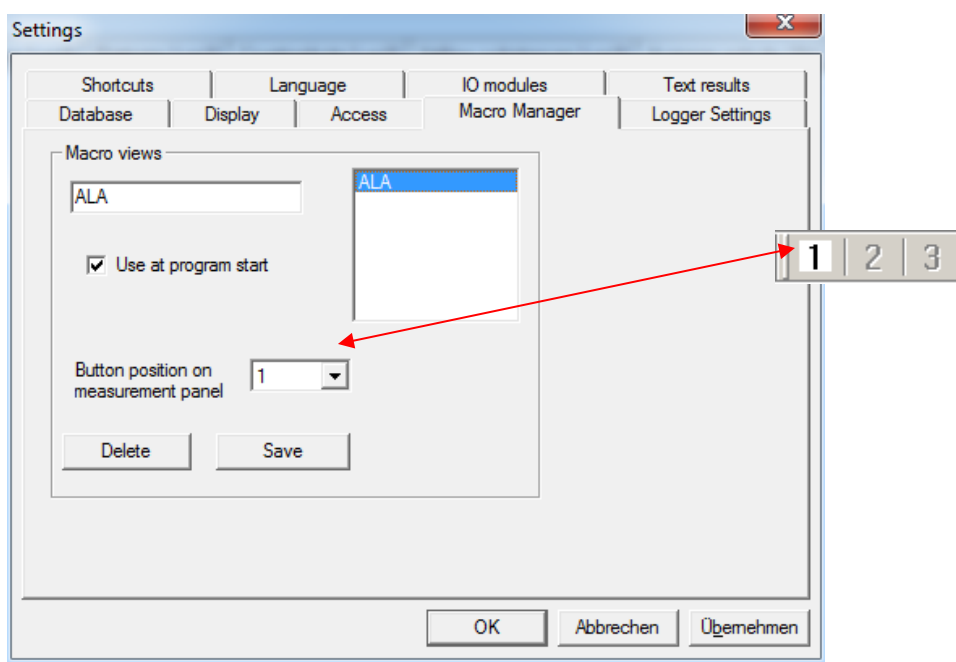

Pour générer une nouvelle macro de vue :

- 1. Agencez les fenêtres.
- 2. Entrez le nom de la nouvelle vue.
- 3. Cochez la case "Use at program start" si nécessaire.
- 4. Confirmez.

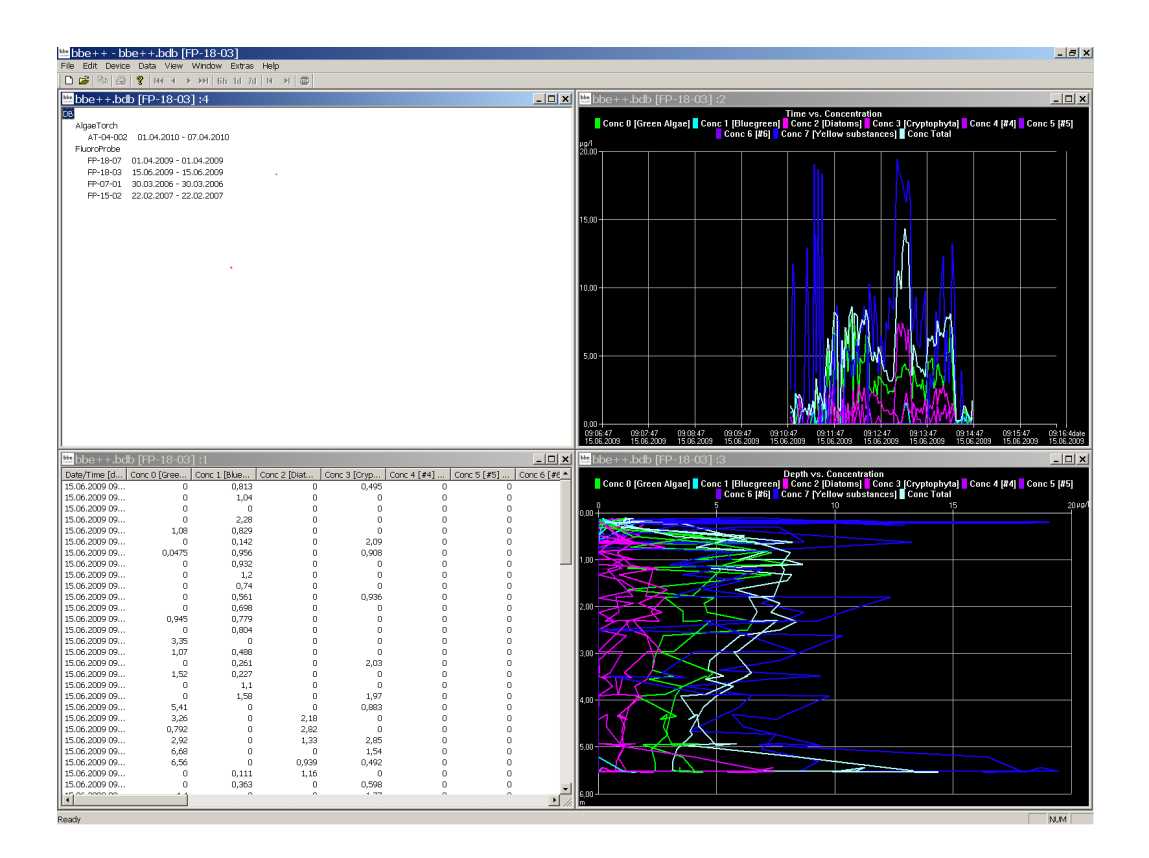

*Logger Settings* (Paramètres du journal)

Les paramètres du journal sont utilisés en cas de problèmes avec le logiciel bbe++. Veuillez demander conseil au service Eijkelkamp Soil & Water pour obtenir de l'aide.

Selon les options cochées, plus ou moins d'informations sont enregistrées dans le fichier "error.log" dans le dossier du programme du logiciel bbe++.

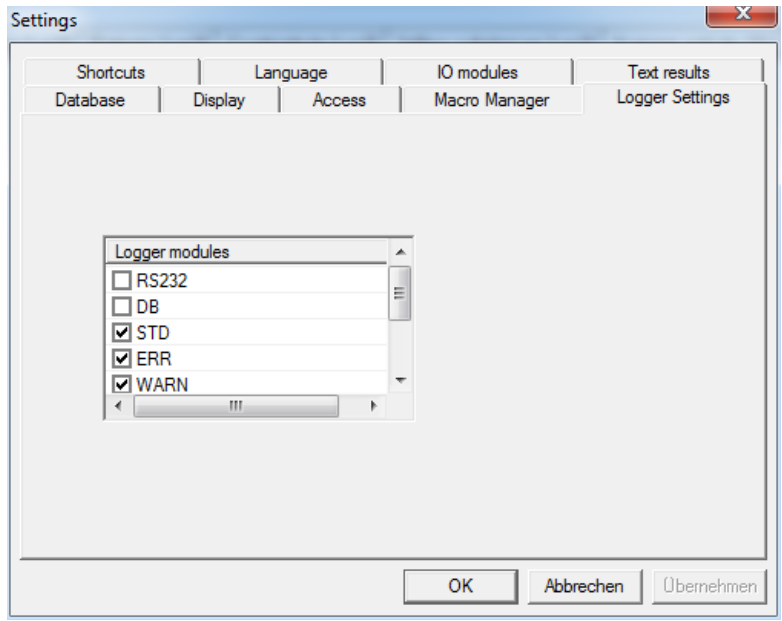

## *Shortcuts* (Raccourcis)

Avec la touche F8, une vue unique peut être rappelée. Veuillez entrer la macro de vue unique à utiliser à cet effet.

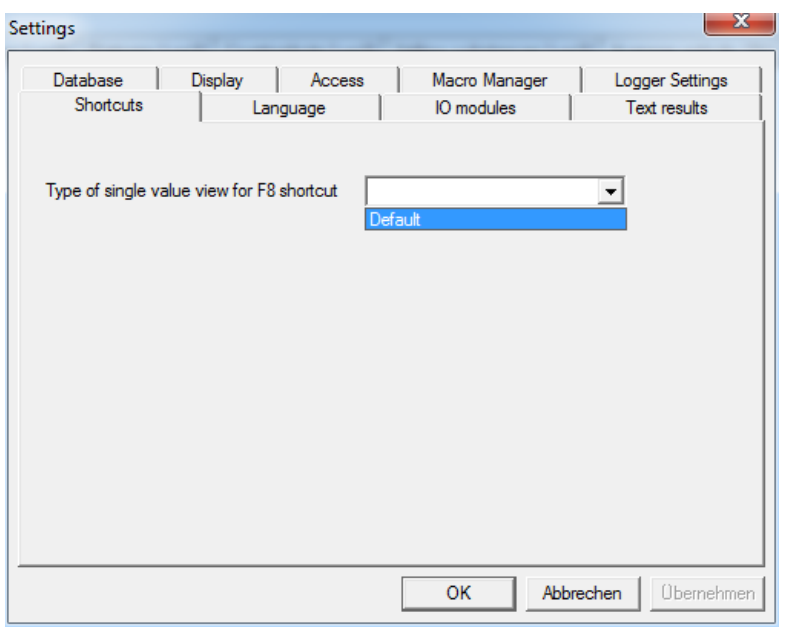

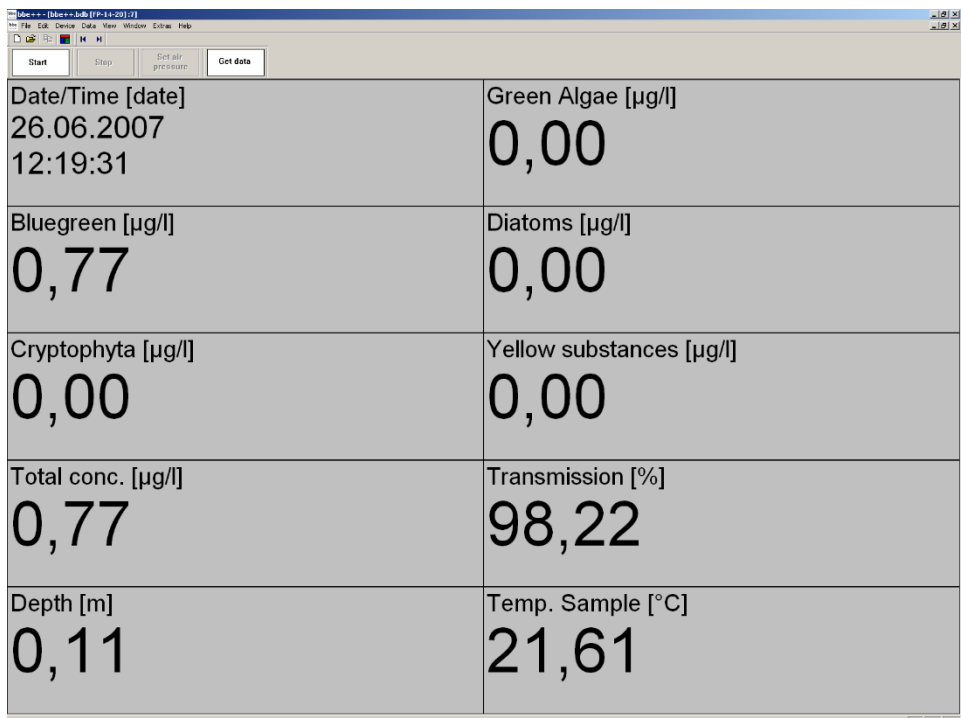

F8 affiche la macro sélectionnée.

*Language* (Langue)

Cet onglet affiche une liste des langues disponibles du logiciel bbe++. Pour changer la langue, sélectionnez la langue souhaitée et cliquez sur "OK". Le logiciel bbe++ doit être redémarré pour que les changements prennent effet.

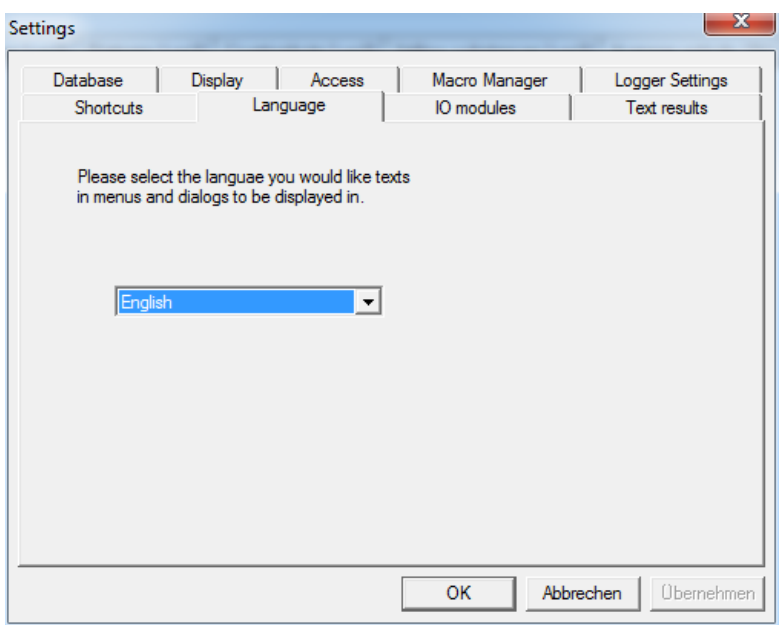

*IO Moduls* (Modules E/S)

Cet élément est utilisé pour connecter un module E/S (par exemple 4-20 mA ou sorties relais) au PC.

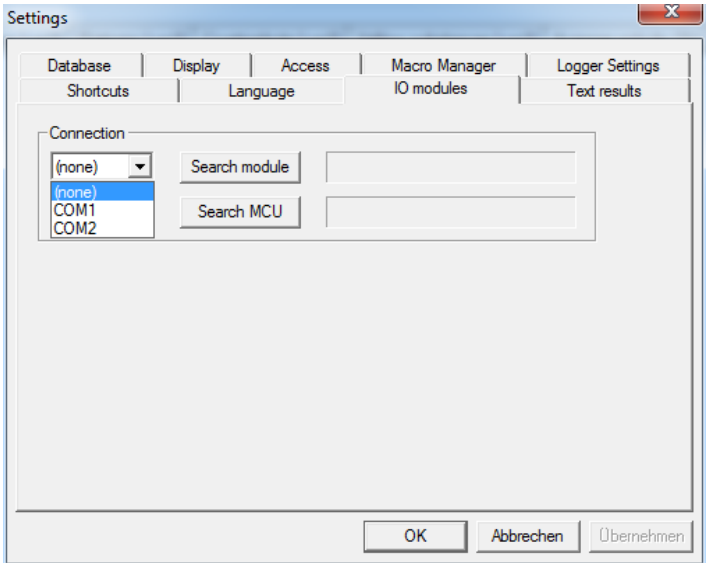

- Le port COM peut être sélectionné dans la liste déroulante ou le logiciel peut rechercher tous les ports COM pour l'instrument sélectionné.
- Une fois qu'un instrument a été trouvé, le port COM est enregistré pour une utilisation ultérieure.
- Pour configurer les dispositifs, accédez à Tools -> device -> … . Cet élément n'est pas disponible pour tous les instruments.

Avec "search MCU" (rechercher MCU), une unité multicanal pour l'analyseur en ligne d'algues peut être connectée.

*Text results* (Résultats textuels)

Cet élément est utilisé pour configurer l'écriture de fichiers texte et l'envoi de données via RS232.

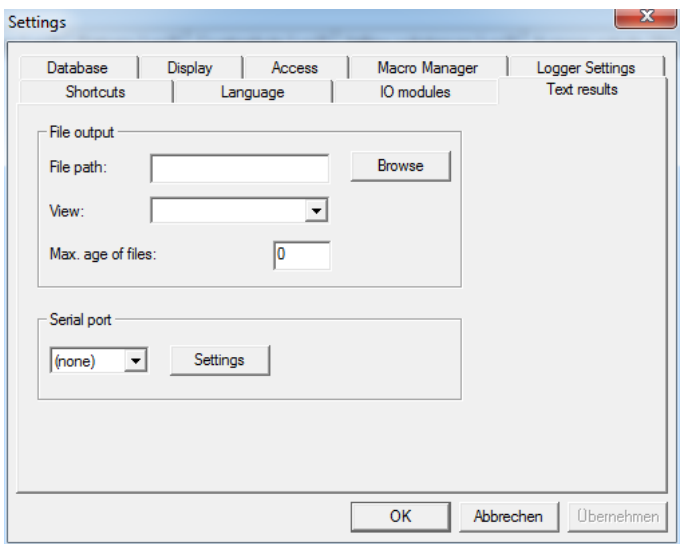

*File Output* (Sortie de Fichier)

Si la sortie de fichier est configurée quotidiennement, des fichiers texte sont écrits par bbe++. Les fichiers sont stockés dans le chemin indiqué dans "file path". Le nom est le numéro de série de l'instrument et la date :

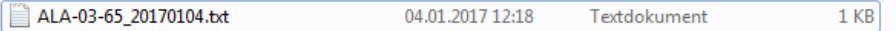

Le format de la sortie est défini par "view" de type "ASCII export. Pour plus de détails, veuillez consulter le chapitre "view editor". Dans l'éditeur de vues, les colonnes de données et le format peuvent être définis.

Les fichiers plus anciens que ceux indiqués dans "max. age of files" (la durée de vie maximale des fichiers) sont automatiquement supprimés. Si cela est réglé sur "0", aucun fichier ne sera supprimé.

Enable advanced/basic functionality (Activer la fonctionnalité avancée/de base)

Basculer entre la fonctionnalité avancée et de base. Voir également Tools -> Settings -> Access.

Connect COM port (Connecter le port COM)

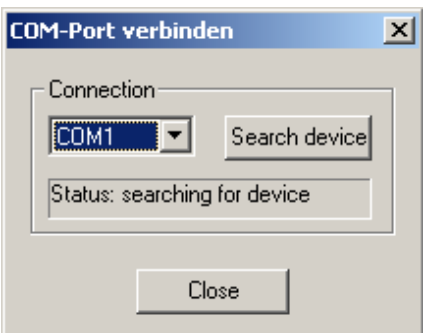

Cet élément est utilisé pour connecter un instrument au PC.

#### Veuillez noter :

- bbe++ ne recherche qu'un instrument du type sélectionné (Tools  $\rightarrow$  Settings  $\rightarrow$  Access).
- Le port COM peut être sélectionné dans la liste déroulante ou le logiciel peut rechercher tous les ports COM pour l'instrument sélectionné.
- Une fois qu'un instrument a été trouvé, le port COM est enregistré pour une utilisation ultérieure.

#### Device (Dispositif)

Le sous-menu "Device" varie en fonction du type d'instrument sélectionné. Chaque type a son propre sous-menu.

#### Demo mode

Pour passer le logiciel bbe++ en mode démo, sélectionnez FluoroProbe (Tools -> Settings -> Access) et déconnectez tous les instruments. Cliquez sur ""DEMO mode" dans le sous-menu Device. Maintenant, le logiciel peut être utilisé comme s'il était connecté à un FluoroProbe. Certaines procédures telles que les étalonnages sont limitées en fonctionnalité.

Pour réinitialiser le mode démo, redémarrez bbe++.

Une fois le mode DÉMO sélectionné, le sous-menu change pour afficher les entrées du FluoroProbe :

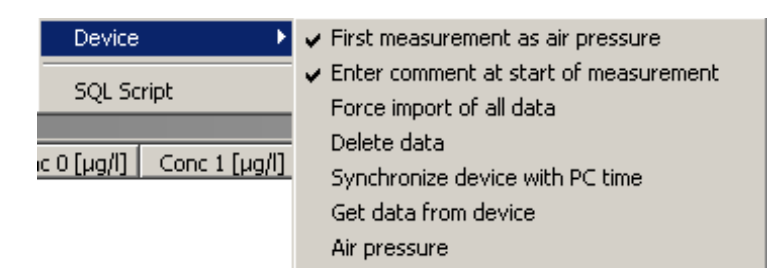

#### **Sous-Menu AlgaeTorch / BentoTorch**

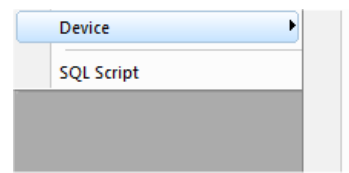

Enter comment at start of measurement Force import of all data Synchronize device with PC time Get data from device **Parameters utility** 

Enter comment at start of measurement Entrez un commentaire au début de la mesure Cochez pour entrer un ou plusieurs commentaires lors du démarrage de la procédure de mesure.

## Force import of all data Forcer l'importation de toutes les données

L'importation démarre avec les dernières données. Si des données sont déjà présentes dans la base de données, l'importation s'arrête. Le logiciel ne recherche pas les données plus anciennes non importées afin de réduire le temps d'importation.

Si des données plus anciennes doivent être importées, ce drapeau doit être activé. S'il est activé, toutes les données du FluoroProbe sont importées. Les ensembles de données déjà dans la base de données sont ignorés.

## Synchronize device with PC time Synchroniser l'appareil avec l'heure du PC

Pour régler l'horloge du FluoroProbe, synchronisez-la avec l'horloge du PC en activant "Synchronize with PC".

## Get data from device Obtenir les données de l'appareil

Importe les paramètres et les dernières données qui n'ont pas encore été importées. L'importation démarre avec les dernières données. Si des données sont déjà présentes dans la base de données, l'importation s'arrête. Le logiciel ne recherche pas les données plus anciennes non importées afin de réduire le temps d'importation.

### Parameters utility Utilitaire de paramètres

Recevoir l'ensemble complet de paramètres de l'AlgaeTorch / BenthoTorch et envoyer un fichier de paramètres à l'instrument. Cela est généralement fourni par le service bbe dans la plupart des cas.

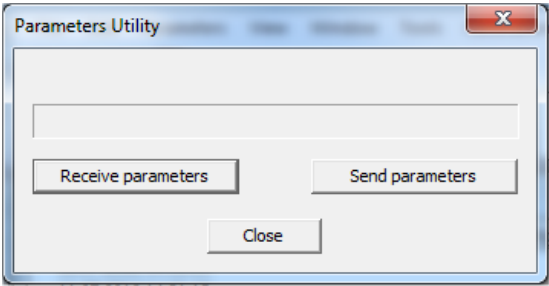

### SQL Script (Script SQL)

Cette fonction peut être utilisée pour exécuter un script SQL sur la base de données afin de la réorganiser ou de réaliser des calculs spéciaux. Le script SQL est fourni par bbe Moldaenke au besoin.

# **CALIBRATION**

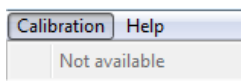

Pour calibrer les Torches, veuillez utiliser le menu de calibrage du logiciel interne.

# THE VIEWS (Les Vues)

### TABLE VIEWS Vues de tableau

Une vue de tableau est ouverte via "WINDOW  $\rightarrow$  NEW TABLE VIEW  $\rightarrow$  TABLE VIEW NAME".

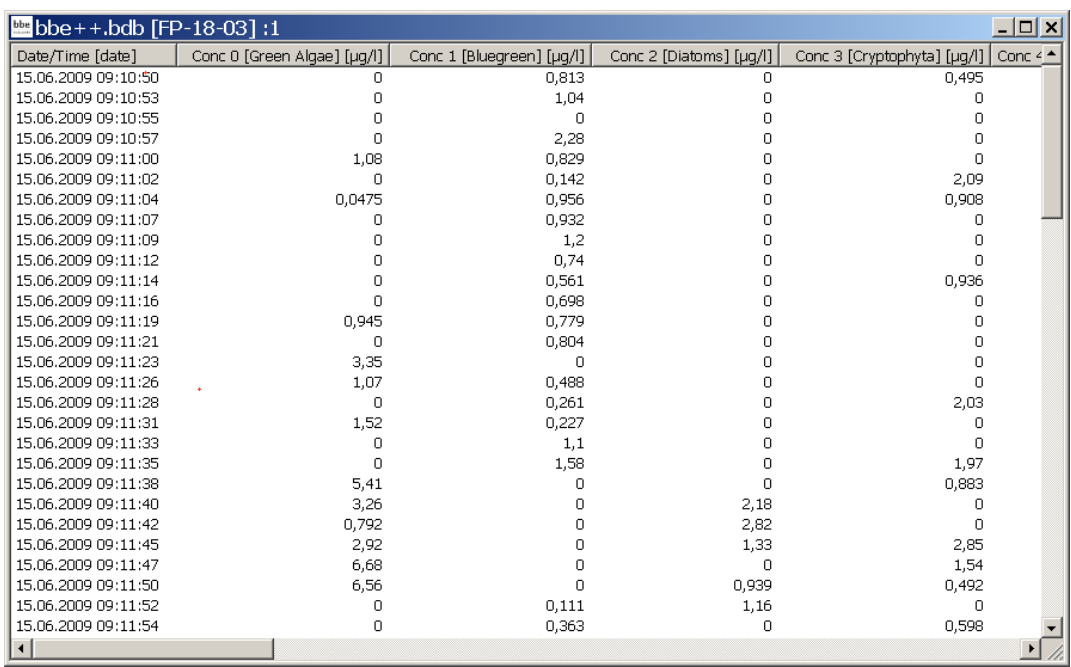

Au sein de la vue en liste, le bouton droit de la souris offre des informations détaillées sur l'ensemble de données sélectionné.

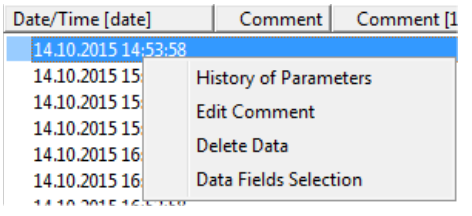

#### *History of Parameters Historique des paramètres*

HISTORY OF PARAMETERS affiche les paramètres correspondants pour l'instrument et le moment donnés. Pour plus de détails, consultez la description du menu des données.

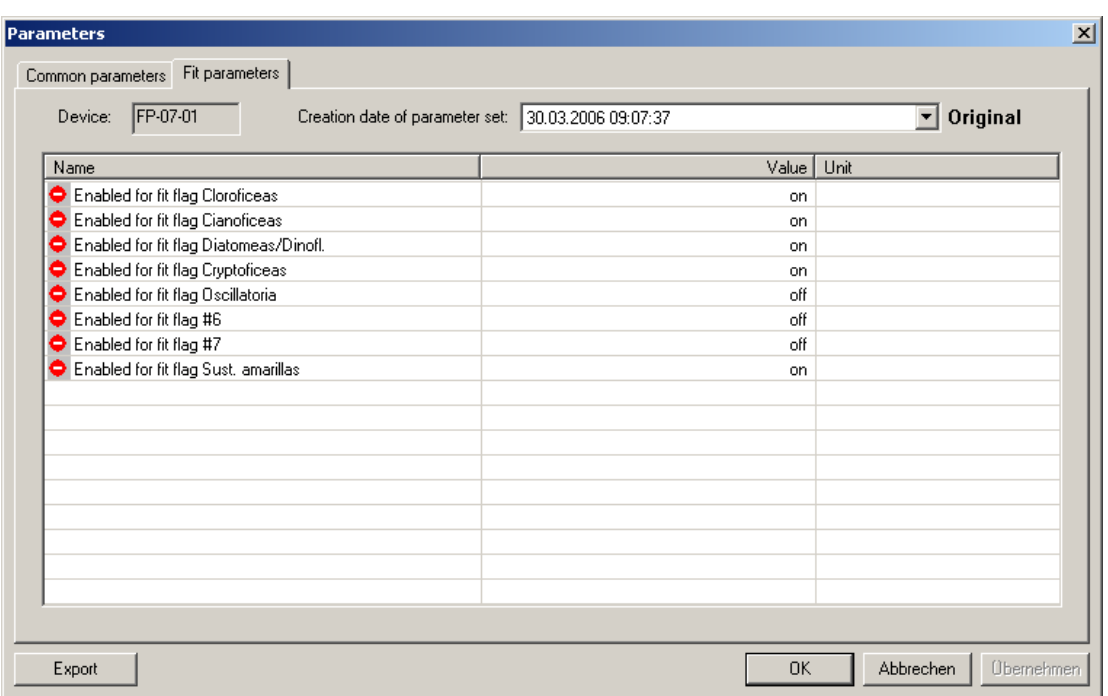

## *Edit comment (Modifier le commentaire)*

EDIT COMMENTS permet à l'utilisateur de changer les commentaires d'un ensemble de données spécifique rétrospectivement.

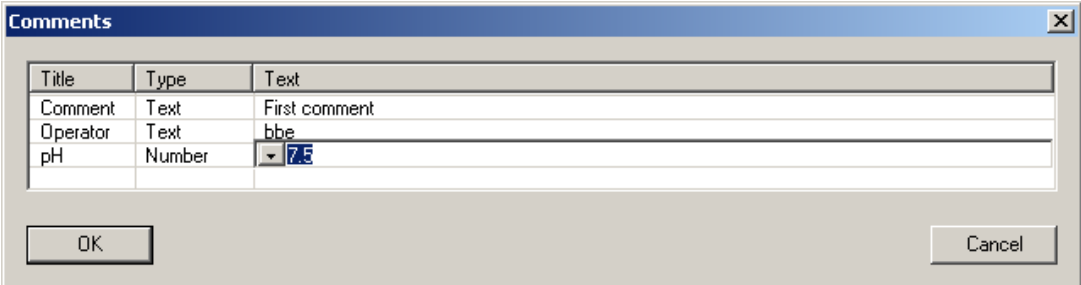

La liste déroulante contient les commentaires précédemment saisis (si applicable).

### *Delete Data (Supprimer les données)*

Pour supprimer des lignes de données de la base de données, cochez une ou plusieurs lignes en cliquant sur la ligne.

Maintenez la touche Ctrl enfoncée tout en cliquant pour ajouter davantage de lignes à la sélection.

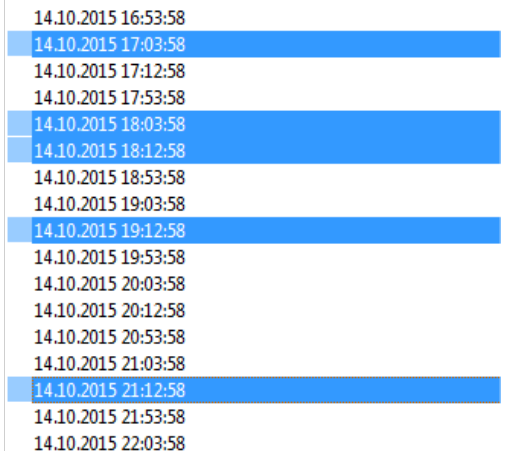

Maintenez la touche "shift" (majuscule) enfoncée tout en cliquant pour étendre la sélection.

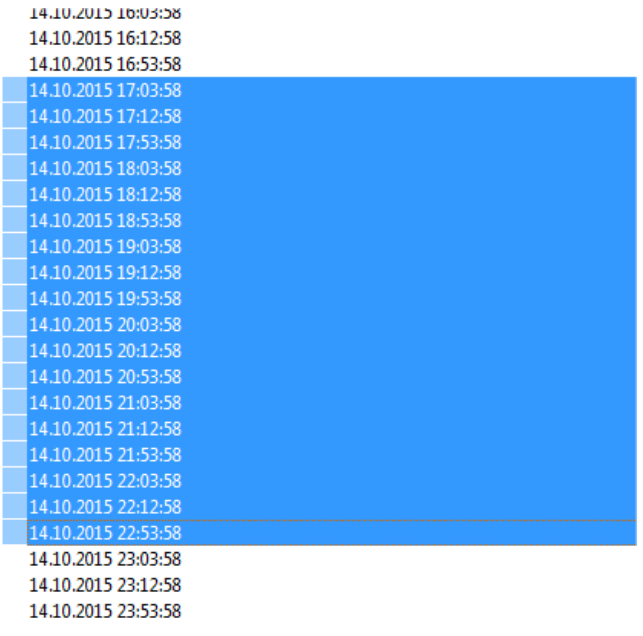

Sélectionnez "Delete Data"

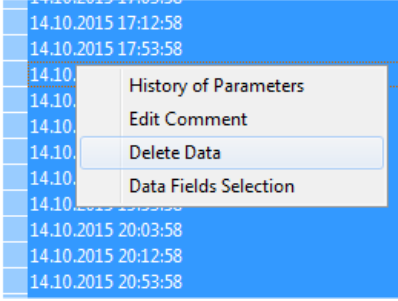

Toutes les données ou seulement celles sélectionnées peuvent être supprimées. Cliquez sur OK pour supprimer.

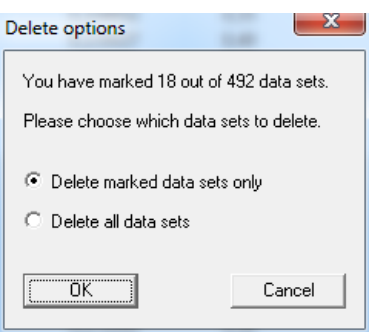

## *Data Fields Sélection (Sélection des Champs de Données)*

Pour ajouter ou supprimer des colonnes de la vue en liste, utilisez "Data Fields Sélection". Le dialogue est similaire à celle de View Editor.

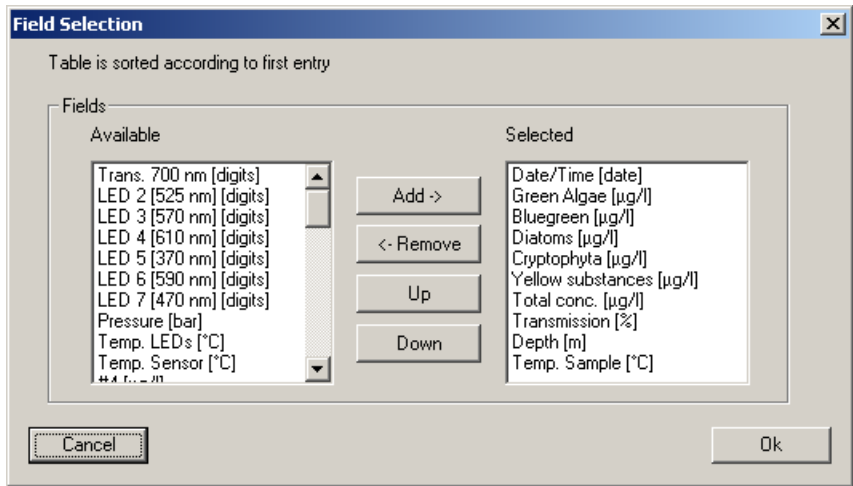

Veuillez sélectionner ou désélectionner les colonnes. La vue en liste est mise à jour immédiatement.

## *Sorting of the list view (Tri de la vue en liste)*

La vue en liste est triée par date/heure. Elle peut être triée par n'importe quelle autre colonne en cliquant sur l'en-tête de la colonne. Un double clic mène à l'ordre inverse.

Trié par heure/date croissante :

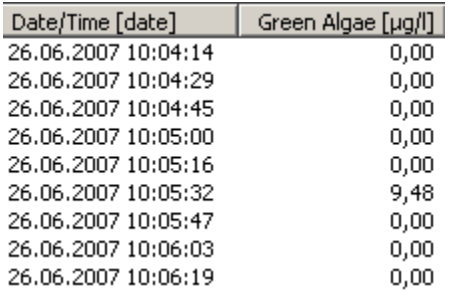

Trié par heure/date décroissante :

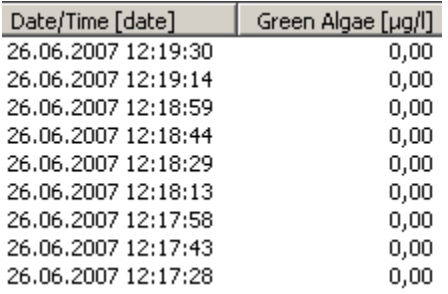

Trié par algues vertes décroissantes :

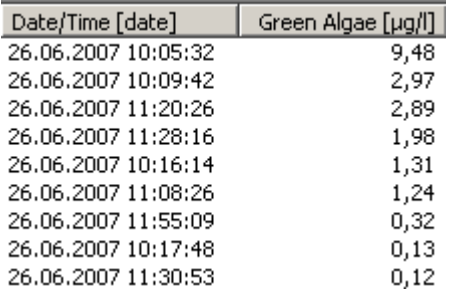

## VUES DE GRAPHIQUE XY

Caractéristiques de la vue du graphique XY :

- 4. Sélectionner les données d'intérêt.
- 5. Mise à l'échelle des axes (clic droit).
- 6. Affichage des paramètres correspondants (clic droit).
- 7. Modifier une vue XY, pour changer les couleurs ou le type de graphique.
- 8. Navigation dans les données.

# Sélectionner les données d'intérêt

Veuillez cliquer et dessiner la souris pour sélectionner les données requises.

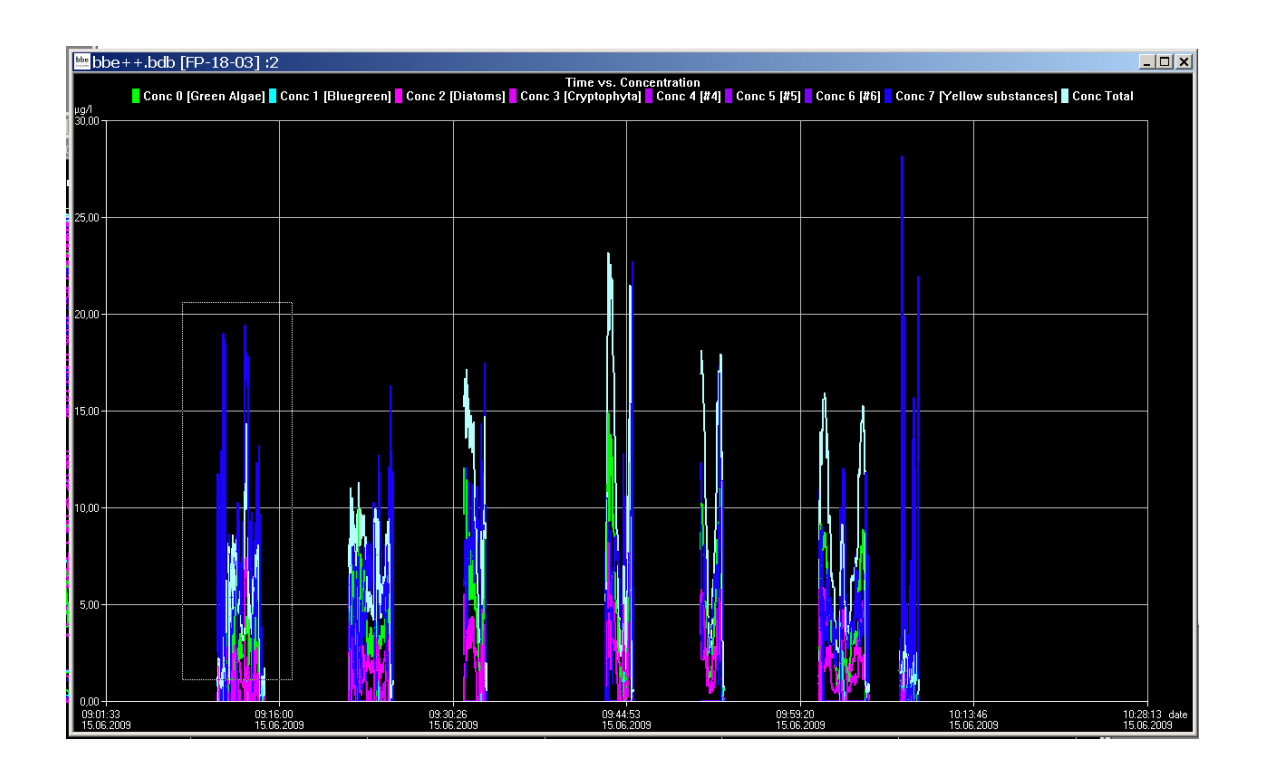

Une fenêtre contextuelle s'affiche pour choisir l'axe sur lequel la sélection doit être appliquée.

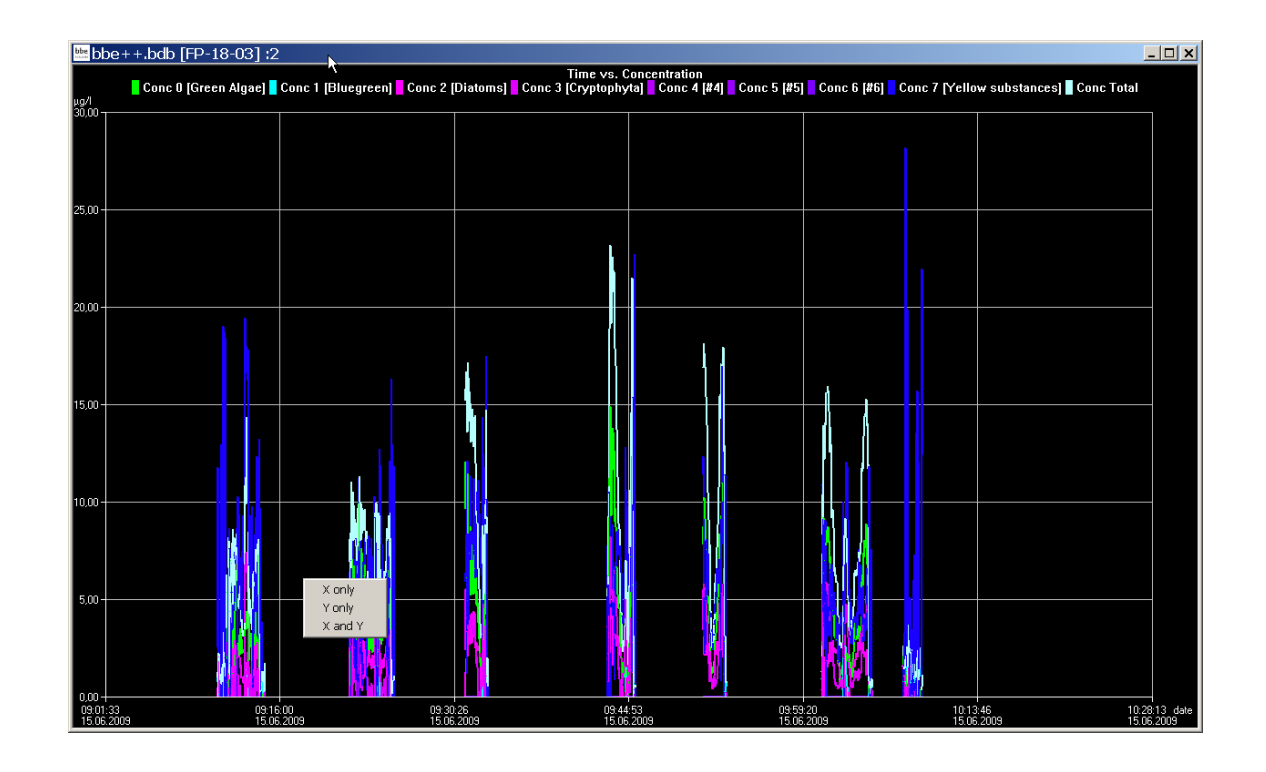

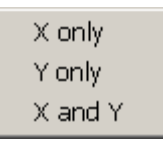

X only : uniquement la sélection sur l'axe horizontal est appliquée.

- Y only : uniquement la sélection sur l'axe vertical est appliquée.
- 

X and Y : la sélection sur les axes horizontal et vertical est appliquée.

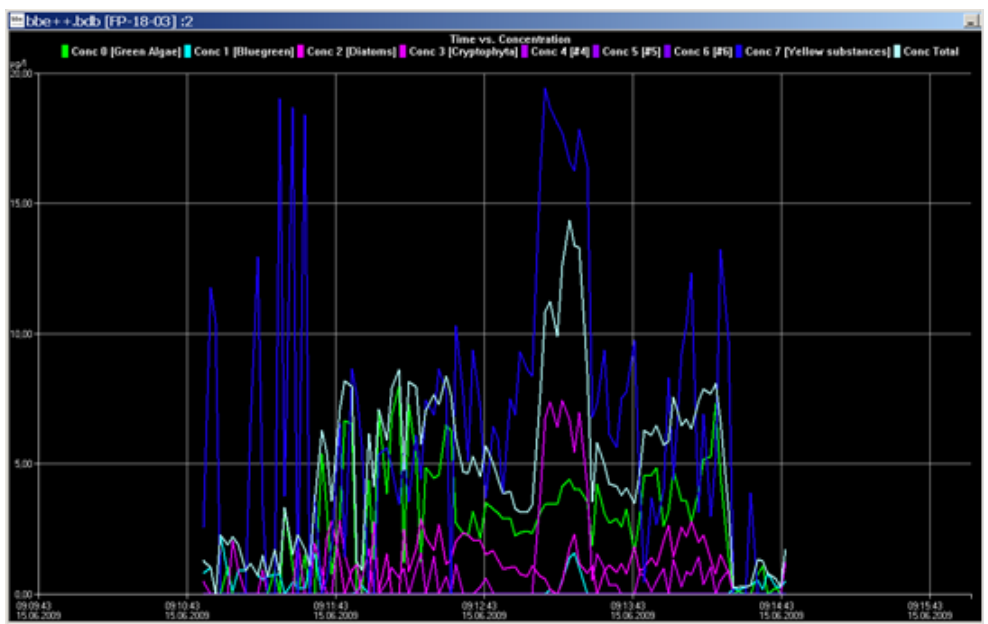

X only applied

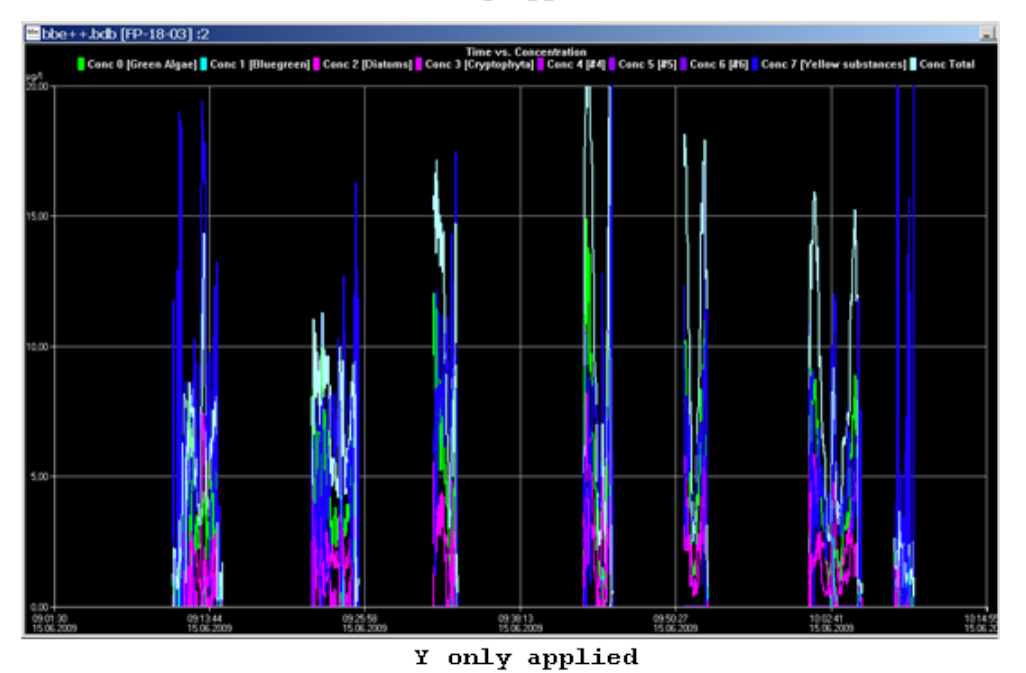

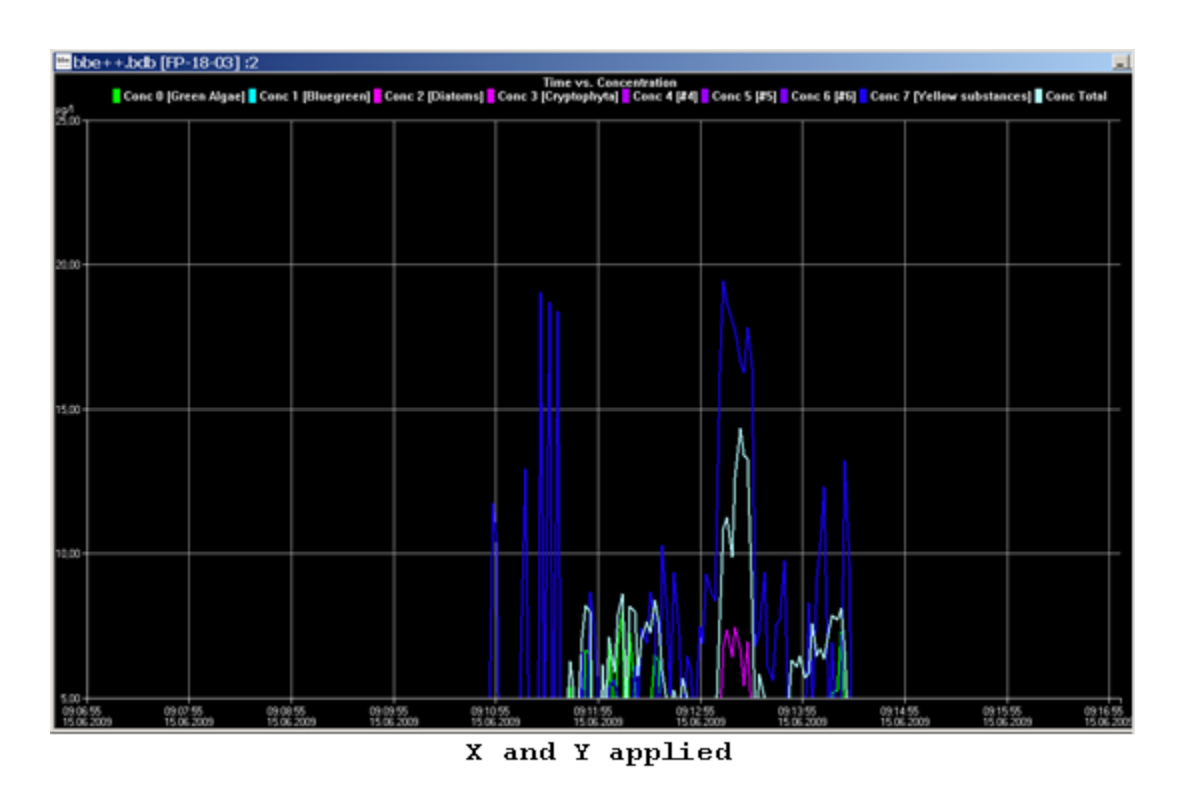

## MENU CLIC DROIT

Fonctionnalités :

- > Ajuster l'échelle.
- $\triangleright$  Activer et désactiver la fonction d'autoscaling.
- Afficher les paramètres d'un ensemble de données unique.
- $\triangleright$  Revenir à l'échelle par défaut.

## Mise à l'échelle de l'axe

Par défaut, l'échelle est ajustée automatiquement. Cela signifie que tous les ensembles de données de la période sélectionnée sont affichés. Pour examiner de plus près les données, il est parfois utile de modifier l'échelle. Dans le menu clic droit, il y a une option ""Scale axis" (Ajuster l'échelle) : En cas d'axe temporel, l'onglet de mise à l'échelle de cet axe est le suivant :

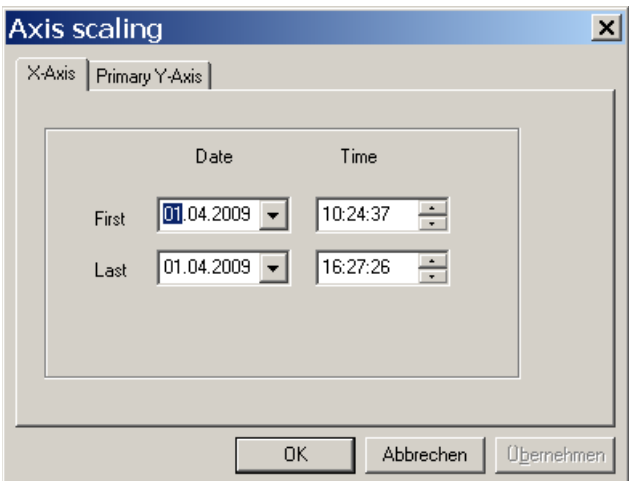

Les premiers et derniers points dans le temps doivent être saisis.

Conseil : Pour plus d'informations sur la mise à l'échelle d'un axe, veuillez consulter la section "window" de ce manuel.

En cas d'un "axe temporel" non défini, plusieurs ajustements possibles sont disponibles :

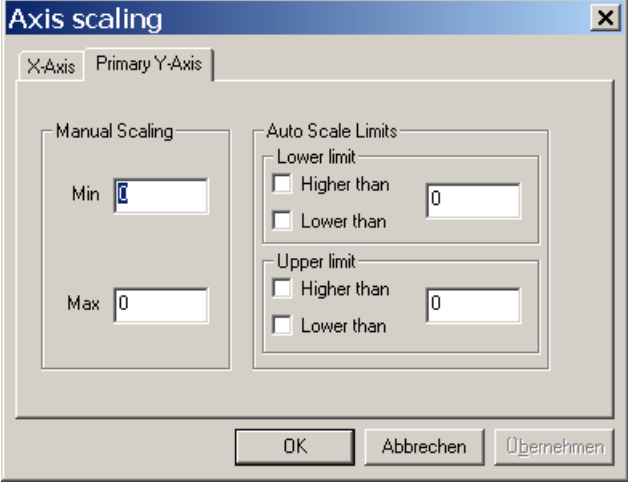

Manual scaling : entrez des valeurs fixes pour le minimum et le maximum de cet axe - entrez 0 pour les désactiver.

Auto scale limits (Limites d'échelle automatique) : ces paramètres sont utilisés pour obtenir un graphique esthétiquement agréable dans deux situations particulières :

data sets with very low noise (Ensembles de données avec très peu de bruit):

En mode d'auto-échelle, le graphique donne l'impression de présenter des variations extrêmes, mais la plage est très petite en raison de l'auto-échelle. Dans ce cas, il est préférable d'utiliser les options suivantes : lower limit: lower than and
upper limit: higher than Cela conduit à une plage minimale dans le graphique.

data sets with outliners (Ensembles de données avec des valeurs aberrantes):

Dans ce cas, il est difficile d'analyser les données car l'auto-échelle génère une valeur de plage élevée. Pour éviter cela, veuillez utiliser les paramètres suivants :

lower limit: "higher than" pour les valeurs aberrantes à faible valeur et upper limit: "lower than" pour les valeurs aberrantes à forte valeur

Cela conduit à une plage optimisée dans le graphique.

#### *Auto Scaling Mise à l'échelle automatique:*

Active la fonction d'auto-échelle. L'axe sera mis à l'échelle de manière à ce que toutes les données sélectionnées soient visibles.

#### Parameters

Afficher les paramètres de l'ensemble de données

### *Default scaling (Échelle par defaut)*

Cliquez ici pour annuler toutes les modifications dans les options de mise à l'échelle.

# Paramètres

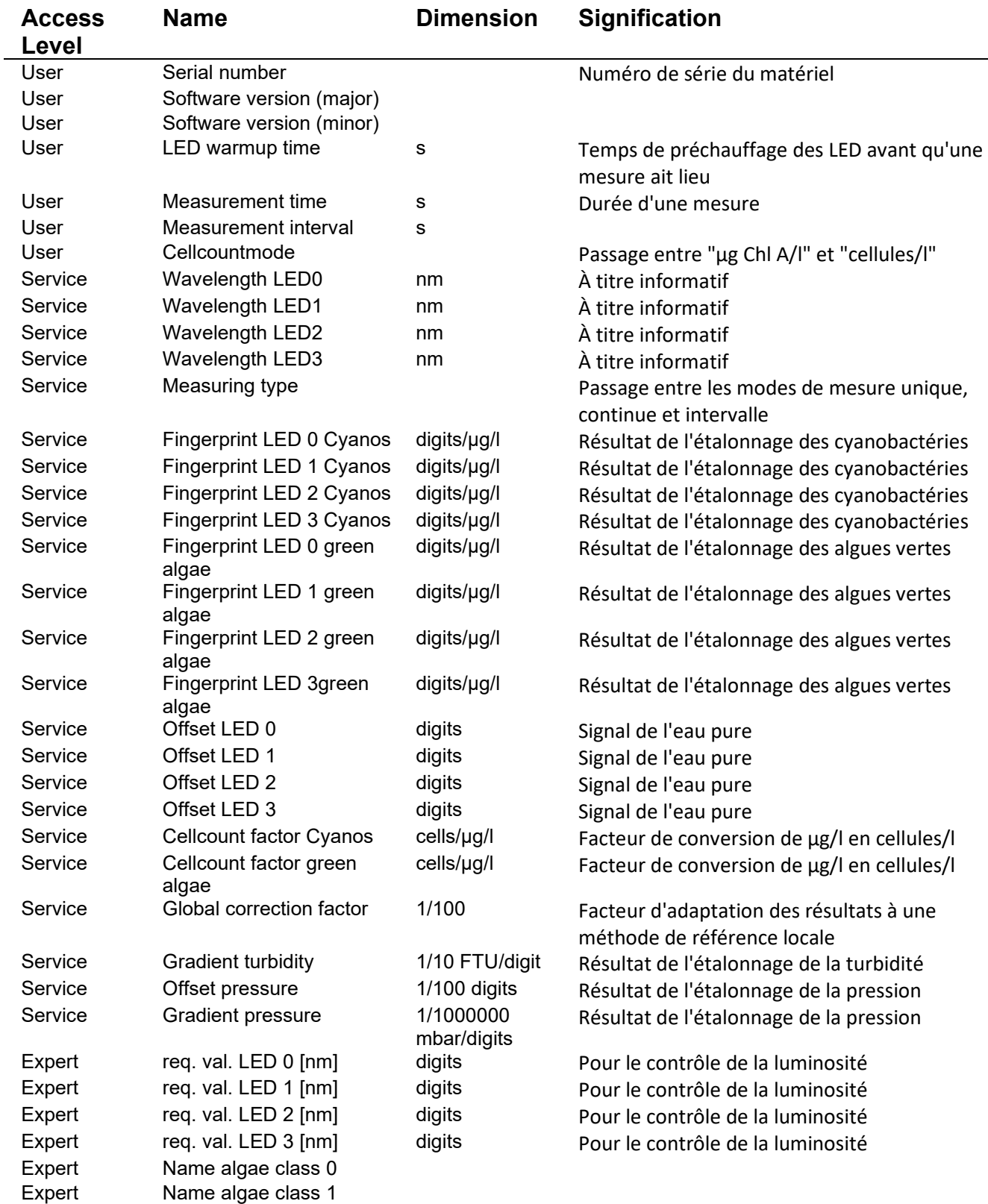

## Le module GPS LE MODULE GPS DU BBE ALGAETORCH ET DU BBE BENTOTORCH REMARQUES GENERALES

Le bbe AlgaeTorch et le bbe BenthoTorch sont équipés d'un module GPS qui permet à l'utilisateur de déterminer la position de chaque mesure. Les données de position sont également stockées avec chaque ensemble de données dans l'instrument.

Pour l'évaluation des données, les résultats peuvent être lus sur l'écran de l'instrument ou transférés vers le logiciel PC bbe++. bbe++ offre une exportation des données vers Google Earth pour afficher les résultats de la chlorophylle sur une carte.

Le module GPS est conçu pour une utilisation en extérieur. À l'intérieur des bâtiments, les signaux satellites ne peuvent pas être détectés. Dans ce cas, le module GPS peut être désactivé.

Veuillez noter :

Après avoir démarré le Algae- ou BenthoTorch, surtout après une période prolongée ou après avoir transporté l'instrument, il faut quelques minutes pour obtenir la position correcte.

#### ACTIVATION ET DESACTIVATION

Pour désactiver le module GPS (il est activé par défaut), allez dans "Settings -> GPS -> GPS mode", pour le désactiver.

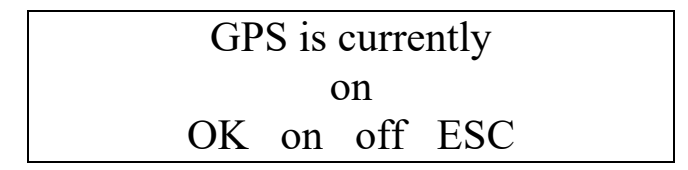

Si le GPS est activé et que la position a été trouvée, cela est indiqué sur l'écran :

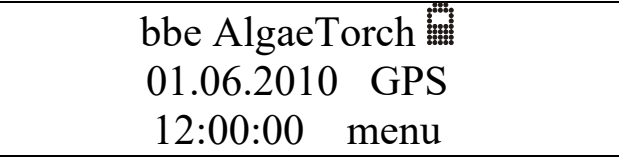

#### POSITION (SETTINGS -> GPS -> POSITION)

Cet écran n'est disponible que si la qualité du signal est suffisante.

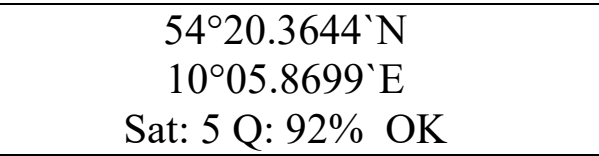

Sat: Indique le nombre de satellites à partir desquels le module GPS reçoit des signaux. Quality: Indique la qualité et donc la précision de la position.

## QUALITÉ REQUISE (SETTINGS -> GPS -> REQUIRED QUALITY)

La qualité du signal GPS est d'autant meilleure que plus de satellites sont disponibles et que les satellites sont mieux répartis. La qualité est calculée. La qualité requise est la qualité du signal GPS qui entraîne un démarrage automatique instantané de la mesure. Si la qualité est insuffisante, la mesure GPS peut être ignorée.

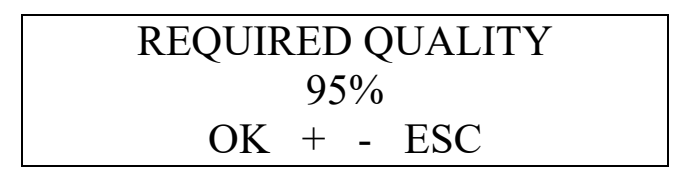

95 % est la valeur de qualité standard.

VERSION (SETTINGS -> GPS -> VERSION)

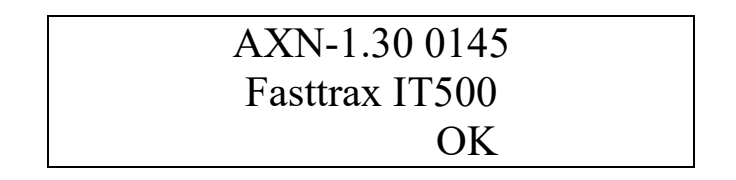

#### DEMARRER LA MESURE

Si le module GPS est activé, l'état du signal GPS est affiché après le démarrage de la mesure. Si les critères de qualité donnés sont respectés, la mesure démarre automatiquement, sinon, les informations de positionnement médiocres peuvent être utilisées (takepos) ou les informations GPS peuvent être ignorées.

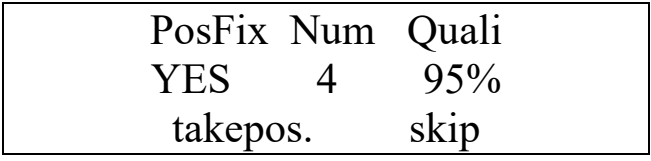

En cas d'absence de signal GPS, par exemple à l'intérieur des bâtiments, seule l'option "skip" est disponible.

#### ÉVALUATION DES DONNEES DANS LE TORCH:

Pour afficher les données mesurées, allez dans "Data -> View" :

L'écran affiche la date et l'heure du dernier résultat. Appuyez sur "more" tant que la longitude / latitude peut être lue :

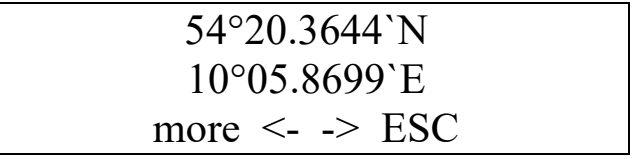

### ÉVALUATION DES DONNEES DANS BBE++

Après avoir importé les données dans bbe++, allez dans "Window -> New list window -> Défaut" pour afficher les résultats et la position :

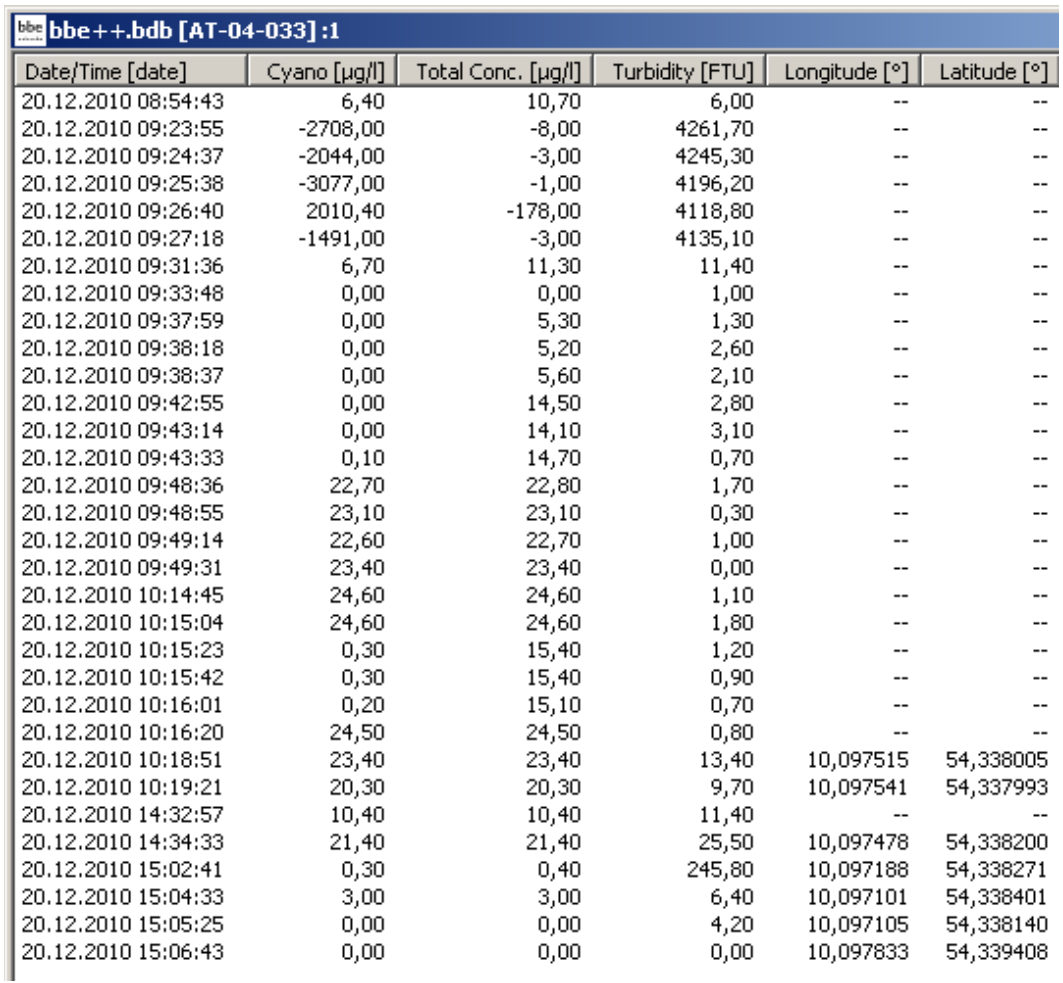

Si les colonnes de longitude / latitude ne sont pas disponibles, utilisez le bouton droit de la souris "-> Data sélection" pour ajouter ces colonnes.

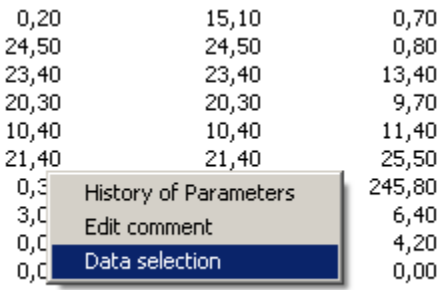

### DATA EXPORT TO GOOGLE EARTH EXPORTATION DES DONNÉES VERS GOOGLE EARTH

Pour afficher les données avec Google Earth, suivez les étapes suivantes :

- Activez la mesure GPS dans le Algae/BenthoTorch.
- Effectuez les mesures.
- Transférez les données vers bbe++ sur votre PC.
- Sélectionnez les données que vous souhaitez afficher.
- Allez dans File -> Export (KMZ) et créez un fichier KMZ.
- Téléchargez et installez Google Earth (http://www.google.de/intl/en/earth/index.html).
- Allez dans File -> Ouvrir dans Google Earth et ouvrez votre fichier \*.KMZ pour l'afficher.

Exemple d'affichage des données avec Google Earth :

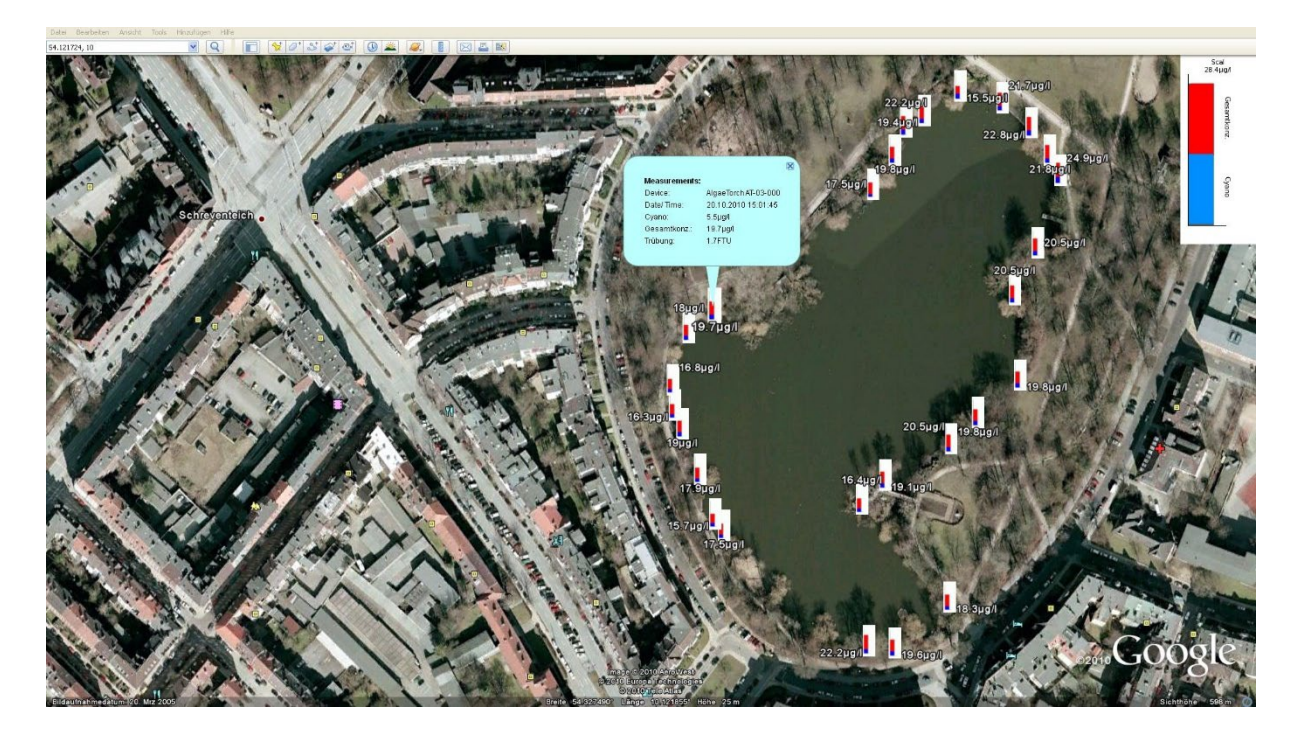

## Mise à jour du micrologiciel

Pour mettre à jour le logiciel interne, les étapes suivantes sont nécessaires :

- 1. Obtenez le logiciel "BBEFirmwareTool.exe" auprès du service Eijkelkamp Soil & Water.
- 2. Obtenez la dernière version du micrologiciel auprès du service Eijkelkamp Soil & Water.
- 3. Chargez le AlgaeTorch ou le BenthoTorch.
- 4. Connectez le AlgaeTorch/BenthoTorch à un PC.
- 5. Lancez BBEFirmwareTool.exe :

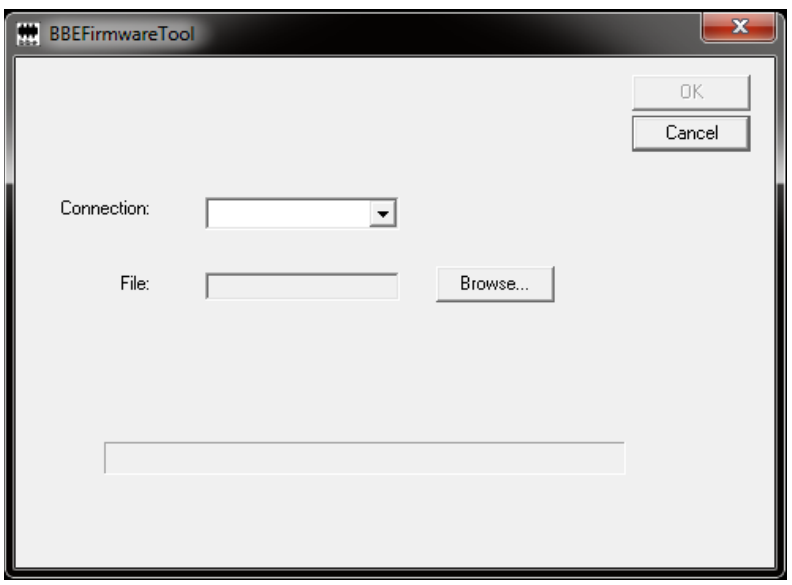

- 6. Sélectionnez le port COM.
- 7. Sélectionnez le fichier de mise à jour du micrologiciel depuis votre PC.

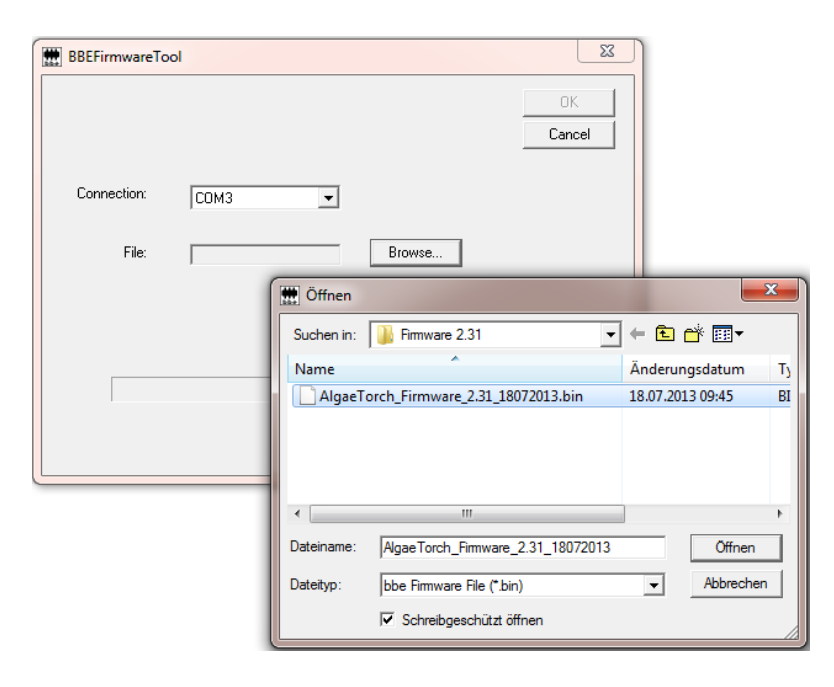

- 8. Cliquez sur OK. Le logiciel commence à vérifier le périphérique, sa version actuelle du logiciel et l'état de la batterie interne. Si tout est en ordre, la mise à jour du micrologiciel démarre. Ensuite, le AlgaeTorch/BenthoTorch redémarre.
- 9. La version du micrologiciel actuel peut être vérifiée sur l'écran de l'appareil dans le menu des paramètres (Settings -> SW version).

## Comment accéder à un AlgaeTorch via ModBus

Pour accéder à l'AlgaeTorch via ModBus, le protocole série doit être configuré en conséquence (AlgaeTorch -> settings -> serial protocol).

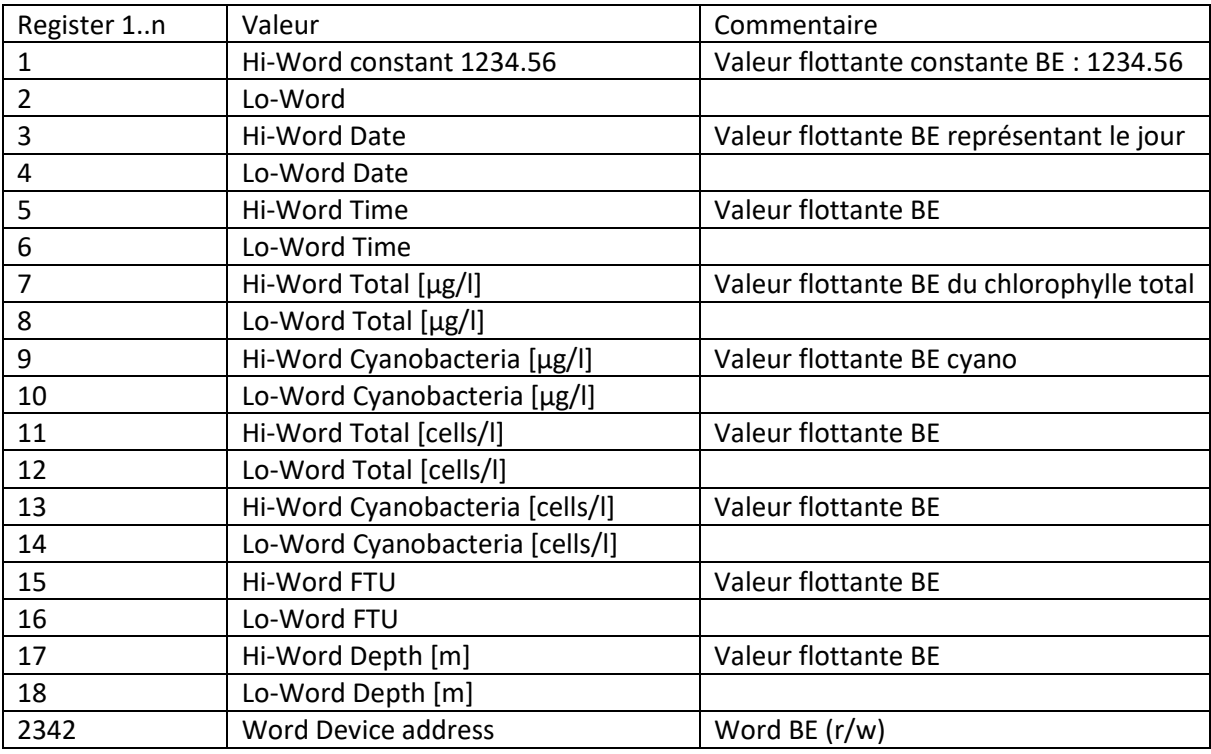

Valeurs disponibles par Read Input Registers (fonction Modbus 0x04)

Veuillez noter :

- Date et Time, ajoutées ensemble, représentent la date et l'heure sous forme d'une valeur compatible avec MS-Excel (par exemple, les jours depuis le 31.12.1899).
- Si l'appareil n'a pas d'option FTU, FTU affichera -1,0.
- Si l'appareil n'a pas d'option de pression, Depth (la profondeur) affichera -1,0.
- Utilisez Write Single Register (fonction Modbus 0x06) pour changer la valeur du registre 2342. Les valeurs acceptables vont de 1 à 247. La réponse à l'écriture contiendra l'ancienne adresse du dispositif. Toute communication ultérieure doit utiliser la nouvelle adresse du dispositif. L'adresse par défaut est 1.

#### BE = Big endian

Il existe des logiciels PC disponibles pour vérifier les fonctions MODBUS. Par exemple :

<http://www.modbustools.com/> <http://www.chipkin.com/products/software/modbus-software/cas-modbus-scanner/>

En cas de questions, veuillez contacter le service Eijkelkamp Soil & Water Soil & Water.

## Utilisation du protocole AOA pour l'AlgaeTorch

Pour accéder à l'AlgaeTorch via le protocole AOA, le protocole série doit être configuré en conséquence (AlgaeTorch -> settings -> serial protocol) dans l'AlgaeTorch.

Le PC ou le datalogger doit être configuré comme suit :

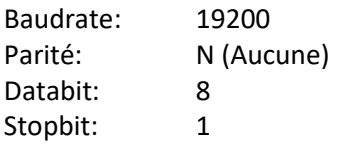

Le protocole est basé sur ASCII. L'AlgaeTorch attend un caractère et envoie une réponse dès qu'une commande est reconnue. Les commandes suivantes sont autorisées :

- "h" demande de l'en-tête avec les noms des données individuelles.
- "u" demande des unités des données individuelles.
- "d" demande de l'ensemble de données actuel.
- "s" pour démarrer la mesure en mode continu ou en mode intervalle selon les paramètres de l'AlgaeTorch. Dans ce cas, il n'y aura pas de chaîne de réponse.
- "p" pour arrêter la mesure. Dans ce cas, il n'y aura pas de chaîne de réponse.

La réponse est une chaîne terminée par CR (Retour chariot) et LF (Saut de ligne). Chaque réponse contient un nombre fixe de champs, séparés par une tabulation (TAB).

Les commandes "h" et "u" renvoient toujours les mêmes réponses.

La commande "d" renvoie toujours l'ensemble de données actuel. S'il n'y a pas de nouvel ensemble de données depuis la dernière requête, le même ensemble de données est fourni.

Le premier champ est le checksum de toute la chaîne. Le format du checksum est un P (majuscule) suivi d'un nombre hexadécimal à deux chiffres. Le checksum est une fonction XOR des caractères suivants, à l'exception de la TABulation directement après le checksum et à l'exception du CR (Retour chariot) et du LF (Saut de ligne). Toutes les autres TABulations sont incluses. Le calcul du checksum commence par 0. Le 0 est lié par XOR au nombre ASCII du premier caractère après la première TABulation. Le résultat est lié au nombre ASCII du deuxième caractère, et ainsi de suite.

Exemple "C" du calcul du checksum :

```
char * response; /* response contains the complete response string */
int i = 4; \frac{1}{2} Checksum and first TAB is not included \frac{1}{2}unsigned char checksum = 0; /* First value is 0*/
```

```
while (response[i] && (response[i] != '\r') && (response[i] != '\n'))
{ 
   checksum = checksum ^ response[i];
  i = i + 1;}
```
La valeur du checksum doit être identique au nombre à deux chiffres après le P.

Les champs séparés par des TABulations ont la signification suivante :

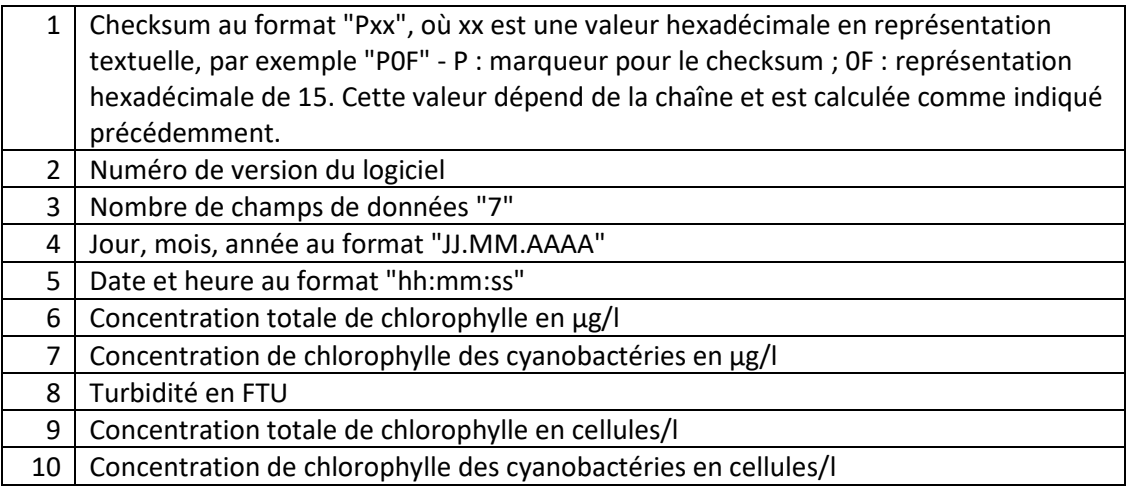

Exemple de communication (caractères en gras envoyés par le PC) :

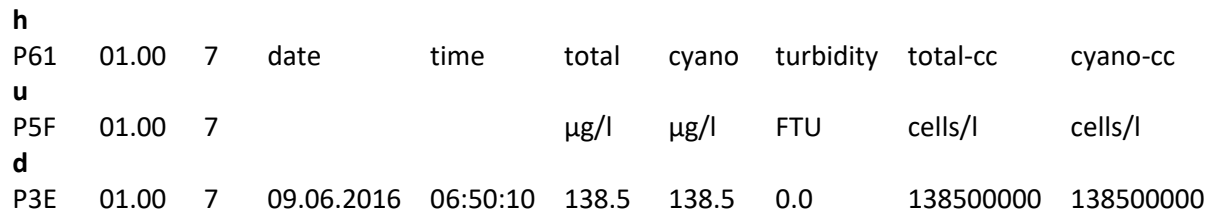

## Dépannage

Veuillez nous contacter: Tél. : +31 313 880 200 E-mail : service@eijkelkamp.com

Nous serons heureux de vous aider.

### L'instrument ne démarre pas

- La batterie rechargeable est vide.
- L'alimentation électrique n'est pas connectée.
- Problème de synchronisation lors de la mise en marche de l'AlgaeTorch. Essayez de nouveau un peu plus lentement ou plus rapidement, ou utilisez l'interrupteur magnétique.

## Le PC ne reconnaît pas l'AlgaeTorch

- Le mauvais port COM est utilisé.
- Le câble de données ou l'alimentation électrique est débranché.
- Le pilote ne correspond pas au système d'exploitation. Veuillez télécharger le dernier pilote sur www.bbe-moldaenke.de.
- Le port COM est utilisé par un autre logiciel (mouse pad/IR interface), veuillez-vous référer au manuel du PC.
- Un scanner de virus est utilisé, ce qui retarde les données ; désactivez le scanner de virus et réessayez.

### Problèmes de détection de faibles concentrations

- Évitez une forte exposition au soleil.
- Recalibrez les décalages dans l'eau d'échantillonnage ultrafiltrée.

### Problèmes de lectures incorrectes

- Veuillez utiliser l'accessoire pour les eaux peu profondes en cas de faibles distances par rapport au sol (> 25 cm).
- Utilisez le récipient de calibration bbe noir en laboratoire.
- Vérifiez la vitre frontale pour les bulles d'air.

### Problèmes de détection de classes d'algues

• Recalibrez les décalages dans l'eau d'échantillonnage ultrafiltrée.

• Vous pouvez avoir un autre type de cyanobactérie ou d'algue verte dans l'eau. Dans ce cas, vous devez calibrer une nouvelle classe d'algues et l'utiliser à la place de celle calibrée par bbe.

# Données et Tableaux

## **Spécifications**

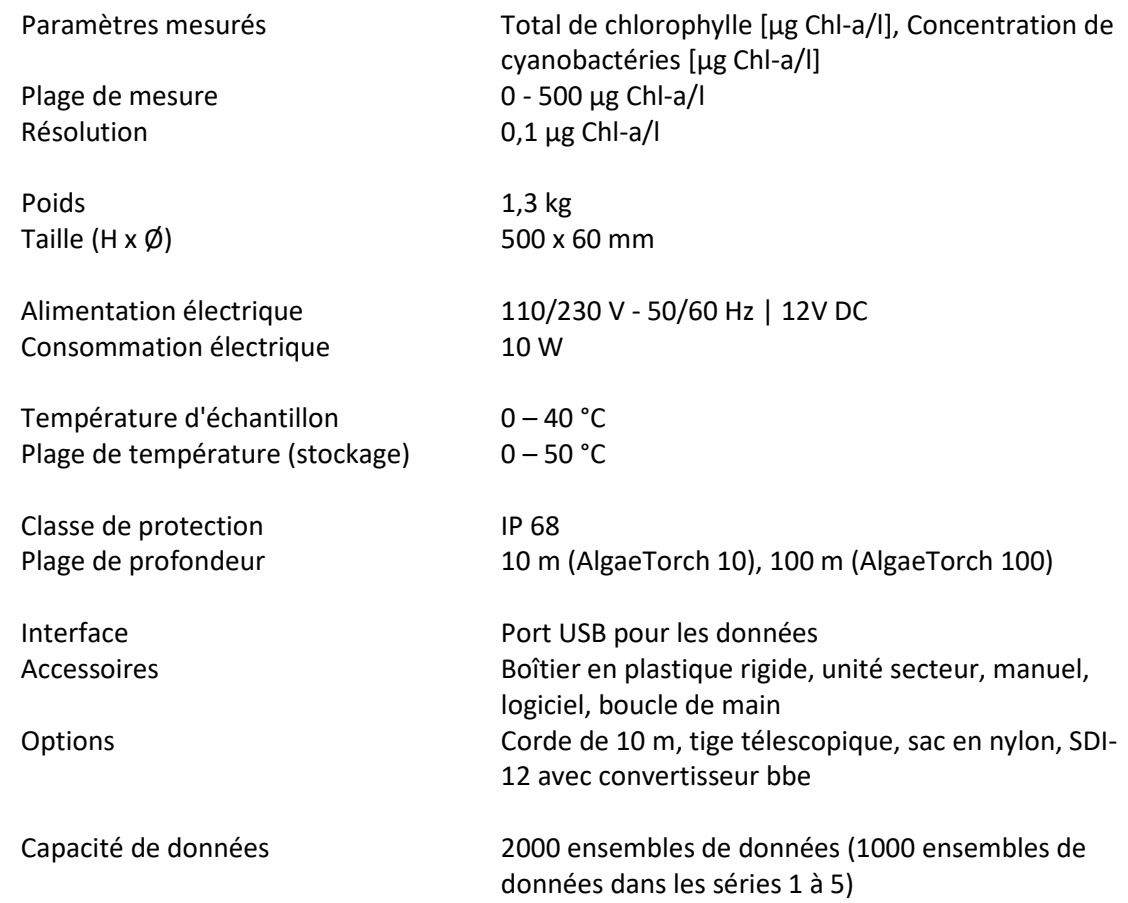

## **Dimensions**

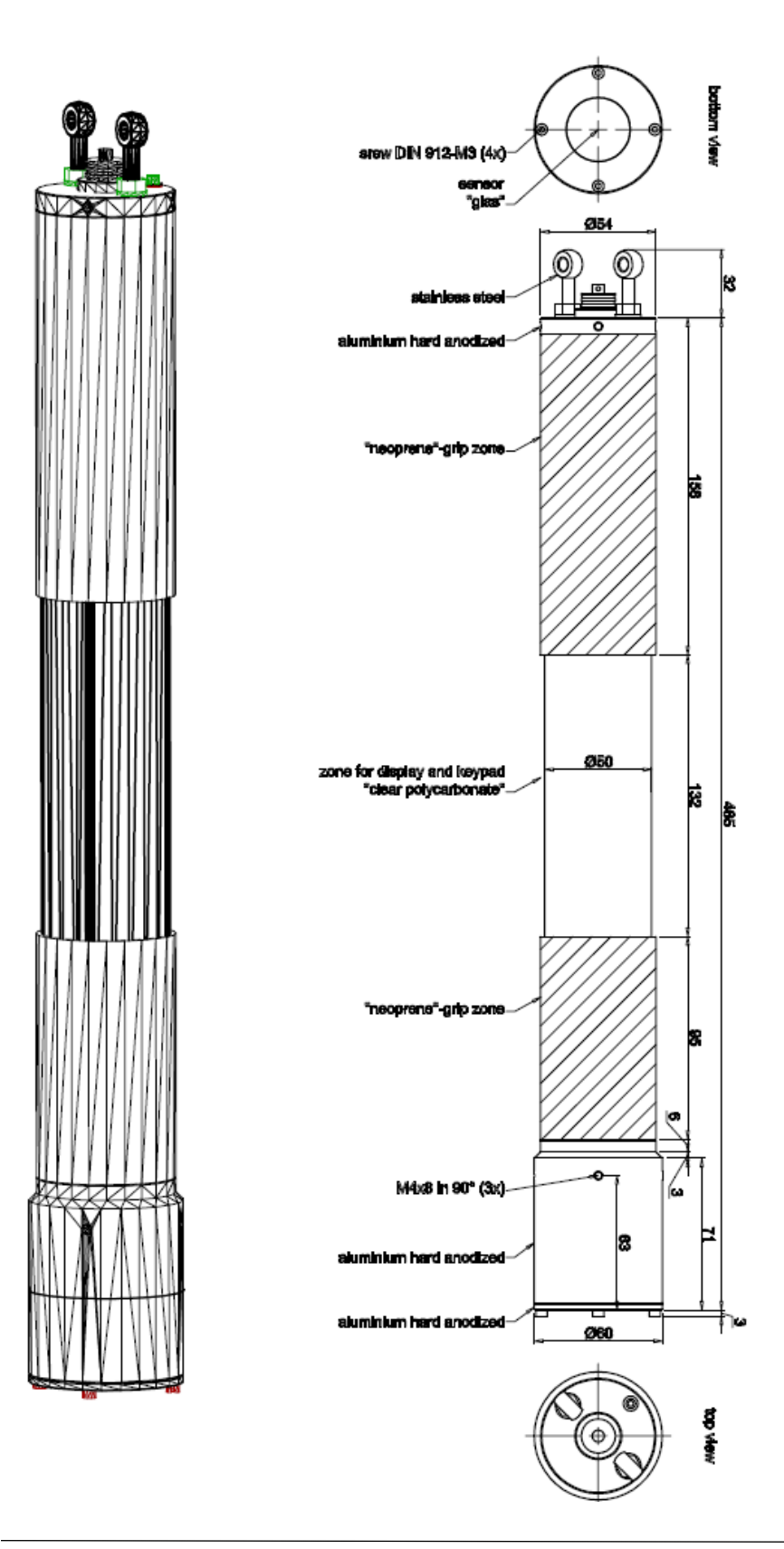

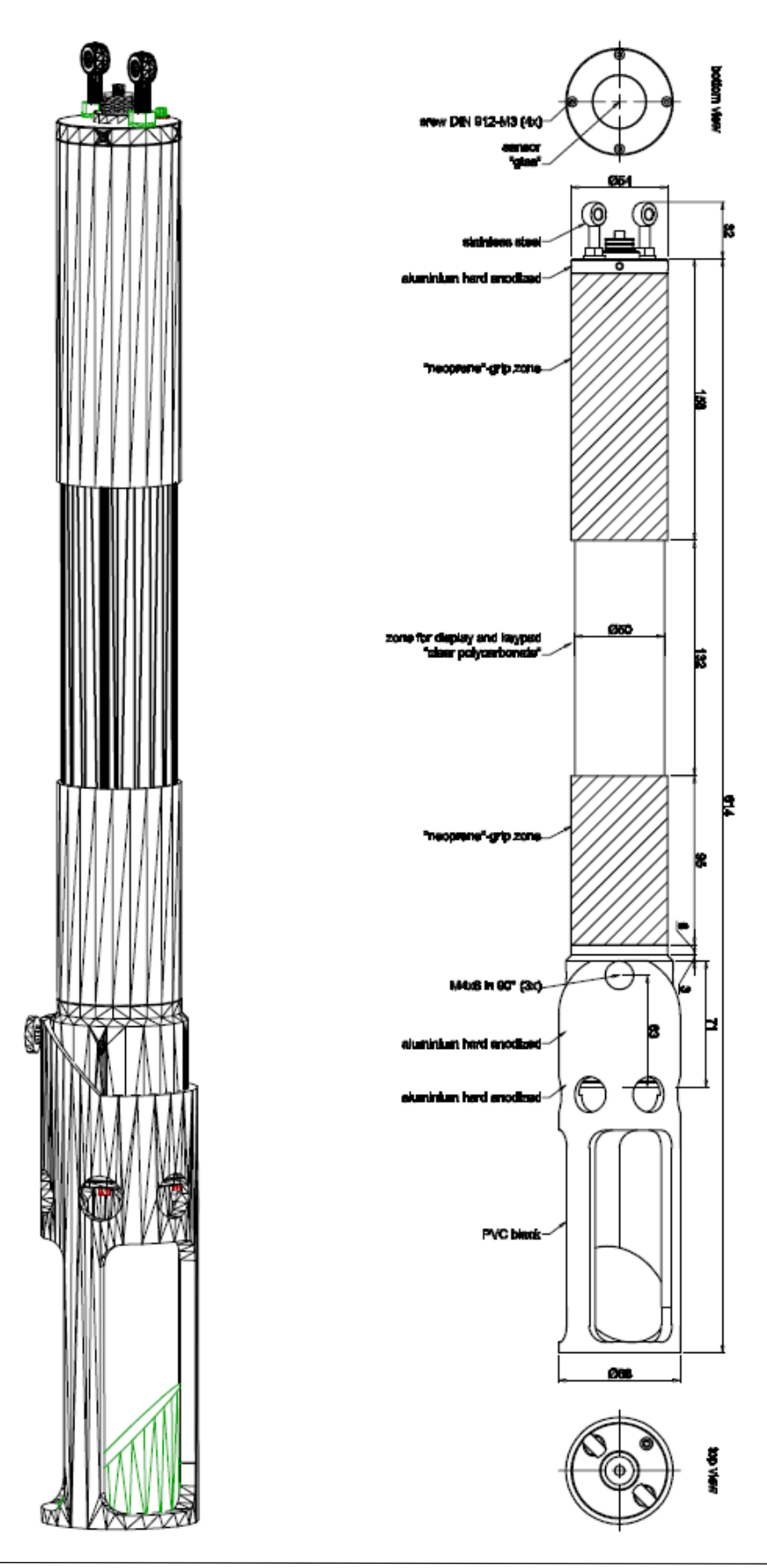

bbe AlgaeTorch Mode d'emploi